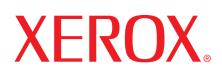

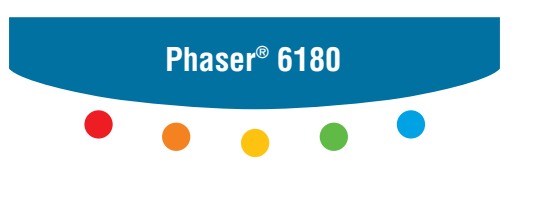

**color laser printer**

# User Guide

Guide d'utilisation Guida dell'utente Benutzerhandbuch Guía del usuario Guia do Usuário Gebruikershandleiding Användarhandbok Betjeningsvejledning Руководство пользователя Εγχειρίδιο χρήστη Przewodnik użytkownika Felhasználói útmutató Uživatelská příručka Kullanım Kılavuzu

Amerika Birleşik Devletleri'nin telif hakkı kanunları ile korunan yayınlanmamış haklar. Xerox Corporation'ın izni olmaksızın, bu yayının içeriği hiçbir biçimde çoğaltılamaz.

İddia edilen telif hakkı koruması, artık yasal ve adli kanunlarca izin verilmiş ya da bu bildiriden sonra verilen, yazılım programı tarafından ekranda gösterilen simgeler, ekran görüntüleri, görünümleri vb. malzemeleri içeren ancak bunlarla sınırlı kalmayan telif hakkı alınmış malzemelerin ve bilgilerin tüm biçimlerini ve türlerini kapsamaktadır.

XEROX®, CentreWare®, Phaser®, PrintingScout™ ve Walk-Up®, Amerika Birleşik Devletleri ve/veya diğer ülkelerde Xerox Corporation'ın ticari markalarıdır.

Adobe® ve PostScript®, Amerika Birleşik Devletleri ve/veya diğer ülkelerde Adobe Systems Incorporated'ın ticari markalarıdır.

Apple®, Bonjour®, ColorSync®, EtherTalk®, Macintosh® ve Mac OS®, Amerika Birleşik Devletleri ve/veya diğer ülkelerde Apple Computer, Inc. kurumunun ticari markalarıdır.

PCL®, Amerika Birleşik Devletleri ve/veya diğer ülkelerde Hewlett-Packard Corporation'ın ticari markasıdır.

Microsof®, Vista™, Windows® ve Windows Servar™, Amerika Birleşik Devletleri ve/veya diğer ülkelerde Microsoft Corporation'ın ticari markalarıdır.

Novell®, NetWare® ve IPX/SPX™, Amerika Birleşik Devletleri ve/veya diğer ülkelerde Novell, Incorporated kurumunun ticari markalarıdır.

Bir ENERGY STAR® ortağı olarak, Xerox Corporation, bu ürünün enerji verimliliği açısından ENERGY STAR yönetmeliklerine uygun olduğuna karar vermiştir. ENERGY STAR adı ve logosu tescilli ABD markalarıdır.

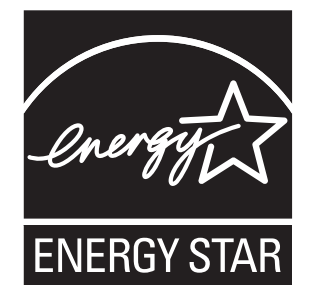

# İçindekiler

#### **[1 Yazıcı ile ilgili Bilgiler](#page-6-0)**

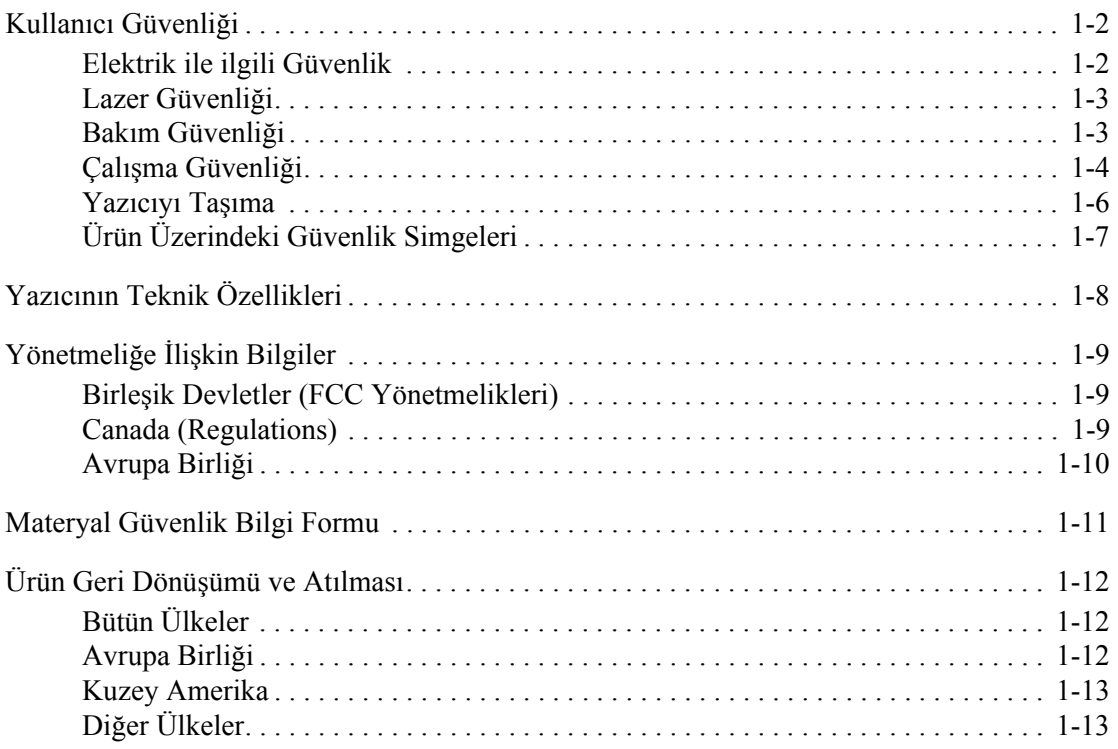

#### **[2 Yazıcı Özellikleri](#page-19-0)**

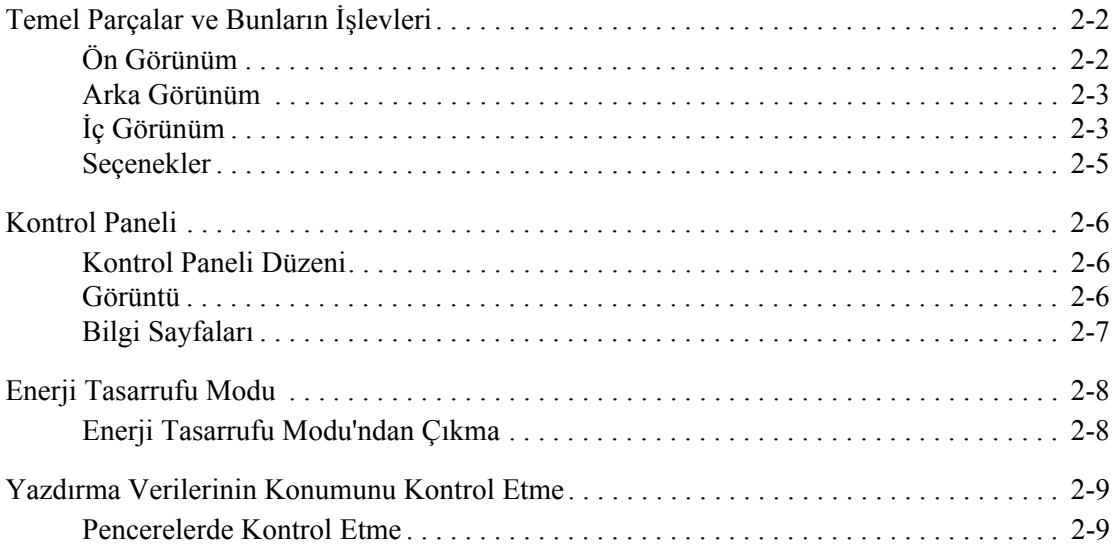

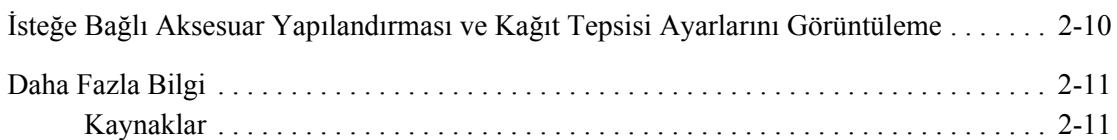

#### **3 Ağ [ile ilgili Temel Bilgiler](#page-30-0)**

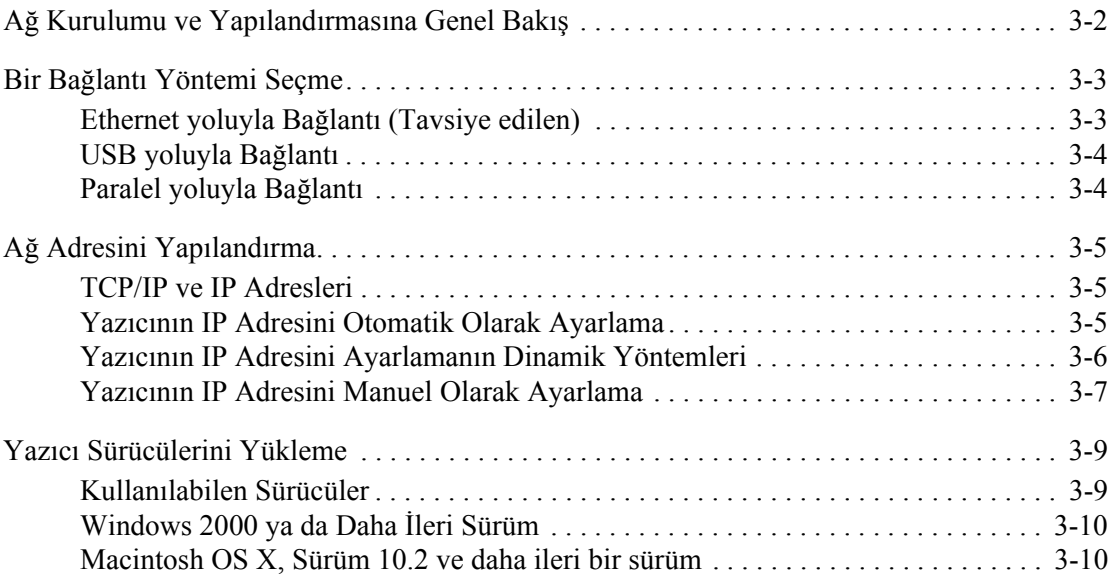

#### **[4 Yazdırma ile ilgili Temel Bilgiler](#page-43-0)**

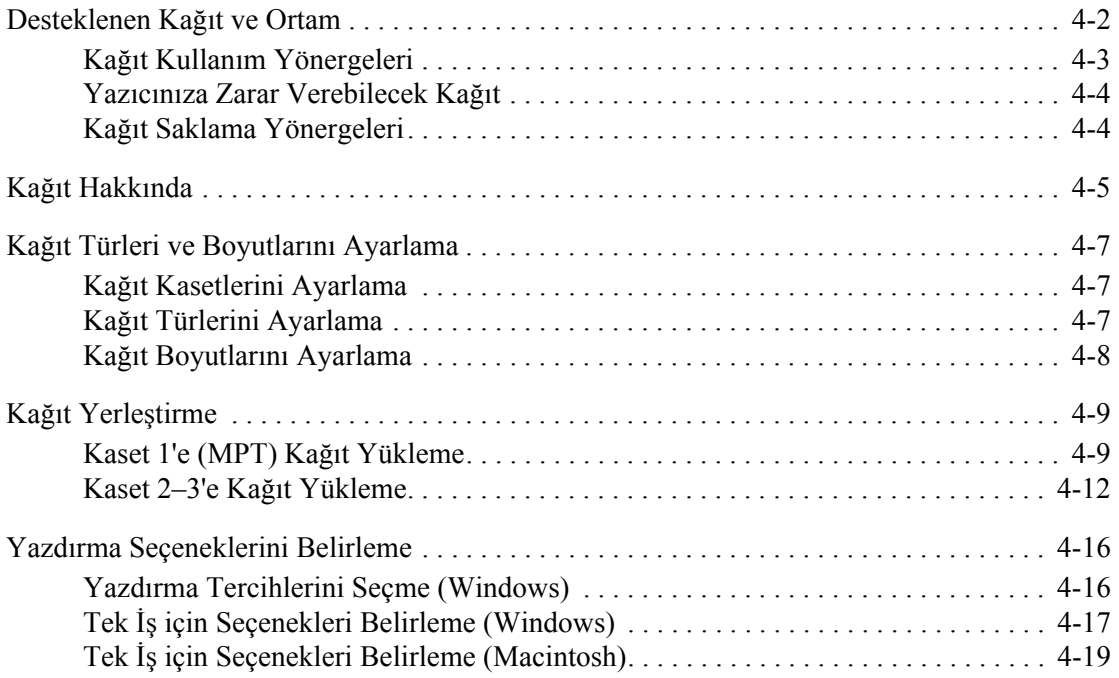

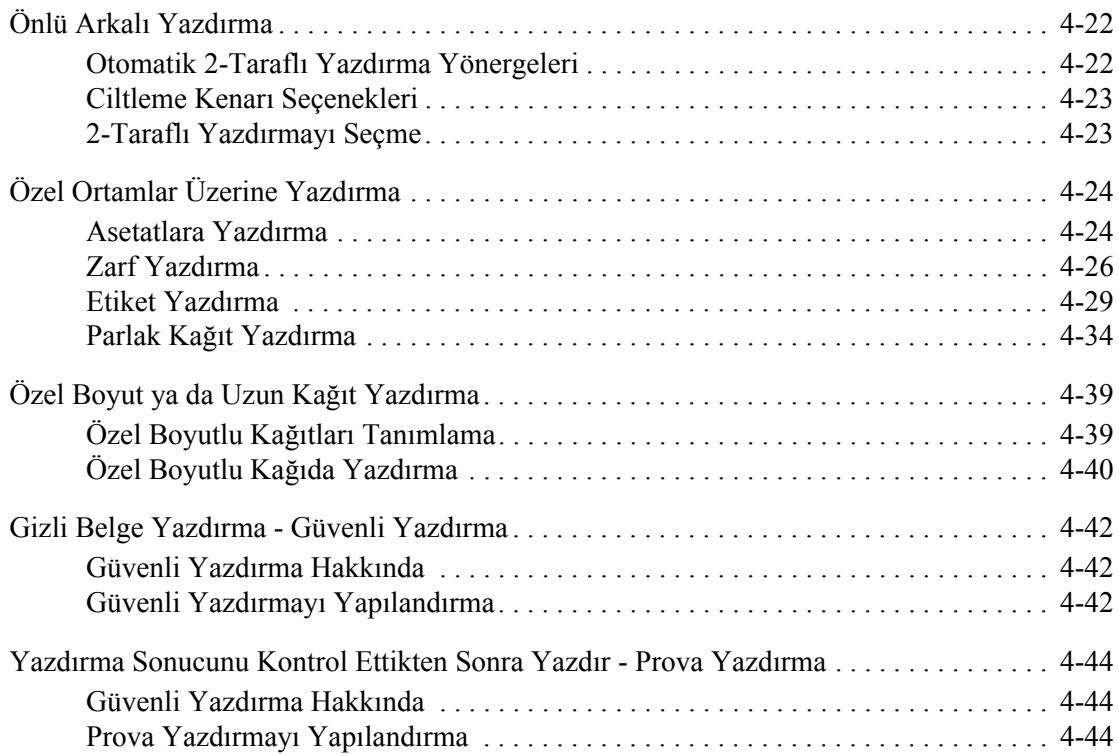

#### **[5 Kontrol Paneli Menülerini Kullanma](#page-88-0)**

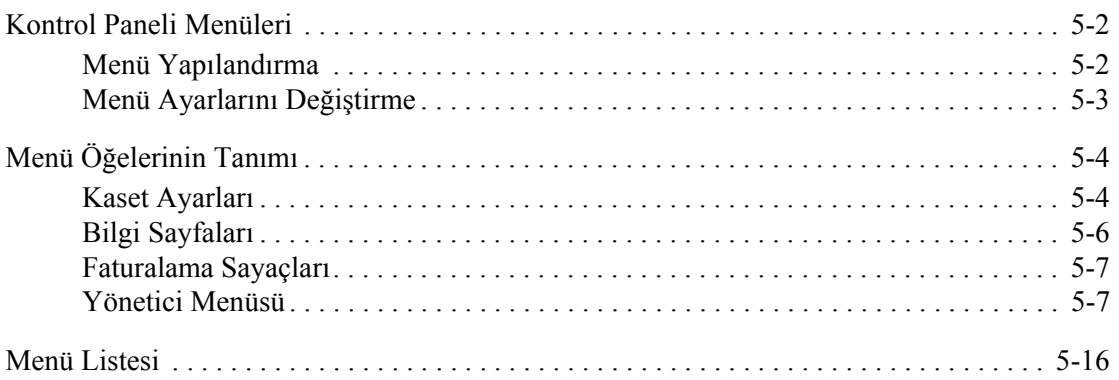

#### **[6 Baskı Kalitesi](#page-104-0)**

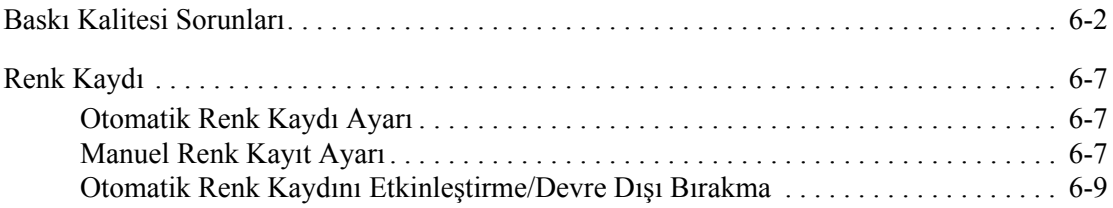

#### **[7 Sorun Giderme](#page-113-0)**

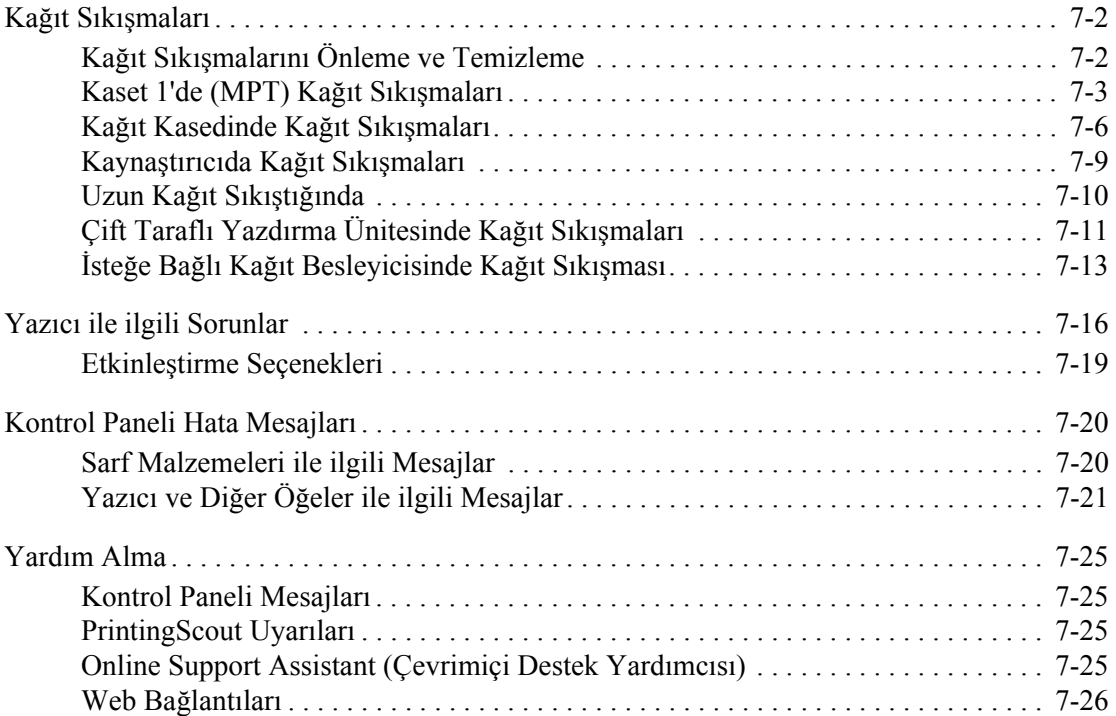

#### **[8 Bakım](#page-139-0)**

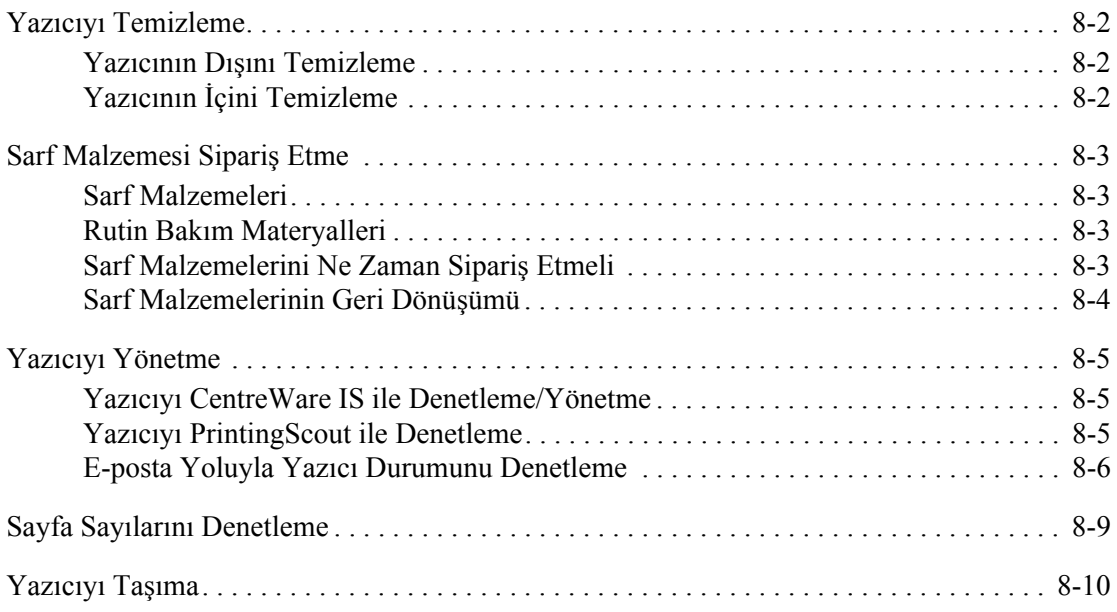

#### **[Dizin](#page-152-0)**

# <span id="page-6-0"></span>**Yazıcı ile ilgili Bilgiler**

Bu bölüm aşağıdakileri içermektedir:

- [Kullanıcı Güvenli](#page-7-0)ği sayfa 1-2
- [Yazıcının Teknik Özellikleri sayfa 1-8](#page-13-0)
- Yönetmeliğe İliş[kin Bilgiler sayfa 1-9](#page-14-0)
- [Materyal Güvenlik Bilgi Formu sayfa 1-11](#page-16-0)
- Ürün Geri Dönüş[ümü ve Atılması](#page-17-0) sayfa 1-12

# <span id="page-7-0"></span>**Kullanıcı Güvenliği**

Yazıcınız ve önerilen sarf malzemeleri, en sıkı güvenlik gereksinimlerini karşılayacak şekilde tasarlanmış ve test edilmiştir. Aşağıdaki bilgiye dikkat etmek, yazıcınızın sürekli olarak güvenli bir şekilde çalışmasını sağlar.

#### <span id="page-7-1"></span>**Elektrik ile ilgili Güvenlik**

- Yazıcınızla birlikte verilen güç kablosunu kullanın.
- Güç kablosunu doğrudan uygun şekilde topraklanmış bir elektrik prizine takın. Kablonun iki ucunun da düzgün bir şekilde bağlı olduğundan emin olun. Bir prizin topraklı olup olmadığını bilmiyorsanız, prizi kontrol etmesi için bir elektrikçi çağırın.
- Yazıcıyı, topraklaması olmayan bir elektrik prizine bağlamak için topraklı bir adaptör fişi kullanmayın.
- Uzatma kablosu ya da anahtarlı uzatma kablosu kullanmayın.
- Yazıcının, doğru voltaj ve güç sağlayan bir prize bağlı olduğundan emin olun. Gerekirse, yazıcının elektrikle ilgili özelliklerini bir elektrikçiyle birlikte gözden geçirin.

**Uyarı:** Yazıcının gerektiği gibi topraklanmasını sağlayarak elektrik çarpması olasılığından kaçının. Elektrikli ürünler, yanlış kullanılırlarsa zararlı olabilirler.

- Yazıcıyı, insanların güç kablosuna basabilecekleri bir yere yerleştirmeyin.
- Güç kablosu üzerine herhangi bir nesne koymayın.
- Havalandırma deliklerini tıkamayın. Bu delikler, yazıcının fazla ısınmasını önler.
- Yazıcının içine ataç ya da zımba düşürmeyin.

**Uyarı:** Nesneleri, yazıcının üstündeki yuva ya da deliklerden içeri itmeyin. Voltaj noktasıyla temas ya da bir parçanın kısa devre yapması yangın ya da elektrik çarpması ile sonuçlanabilir. Olağan olmayan gürültü ya da koku fark ederseniz:

- **1.** Yazıcıyı hemen kapatın.
- **2.** Güç kablosunu elektrik prizinden ayırın.
- **3.** Sorunu gidermesi için yetkili servis temsilcisine başvurun.

Güç kablosu, yazıcının arkasındaki takılabilir bir aygıt olarak yazıcıya bağlıdır. Yazıcıya gelen elektriği kesmek gerekirse, güç kablosunu elektrik prizinden ayırın.

**Uyarı:** İsteğe bağlı ekipman bağlamıyorsanız ve size özel olarak böyle bir talimat verilmemişse, vidalarla bağlanmış kapak ya da muhafazaları kaldırmayın. Bu kurulumları gerçekleştirirken güç düğmesi KAPALI olmalıdır. Kullanıcının kurabileceği seçenekler hariç, bu muhafazaların arkasında bakımını yapabileceğiniz hiçbir parça yoktur.

**Not:** En iyi performansı elde etmek için yazıcıyı açık bırakın; bu durum bir güvenlik tehlikesi arz etmez. Ancak, eğer yazıcı uzun bir süre boyunca kullanılmayacaksa, kapatılmalı ve fişi çıkarılmalıdır.

Aşağıdakiler, güvenliğinizi tehdit eden tehlikelerdir:

- Güç kablosu zarar görmüş veya yıpranmış durumda.
- Yazıcıya sıvı döküldü.
- Yazıcı suya maruz kaldı.

Bu koşullardan herhangi biri meydana gelirse, aşağıdakileri yerine getirin:

- **1.** Yazıcıyı hemen kapatın.
- **2.** Güç kablosunu elektrik prizinden ayırın.
- **3.** Yetkili bir servis temsilcisini çağırın.

#### <span id="page-8-0"></span>**Lazer Güvenliği**

Lazerlere özel olarak, bu yazıcı hükümetler, ulusal ve uluslararası kurumlar tarafından belirlenen lazer ürün performans standartları ile uyumludur ve 1. Sınıf Lazer Ürünü olarak sertifikalandırılmıştır. Tüm müşteri kullanımı ve bakım işlemleri türlerinde lazer ışını tamamen kapalı durumda olduğundan yazıcı tehlikeli ışık yaymaz.

#### <span id="page-8-1"></span>**Bakım Güvenliği**

- Yazıcınızla birlikte size verilen belgelerde belirtilmeyen herhangi bir bakım prosedürü uygulamayın.
- Aerosol temizleyiciler kullanmayın. Onaylanmayan maddelerin kullanılması performans düşüklüğüyle sonuçlanabilir ve tehlikeli bir durum doğurabilir.
- Herhangi bir sarf malzemesini ya da rutin bakım öğelerini açmayın, yeniden kullanmayın ya da yakmayın. Xerox ürünleri geri dönüşüm programları ile ilgili bilgi için, [www.xerox.com/gwa](http://www.xerox.com/gwa) sitesini ziyaret edin.

### <span id="page-9-0"></span>**Çalışma Güvenliği**

Yazıcınız ve sarf malzemeleri, sıkı güvenlik gereksinimlerine uymak üzere tasarlanmış ve test edilmiştir. Bunlar arasında güvenlik ajansının incelemesi, onayı ve tesis edilmiş çevre standartları ile uyum bulunmaktadır. Aşağıdaki güvenlik yönergelerine dikkat etmeniz, yazıcınızın sürekli ve güvenli çalışmasını sağlamanıza yardım eder.

#### **Yazıcının Konumu**

Yazıcıyı, 5° C ile 32° C sıcaklık aralığında ve yüzde 15 ile yüzde 85 nisbi nem aralığında, tozdan uzak bir alana yerleştirin.

Nem yüzde 70 ya da 32° C sıcaklığın altında ve sıcaklık 28° C ya da yüzde 85'lik nemin altında olmalıdır.

**Not:** Ani sıcaklık değişimleri yazdırma kalitesini etkileyebilir. Soğuk bir odanın aniden ısıtılması, görüntü aktarımına doğrudan müdahale ederek makine içinde yoğunlaşmaya neden olabilir.

#### **Yazıcı Açıklığı**

Yazıcıyı, havalandırma, çalışma ve servis için yeterli boşluğun olduğu bir alana yerleştirin. Tavsiye edilen minimum açıklık:

#### **Üst Açıklık:**

■ Yazıcının üstünde 35 cm

#### **Toplam Yükseklik Gereksinimleri.**

- Yazıcı: 47 cm
- 550-Kağıtlık Besleyici için 14 cm ekleyin.

#### **Diğer Açıklıklar:**

- Yazıcının arkasında 13 cm
- Yazıcının önünde 60 cm
- Yazıcının sol tarafında 10 cm
- Yazıcının sağ tarafında 10 cm

#### **Çalışma Yönergeleri**

- Yazıcı üstündeki yuva ve deliklerin üstünü örtmeyin ya da bunları engellemeyin. Yeterli havalandırma olmazsa yazıcı fazla ısınabilir.
- En iyi performans için, yazıcıyı 3.500 m'nin üstündeki yüksekliklerde kullanın.
- Yazıcıyı bir ısı kaynağının yanına koymayın.
- Kapılar açıkken ışığa duyarlı parçaları korumak için yazıcıyı doğrudan güneş ışığı alan bir yere yerleştirmeyin.
- Yazıcıyı, havalandırma sisteminden gelen soğu hava akışına maruz kalabileceği bir yere yerleştirmeyin.
- Yazıcıyı, yazıcının ağırlığını taşıyabilecek düz, sağlam ve titremeyen bir yüzeye yerleştirin. Yazıcı, dört ayağında yüzeye sağlam bir şekilde bastığı 1° yatay şekilde olmalıdır. Çift yönlü yazdırma birimi ve sarf malzemeleri ile birlikte yazıcı ağırlığı 29,5 kg'dır.
- Yazıcıyı, manyetik etkilere maruz kalabileceği yerlere yerleştirmeyin.
- Yazıcıyı nemli alanlara yerleştirmeyin.
- Yazıcıyı, titresimlere maruz kalabileceği yerlere yerleştirmeyin.

#### **Yazıcı Güvenlik Yönergeleri**

- Yazıcıyı kapatma ve açma arasında 10-15 saniye bekleyin.
- Eli, saçı, kravatı vb. çıkıştan ve besleme silindirlerinden uzak tutun.

Yazıcı çalışır haldeyken:

- Yazıcı sürücüsü ya da kontrol panelde seçtiğiniz kağıt kaynağı tepsisini çıkarmayın.
- Kapıları açmayın.
- Yazıcıyı yerinden kaldırmayın.

#### **Yazıcı Sarf Malzemeleri**

- Özel olarak yazıcınız için tasarlanmış sarf malzemelerini kullanın. Uygun olmayan malzeme kullanımı kötü performansa ve olası bir güvenlik tehlikesine yol açabilir.
- Yazıcı, seçenekler ve sarf malzemelerinin üstünde yazan ya da onlarla birlikte verilen tüm uyarı ve talimatlara uyun.

**Dikkat:** Xerox markasını taşımayan sarf malzemelerinin kullanımı tavsiye edilmez. Xerox Garantisi, Servis Anlaşmaları ve Total Satisfaction Guarantee (Toplam Memnuniyet Garantisi), Xerox markası dışındaki sarf malzemelerinin kullanımı ya da bu yazıcı için belirlenen Xerox sarf malzemelerinin kullanımından kaynaklanan hasar, arıza ve performans düşüşlerini kapsamaz. Total Satisfaction Guarantee (Toplam Memnuniyet Garantisi), Amerika Birleşik Devletleri ve Kanada'da kullanılabilir. Bu alanlar dışındaki kapsam değişebilir; lütfen ayrıntılar için yerel temsilciniz ile temasa geçin.

#### <span id="page-11-0"></span>**Yazıcıyı Taşıma**

Kendinizi incitmemek ya da yazıcıya zarar vermemek için aşağıdaki yönergeleri izleyin:

■ Yazıcıyı kapatın ve yazıcıyı hareket ettirmeden önce tüm güç kablolarının bağlantısını ayırın.

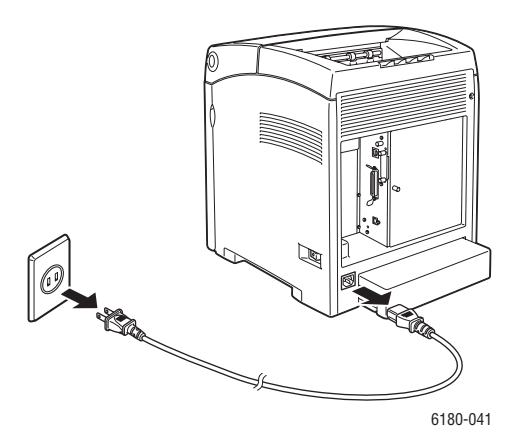

- Yazıcıyı kaldırmak için her zaman iki kişi kullanın.
- Yazıcıyı her zaman belirlenmiş kaldırma noktalarından kaldırın.

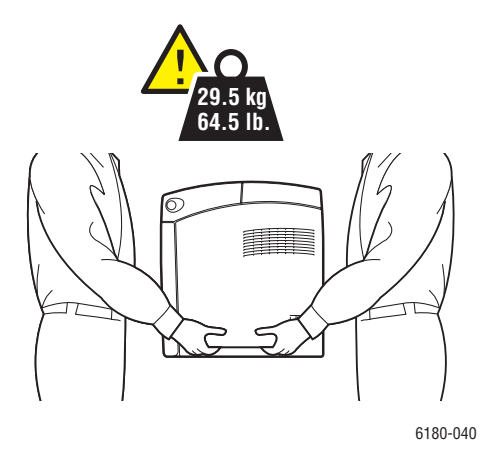

Yazıcıyı eğmeden taşıyın.

**Dikkat:** Yazıcıyı, öne/arkaya ya da sağa/sola doğru 10 dereceden fazla eğmeyin. 10 dereceden fazla eğim yazıcının içindeki sarf malzemelerinin akmasına neden olabilir.

**Not:** Bu yazıcının arka tarafı ön tarafından daha ağırdır. Yazıcıyı kaldırırken bu ağırlık farkını unutmayın.

■ Yazıcının üstüne yiyecek ya da sıvı koymayın.

**Dikkat:** Uygunsuz taşımadan kaynaklı yazıcı hasarı ya da yazıcıyı nakliyat için uygun şekilde yeniden paketleme konusundaki hatalar garanti, servis anlaşması ya da Total Satisfaction Guarantee (Toplam Memnuniyet Garantisi) kapsamında değildir. Total Satisfaction Guarantee (Toplam Memnuniyet Garantisi), Amerika Birleşik Devletleri ve Kanada'da kullanılabilir. Bu alanlar dışındaki kapsam değişebilir; lütfen ayrıntılar için yerel temsilciniz ile temasa geçin.

*Ayrıca bkz:*

Yazıcıyı Taş[ıma sayfa 8-10](#page-148-1)

#### <span id="page-12-0"></span>**Ürün Üzerindeki Güvenlik Simgeleri**

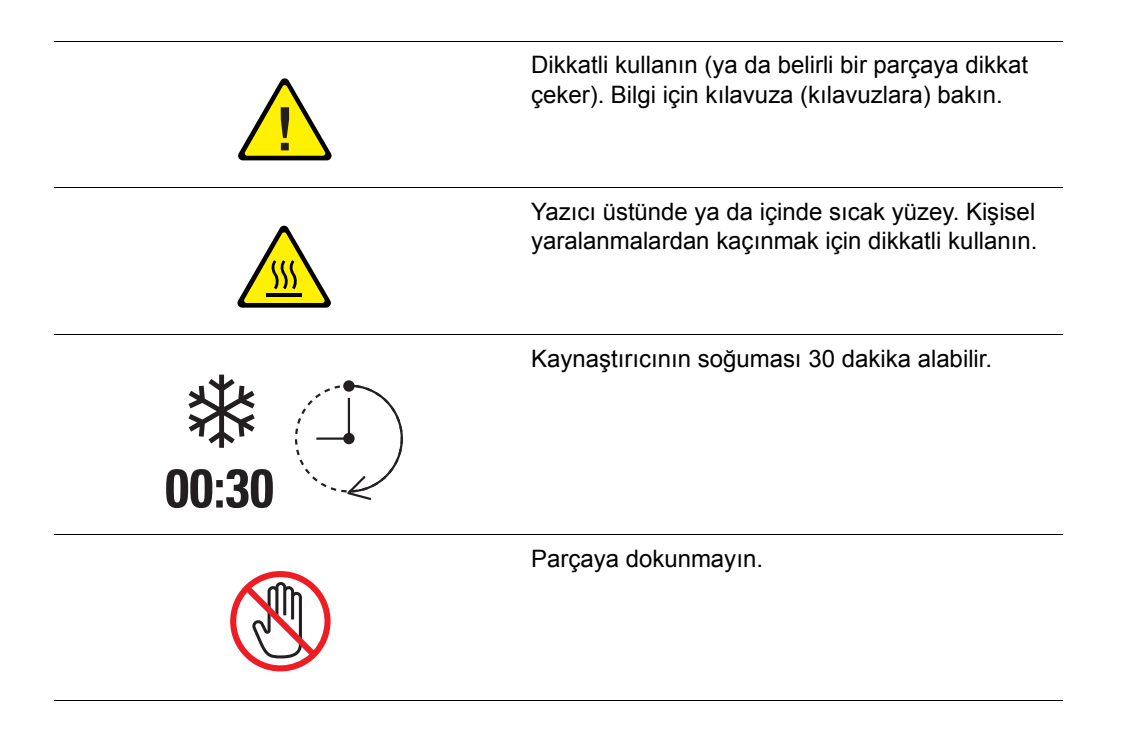

# <span id="page-13-0"></span>**Yazıcının Teknik Özellikleri**

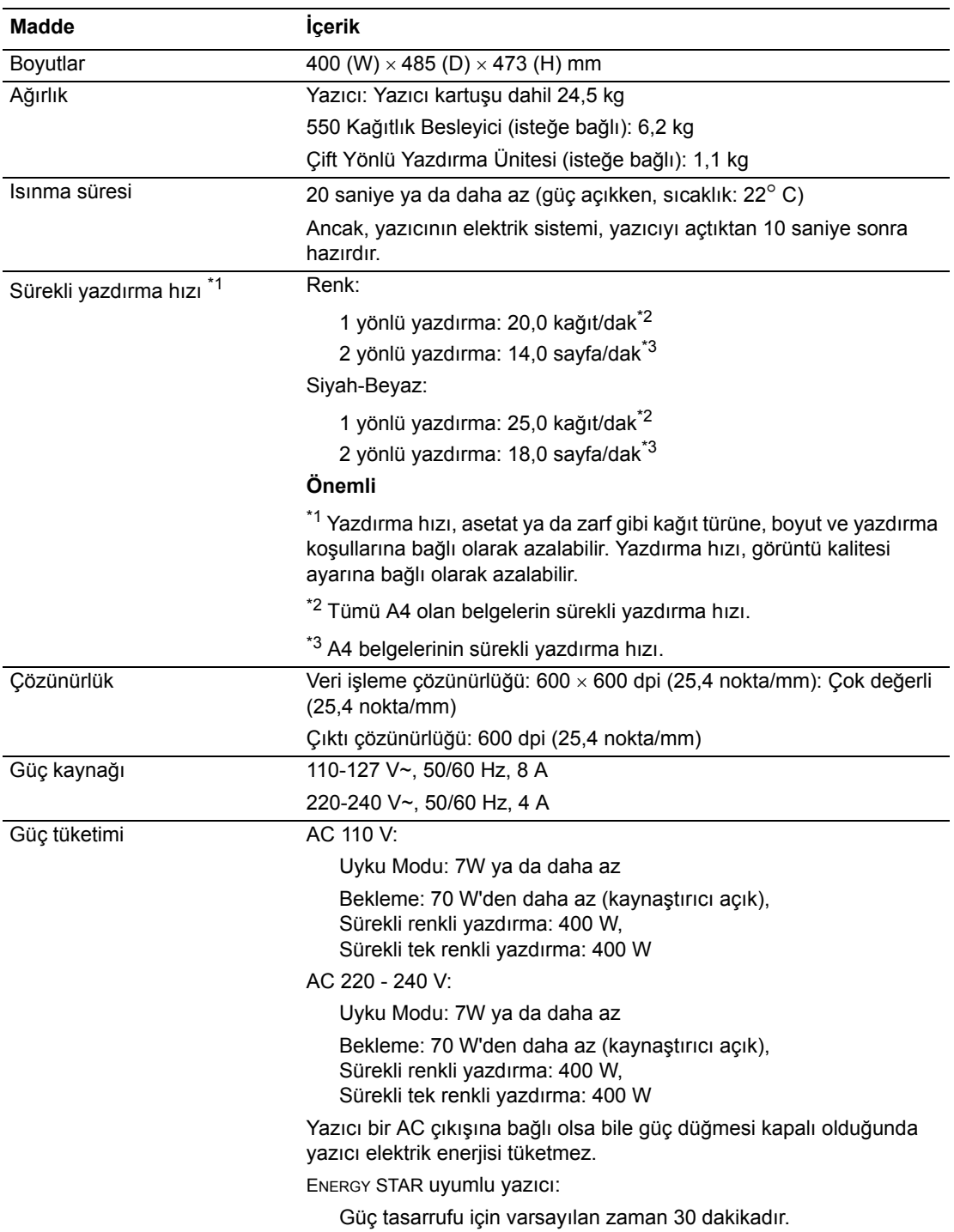

# <span id="page-14-0"></span>**Yönetmeliğe İlişkin Bilgiler**

Bu ürün, elektromanyetik emisyon ve muafiyet standartlarına ilişkin testlere tabi tutulmuştur. Bu standartlar, tipik bir ofis ortamında bu ürün tarafından alınan ya da bu ürünün neden olduğu parazitleri azaltmak için tasarlanmıştır.

#### <span id="page-14-1"></span>**Birleşik Devletler (FCC Yönetmelikleri)**

Bu cihaz test edilmiş ve FFC Kuralları Bölüm 15'e uygun olarak B sınıfı dijital cihaz sınırlarına uyumlu bulunmuştur. Bu sınırlar, yerleşim bölgelerinde zararlı parazitlere karşı makul koruma sağlamak için tasarlanmıştır. Aygıt radyo frekans enerjisi üretir, kullanır ve yayabilir. Bu aygıt bu yönergeler doğrultusunda kurulmaz ve kullanılmazsa, radyo iletişiminde zararlı parazitlere neden olabilir. Ancak, özel kurulumlarda parazit olmayacağının garantisi yoktur. Bu cihaz radyo ve televizyon sinyali alımında zararlı parazite neden olursa; ki bu durum cihaz açıp kapatılarak anlaşılabilir, kullanıcının aşağıdaki önlemlerden birini veya birkaçını alarak paraziti gidermeye çalışması önerilir:

- Alıcıvı yeniden ayarlayın ya da konumlandırın.
- Alıcı ve cihaz arasındaki mesafeyi artırın.
- Cihazı alıcının bağlı olduğu devreden farklı bir devrede bulunan çıkısa bağlayın.
- Yetkili bayiye veya deneyimli bir radyo/televizyon teknisyenine başyurun.

Xerox tarafından onaylanmayan herhangi bir değişiklik ya da düzenleme, kullanıcının ekipmanı çalıştırma yetkisini geçersiz kılabilir. FCC kuralları Bölüm 15 ile uyumu sağlamak için, muhafazalı arabirim kablolarını kullanın.

#### <span id="page-14-2"></span>**Canada (Regulations)**

This Class B digital apparatus complies with Canadian ICES-003.

Cet appareil numérique de la classe B est conforme à la norme NMB-003 du Canada.

#### <span id="page-15-0"></span>**Avrupa Birliği**

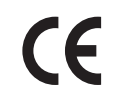

Bu üründe belirtilen CE işareti Xerox'un, Avrupa Birliği'nin aşağıdaki Yönetmelikleri'ne belirtilen tarihler kapsamında uyumluluk bildirgesini temsil eder:

- 1 Ocak 1995: 93/68/EEC ile değiştirilmiş şekliyle 73/23/EEC Düşük Gerilim Yönergesi
- 1 Ocak 1996: Elektromanyetik Uyumluluk Yönergesi 89/336/EEC

Bu ürün, kullanıcı talimatları ile uyumlu bir şekilde kullanıldığında, ne tüketici ne de çevre için zararlı değildir.

Avrupa Birliği yönetmeliklerine uyumluluğu sağlamak için muhafazalı arayüz kabloları kullanın.

Bu ürün için Uyum Bildirgesi'nin imzalı bir kopyası Xerox'tan alınabilir.

# <span id="page-16-0"></span>**Materyal Güvenlik Bilgi Formu**

Phaser 6180 yazıcısı ile ilgili Materyal Güvenlik Bilgisi için, aşağıdaki adresleri ziyaret edin:

- Amerika Birleşik Devletleri ve Kanada: [www.xerox.com/msds](http://www.office.xerox.com/cgi-bin/printer.pl?APP=udpdfs&Page=color&Model=Phaser+6180&PgName=msdsNA&Language=turkish)
- Avrupa Birliği: [www.xerox.com/environment\\_europe](http://www.office.xerox.com/cgi-bin/printer.pl?APP=udpdfs&Page=color&Model=Phaser+6180&PgName=msdsEU&Language=turkish)

Müşteri Destek Merkezi telefon numaraları için, [www.xerox.com/office/contacts](http://www.xerox.com/office/contacts) adresini ziyaret edin.

# <span id="page-17-0"></span>**Ürün Geri Dönüşümü ve Atılması**

#### <span id="page-17-1"></span>**Bütün Ülkeler**

Xerox ürününüzü atacaksanız lütfen, ürünün çevresel faktörlere göre yönetmeliklere tabi olabilen kurşun, cıva, perklorat ve diğer maddeler içerebileceğini unutmayın. Ürün içerisinde kurşun, cıva ve perkloratın bulunması, ürünün pazara sunulduğu zamanda uygulanmakta olan yönetmeliklere tamamen uygundur. Atma işlemi ile ilgili bilgi için, yerel yetkililere başvurun. Perklorat Maddesi - Bu ürün, piller gibi, bir ya da daha fazla Perklorat ihtiva eden cihaz bulundurabilir. Özel bir uygulama yapılabilir, lütfen [www.dtsc.ca.gov/hazardouswaste/perchlorate](http://www.dtsc.ca.gov/hazardouswaste/perchlorate) adresini ziyaret edin.

#### <span id="page-17-2"></span>**Avrupa Birliği**

Bazı ekipmanlar hem yerel/ev hem de profesyonel/iş uygulamasında kullanılabilir.

#### **Yerel/Ev Ortamı**

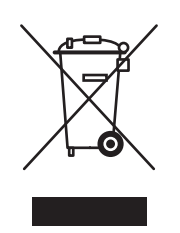

Ekipmanınız üzerinde bu simgenin bulunması, ekipmanı normal evsel atıklarla atmamanız gerektiğini gösterir.

Avrupa yasalarına uygun olarak, ömrünü tamamlamış atılacak elektrik ve elektronik cihazlar evsel atıklardan ayrıştırılmalıdır.

AB üye devletleri içindeki özel evler, elektrikli ve elektronik ekipmanları belirli toplama tesislerine ücretsiz olarak teslim edebilir. Lütfen bilgi için yerel atık yetkilinizle görüşün.

Bazı üye ülkelerde, yeni ekipman satın aldığınızda, yerel dağıtıcınızın eski ekipmanınızı ücretsiz olarak geri alması gerekebilir. Lütfen bilgi için dağıtıcınızla görüşün.

#### **Profesyonel/İş Ortamı**

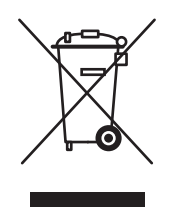

Cihazınızda bu simgenin bulunması, cihazınızı anlaşılan ulusal prosedürlerle uyumlu olarak atmanız gerektiğini belirtir.

Avrupa yasalarına uygun olarak, kullanım süresi sonunda elektrik ve elektronik cihazları atma, anlaşılan prosedürler çerçevesinde yönetilmelidir.

Atma işleminden önce, ürünü kullanım süresi sonunda geri verme bilgileri için yerel satıcınıza veya Xerox temsilcisine başvurun.

#### <span id="page-18-0"></span>**Kuzey Amerika**

Xerox'un cihazı geri alma ve yeniden kullanma/geri dönüşüm programı vardır. Xerox ürününüzün bu programa dahil olup olmadığını öğrenmek için Xerox satış temsilcinize (1-800-ASK-XEROX) başvurun. Xerox çevresel programları hakkında daha fazla bilgi için, [www.xerox.com/environment.html](http://www.xerox.com/environment.html) sitesini ziyaret edin veya geri dönüşüm ve ürünün atılması bilgileri için, yerel yetkililerinize başvurun.

Amerika Birleşik Devletleri'nde Electronic Industries Alliance web sitesine de başvurabilirsiniz: [www.eiae.org](http://www.eiae.org).

#### <span id="page-18-1"></span>**Diğer Ülkeler**

Yerel çöp yetkililerinize başvurun ve ürünün atılması ile ilgili bilgi isteyin.

# <span id="page-19-0"></span>**Yazıcı Özellikleri**

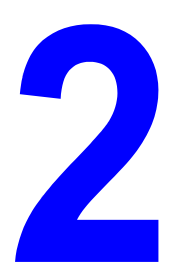

Bu bölüm aşağıdakileri içermektedir:

- [Temel Parçalar ve Bunların](#page-20-0) İşlevleri sayfa 2-2
- [Kontrol Paneli sayfa 2-6](#page-24-0)
- [Enerji Tasarrufu Modu sayfa 2-8](#page-26-0)
- İsteğe Bağlı Aksesuar Yapılandırması ve Kağ[ıt Tepsisi Ayarlarını Görüntüleme sayfa 2-10](#page-28-0)
- [Daha Fazla Bilgi sayfa 2-11](#page-29-0)

# <span id="page-20-0"></span>**Temel Parçalar ve Bunların İşlevleri**

Bu bölüm aşağıdakileri içermektedir:

- [Ön Görünüm sayfa 2-2](#page-20-1)
- [Arka Görünüm sayfa 2-3](#page-21-0)
- İ[ç Görünüm sayfa 2-3](#page-21-1)

### <span id="page-20-1"></span>**Ön Görünüm**

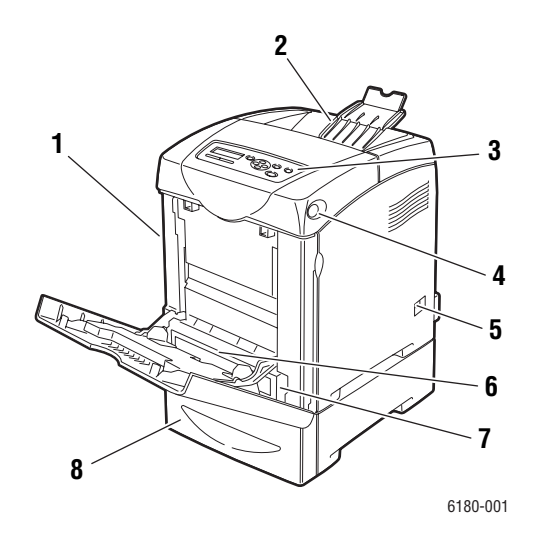

- **1.** Ön kapak A
- **2.** Çıkış tepsisi
- **3.** Kontrol paneli
- **4.** Ön kapağı açmak için A düğmesi
- **5.** Güç düğmesi
- **6.** Kaset 1 (MPT)
- **7.** Kağıt tepsisi
- **8.** İsteğe bağlı 550-kağıtlık besleyici

#### <span id="page-21-0"></span>**Arka Görünüm**

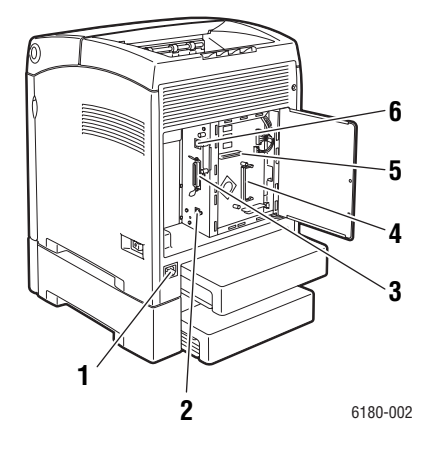

- **1.** Güç kablosu konektörü
- **2.** USB bağlantı noktası
- **3.** Paralel bağlantı noktası

### <span id="page-21-1"></span>**İç Görünüm**

- **4.** İsteğe bağlı bellek yuvası
- **5.** Çoklu protokol ağ kartı (MPC)
- **6.** Ağ konektörü

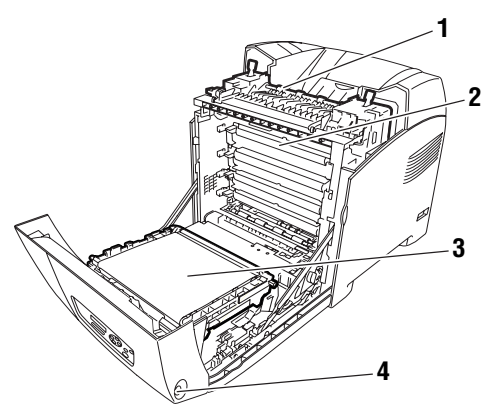

6180-003

- **1.** Kaynaştırıcı
- **2.** Yazıcı kartuşu
- **3.** Aktarım birimi
- **4.** Ön kapağı açmak için A düğmesi

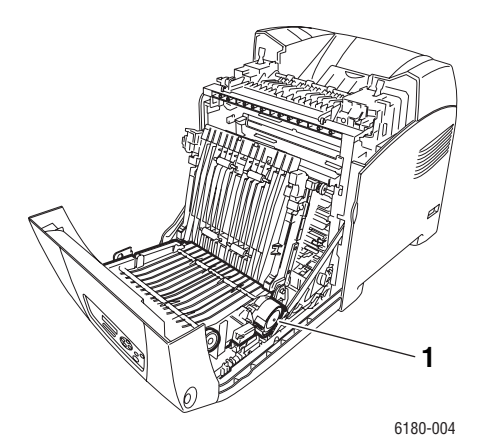

**1.** Çift yönlü yazdırma ünitesi

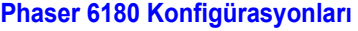

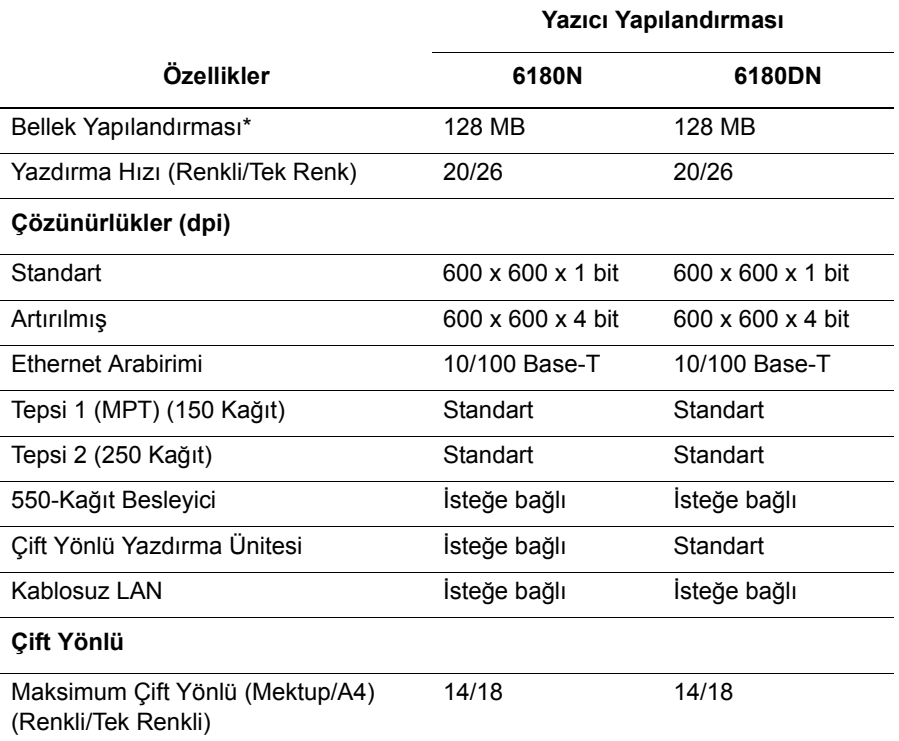

\* Tüm konfigürasyonların, maksimum 1152 MB'a kadar 256 MB/512 MB/1024 MB DDR2 DIMM'i destekleyen bir bellek yuvası vardır. Standart bellekler, ana kart üzerinde lehimlidir.

#### <span id="page-23-0"></span>**Seçenekler**

Bu öğeler yazıcınız üzerinde standart değilse, ek bellek, tepsi, multi-protokol kartı ve bir çift yönlü yazdırma ünitesi sipariş edebilirsiniz.

#### **Bellek**

Yazıcı, 256, 512 veya 1024 MB, DDR2 DIMM'i kabul eden bir yuvaya sahiptir.

#### **Çift Yönlü Yazdırma Ünitesi**

Çift yönlü yazdırma ünitesi, 2-yönlü yazdırmayı olanaklı kılar.

#### **Çok Protokollü Ağ Kartı**

Çoklu-protokol ağ kartı, IPP, SMB, NetWare, WINS, DDNS ve SSL/HTTPS dahil olmak üzere ek protokoller ve güvenlik özellikleri temin eder.

#### **Ek Tepsiler**

■ 550-Kağıt Besleyicisi (Tepsi 3)

### <span id="page-24-0"></span>**Kontrol Paneli**

Bu bölüm aşağıdakileri içermektedir:

- [Kontrol Paneli Düzeni sayfa 2-6](#page-24-1)
- [Görüntü sayfa 2-6](#page-24-2)
- [Menü Haritası](#page-25-1) sayfa 2-7
- [Bilgi Sayfaları](#page-25-0) sayfa 2-7

#### <span id="page-24-1"></span>**Kontrol Paneli Düzeni**

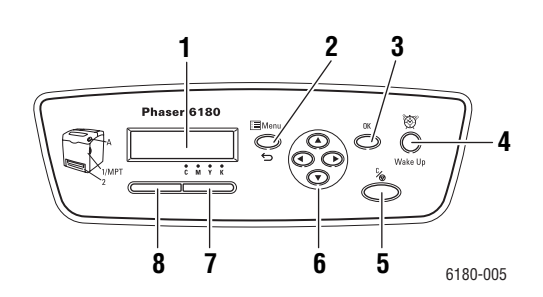

**1.** Grafik görüntü, statü mesajlarını, menüleri ve toner düzeylerini belirtir.

#### **2. Menü** düğmesi

Menü işlemine geçer. Görüntüyü, menüler ve yazıcı ekranı arasında değiştirir.

- **3. Tamam** düğmesi Menü değerlerini ayarlar. Ayrıca raporları ve listeleri yazdırır.
- **4. Uyandırma** düğmesi

Bu ışık, güç tasarrufu modunda yanar. Güç tasarrufu modundan çıkmak için düğmeye basın.

**5. İşi İptal Et** düğmesi Mevcut yazdırma işini iptal eder.

- **6. Yukarı Ok** düğmesi Menüler içinde yukarıya doğru ilerler.
	- **Aşağı Ok** düğmesi

Menüler içinde aşağıya doğru ilerler.

**Geri Ok** düğmesi

Menüler içinde geriye doğru ilerler ya da Mobil Özellikler menüsünü görüntüler.

**İleri Ok** düğmesi

Menüler içinde ileriye doğru hareket eder.

**7. Hata**

Kırmızı ışık, hatalı bir durum olduğunu gösterir.

**8. Hazır**

Yeşil ışık, yazıcının bilgisayardan veri almaya hazır olduğunu gösterir. Işık yanıp sönüyorsa, yazıcı veri alımı ile meşguldür.

#### <span id="page-24-2"></span>**Görüntü**

İki tür ekran vardır:

- Yazdırma ekranı (yazıcı durumunu göstermek için)
- Menü ekranı (ayarları yapılandırmak için)

#### <span id="page-25-0"></span>**Bilgi Sayfaları**

Yazıcınızdan en iyi sonuçları almanıza yardımcı olmak için yazıcınız bir dizi bilgi sayfası ile birlikte gelir. Bu sayfalara kontrol panelinden erişin. Bu bilgi sayfalarının kontrol paneli menü yapısında nerede olduğunu görmek için Menü Haritası'nı yazdırın.

#### <span id="page-25-1"></span>**Menü Haritası**

Menü Haritası, kontrol paneli menülerinde gezinmenize yardım eder. Menü Haritası'nı yazdırmak için:

- **1.** Kontrol paneli üzerinde, **Menü** düğmesine basın, **Bilgi Sayfaları**'nı seçin ve daha sonra **Tamam** düğmesine basın.
- **2. Menü Haritası**'nı seçin ve daha sonra yazdırmak için **Tamam** düğmesine basın.

**Not:** Yazdırma için kullanılabilir diğer bilgi sayfalarını görmek için Menü Haritası'nı yazdırın.

#### **Yapılandırma Sayfası**

Yazıcınızla ilgili mevcut bilgiyi görüntülemek üzere Yapılandırma sayfasını yazdırmak için, aşağıdakileri yapın:

- **1.** Kontrol paneli üzerinde, **Menü** düğmesine basın, **Bilgi Sayfaları**'nı seçin ve daha sonra **Tamam** düğmesine basın.
- **2. Yapılandırma**'yı seçin ve daha sonra yazdırmak için **Tamam** düğmesine basın.

# <span id="page-26-0"></span>**Enerji Tasarrufu Modu**

Yazıcı boştayken güç tüketimini azaltmak için yazıcı bir Enerji Tasarrufu modu ile donatılmıştır.

30 dakika boyunca hiçbir yazdırma verisi alınmadığında (varsayılan olarak), yazıcı Enerji Tasarrufu moduna geçecektir.

Enerji Tasarrufu Moduna geçmek için yazıcıda belirlenebilecek zaman aralığı 5 ile 60 dakika arasıdır. Enerji Tasarrufu modunda güç tüketimi 7W ya da daha azdır ve Enerji Tasarrufu modundan yazıcı-hazır konumuna geçmek için gerekli süre 20 saniyedir.

*Ayrıca bkz:*

[Enerji Tasarrufu Zamanını De](#page-90-1)ğiştirme sayfa 5-3

#### <span id="page-26-1"></span>**Enerji Tasarrufu Modu'ndan Çıkma**

Yazıcı, bilgisayardan verileri aldıktan sonra Enerji Tasarrufu modunu otomatik olarak iptal eder.

Enerji Tasarrufu modunu manuel olarak iptal etmek için, **Uyandır** düğmesine basın.

# <span id="page-27-0"></span>**Yazdırma Verilerinin Konumunu Kontrol Etme**

#### <span id="page-27-1"></span>**Pencerelerde Kontrol Etme**

Yazıcı bilgisi ve konumu, Konum penceresinde görüntülenir. Ekranın sağ alt köşesindeki görev çubuğunda bulunan PrintingScout yazıcı simgesine çift tıklayın. Görüntülenen pencereden, **Konum** kolonunun kontrol edin.

Yazıcı Konumu penceresinin sol tarafındaki düğme ile görüntü içeriğini değiştirebilirsiniz.

**Konum Ayarı** düğmesi: **Konum Ayarı** ekranını görüntüler ve yazıcı adını, yazıcı bağlantı noktasını ve yazıcı konumunu kontrol etmenize olanak tanır.

PrintingScout hakkında daha fazla bilgi için, yardım bölümüne bakın:

- **1. Başlat** menüsünden **Programlar** seçeneğini belirleyin.
- **2. Xerox Ofis Yazdırma** seçeneğini belirleyin.
- **3. PrintingScout** öğesini seçin.
- **4. PrintingScout Yardım** öğesini seçin.

#### **CentreWare İnternet Hizmetleri'nde Kontrol**

CentreWare İnternet Hizmetleri'nin **İşler** sekmesinden yazıcıya gönderilen yazdırma işinin konumunu kontrol edebilirsiniz.

# <span id="page-28-0"></span>**İsteğe Bağlı Aksesuar Yapılandırması ve Kağıt Tepsisi Ayarlarını Görüntüleme**

Yazıcınızla ilgili mevcut bilgiyi görüntülemek üzere Yapılandırma sayfasını yazdırın:

- **1.** Kontrol paneli üzerinde, **Menü** düğmesine basın, **Bilgi Sayfaları**'nı seçin ve daha sonra **Tamam** düğmesine basın.
- **2. Yapılandırma**'yı seçin ve daha sonra yazdırmak için **Tamam** düğmesine basın.

# <span id="page-29-0"></span>**Daha Fazla Bilgi**

Yazıcınızla ve onun becerileri ile ilgili olarak aşağıdaki kaynaklardan bilgi edinin.

#### <span id="page-29-1"></span>**Kaynaklar**

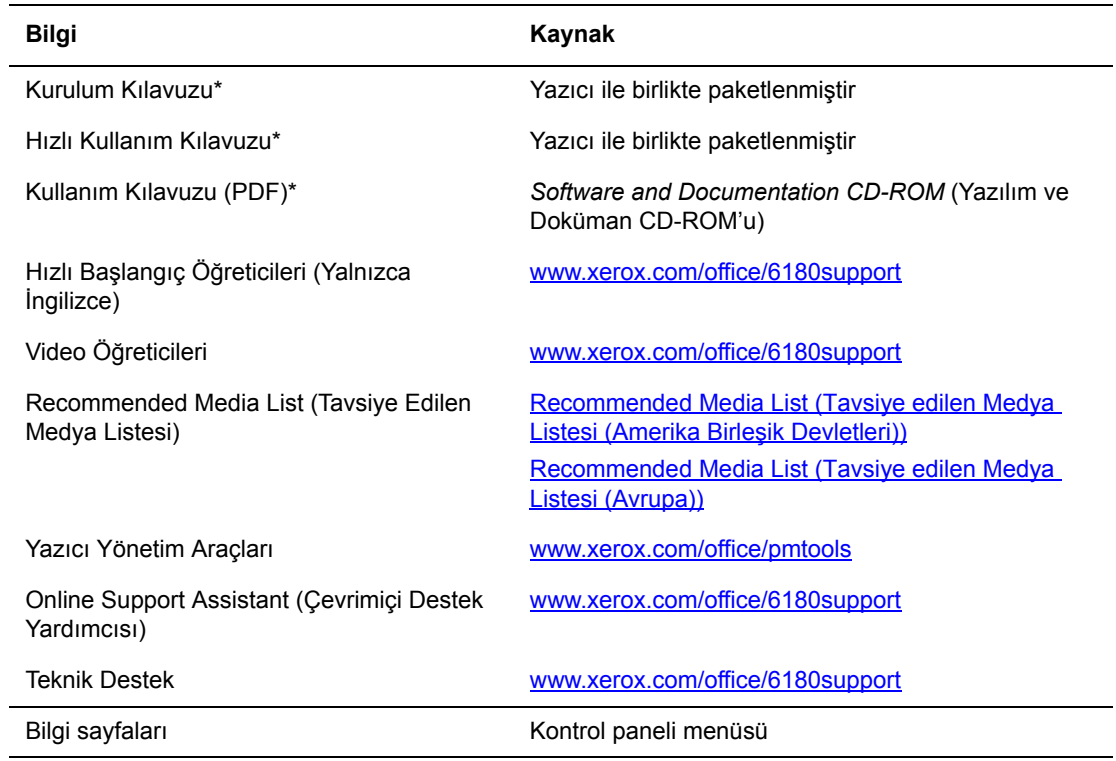

\* Destek web sitesinde de mevcuttur.

# <span id="page-30-0"></span>**Ağ ile ilgili Temel Bilgiler**

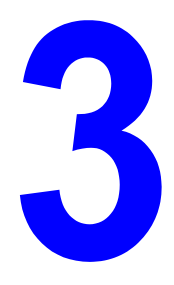

Bu bölüm aşağıdakileri içermektedir:

- Ağ [Kurulumu ve Yapılandırmasına Genel Bakı](#page-31-0)ş sayfa 3-2
- Bir Bağ[lantı Yöntemi Seçme sayfa 3-3](#page-32-0)
- Ağ [Adresini Yapılandırma sayfa 3-5](#page-34-0)
- [Yazıcı Sürücülerini Yükleme sayfa 3-9](#page-38-0)

Bu bölüm, yazıcınızın kurulumu ve bağlanması ile ilgili temel bilgileri içerir.

*Ayrıca bkz:*(Yalnızca İngilizce)

*CentreWare İnternet Hizmetleri Kullanımı* öğreticisi [www.xerox.com/office/6180support](http://www.office.xerox.com/cgi-bin/printer.pl?APP=udpdfs&Page=color&Model=Phaser+6180&PgName=qstutorial&FileName=qst_usingcwis.htm&Language=turkish) *Windows Yazıcı Sürücüsü Kullanımı* öğreticisi [www.xerox.com/office/6180support](http://www.office.xerox.com/cgi-bin/printer.pl?APP=udpdfs&Page=color&Model=Phaser+6180&PgName=qstutorial&FileName=qst_usingdriver.htm&Language=turkish)

# <span id="page-31-0"></span>**Ağ Kurulumu ve Yapılandırmasına Genel Bakış**

Ağı kurmak ve yapılandırmak için:

- **1.** Tavsiye edilen donanım ve kabloları kullanarak yazıcıyı ağa bağlayın.
- **2.** Yazıcıyı ve bilgisayarı açın.
- **3.** Yapılandırma sayfasını yazdırın ve onu ağ ayarları referansı için saklayın.
- **4.** Sürücü yazılımını bilgisayar üstünde *Software and Documentation CD-ROM* (Yazılım ve Doküman CD-ROM'u) öğesinden yükleyin. Sürücü yükleme ile ilgili bilgi hakkında, kullandığınız işletim sistemi için bu bölümdeki ilgili kısma bakın.
- **5.** Ağ üzerinde yazıcıyı tanımlamak için gerekli olan yazıcının TCP/IP adresini yapılandırın.
	- Windows isletim sistemleri: Yazıcı, kurulu bir TCP/IP ağında bağlıysa, yazıcının IP adresini otomatik olarak ayarlamak için *Software and Documentation CD-ROM* (Yazılım ve Doküman CD-ROM'u) öğesindeki Yükleme İşlemini Çalıştırın. Ayrıca, yazıcının IP adresini kontrol paneli üstünde manuel olarak da ayarlayabilirsiniz.
	- Macintosh sistemleri: Yazıcının TCP/IP adresini kontrol paneli üstünde manuel olarak ayarlayın.
- **6.** Yeni ayarları doğrulamak için bir Yapılandırma sayfası yazdırın.

**Not:** *Software and Documentation CD-ROM* (Yazılım ve Doküman CD-ROM'u) öğesi mevcut değilse, [www.xerox.com/drivers](http://www.office.xerox.com/cgi-bin/printer.pl?APP=udpdfs&Page=color&PgName=driver&Language=turkish) sitesinden en son sürücüyü indirebilirsiniz.

# <span id="page-32-0"></span>**Bir Bağlantı Yöntemi Seçme**

Yazıcıyı, Ethernet, USB ya da paralel yoluyla bağlayın. Bir USB ya da paralel bağlantı doğrudan bir bağlantıdır ve ağ oluşturma için kullanılmaz. Ağ oluşturma için bir Ethernet bağlantısı kullanılır. Donanım ve kablolama gereksinimleri, farklı bağlantı yöntemleri için değişiklik gösterir. Kablolama ve donanım, genellikle sunucunuzla birlikte verilmez, bunların ayrı olarak satın alınmaları gerekir. Bu bölüm aşağıdakileri içerir:

- Ethernet yoluyla Bağ[lantı \(Tavsiye edilen\) sayfa 3-3](#page-32-1)
- [USB yoluyla Ba](#page-33-0)ğlantı sayfa 3-4
- [Paralel yoluyla Ba](#page-33-1)ğlantı sayfa 3-4

#### <span id="page-32-1"></span>**Ethernet yoluyla Bağlantı (Tavsiye edilen)**

Ethernet bir ya da daha fazla bilgisayar için kullanılabilir. Bir Ethernet ağı üzerinde pek çok yazıcı ve sistemi destekler. Bir Eternet bağlantısı tavsiye edilir çünkü bu bağlantı USB bağlantısından daha hızlıdır. Ayrıca CentreWare İnternet Hizmetleri'ne (IS) doğrudan erişmenizi sağlar. CentreWare IS web arayüzü, ağ üzerindeki yazıcıları masaüstünden yönetmenizi, yapılandırmanızı ve izlemenizi sağlar.

#### **Ağ Bağlantısı**

Yaptığınız kuruluma bağlı olarak, Ethernet için aşağıdaki donanım ve kablolama gereklidir.

- Bir bilgisayara bağlanıyorsanız, bir Ethernet RJ-45 çapraz bağlantı kablosu gereklidir.
- Bir Ethernet hub, kablo ya da DSL router ile bir ya da daha fazla bilgisayara bağlanıyorsanız, iki ya da daha fazla bükülü çift (kategori 5/RJ-45) kablo gerekir. (Her bir aygıt için bir kablo.)

Bir hub ile bir ya da daha fazla bilgisayara bağlanıyorsanız, bilgisayarı hub'a bir kablo ile bağlayın ve daha sonra ikinci kabloyla yazıcıyı hub'a bağlayın. Yer-uydu bağlantı noktası hariç hub üzerindeki herhangi bir bağlantı noktasına bağlanın.

*Ayrıca bkz:*

Ağ [Adresini Yapılandırma sayfa 3-5](#page-34-0) [Yazıcı Sürücülerini Yükleme sayfa 3-9](#page-38-0)

#### <span id="page-33-0"></span>**USB yoluyla Bağlantı**

Bir bilgisayara bağlantı yapıyorsanız, USB bağlantısı yüksek veri hızları sunar. USB bağlantısı Ethernet bağlantısı kadar hızlı değildir ancak paralel kullanmaktan daha hızlıdır. USB kullanmak için, PC kullanıcılarında Windows 2000/XP/Server2003 ya da daha yeni bir sürüm bulunmalıdır. Macintosh kullanıcıları Mac OS X, sürüm 10.2 ve daha yüksek sürümleri kullanmalıdır.

#### **USB Bağlantısı**

USB bağlantısı, standart bir A/B USB kablosu gerektirir. Bu kablo, yazıcınızla birlikte verilmez, ayrıca satın alınmalıdır. Bağlantınız için doğru USB kablosunu kullandığınızı doğrulayın (en iyi sonuçlar için 2.0).

- **1.** USB kablosunun bir ucunu yazıcıya takın ve açın.
- **2.** USB kablosunun diğer ucunu bilgisayara bağlayın.

#### *Ayrıca bkz:*

[Yazıcı Sürücülerini Yükleme sayfa 3-9](#page-38-0)

#### <span id="page-33-1"></span>**Paralel yoluyla Bağlantı**

Bir bilgisayara bağlantı için paralel kablo bağlantısı da kullanılabilir. Bu bağlantı türü en düşük veri hızına sahiptir. Paralel bağlantı, standarttan yükseğe doğru yoğunluklu en fazla üç metre uzunluğu olan Paralel yazıcı kablosu, (36-pin yüksek yoğunluklu 1284-C [erkek] - 36-pin düşük yoğunluklu 1284-B [erkek] kablo), gerektirir. Paralel kabloyu, her ikisi de **Kapalı** durumdayken, yazıcı ve bilgisayara bağlayın, daha sonra bu aygıtları **Açık** konuma getirin. Yazıcı sürücüsünü *Software and Documentation CD-ROM* (Yazılım ve Doküman CD-ROM'u) konumundan yükleyin ve uygun LPT Paralel bağlantı noktasını seçin.

*Ayrıca bkz:*

[Yazıcı Sürücülerini Yükleme sayfa 3-9](#page-38-0)

# <span id="page-34-0"></span>**Ağ Adresini Yapılandırma**

Bu bölüm aşağıdakileri içermektedir:

- [TCP/IP ve IP Adresleri sayfa 3-5](#page-34-1)
- [Yazıcının IP Adresini Otomatik Olarak Ayarlama sayfa 3-5](#page-34-2)
- Yazıcının IP Adresini Ayarlamanın Dinamik Yöntemleri savfa 3-6
- [Yazıcının IP Adresini Manuel Olarak Ayarlama sayfa 3-7](#page-36-0)

#### <span id="page-34-1"></span>**TCP/IP ve IP Adresleri**

Bilgisayarınız geniş bir ağ üzerindeyse, uygun TP/IP adresleri ve ek yapılandırma bilgileri için ağ yöneticinizle görüşün.

Kendi küçük Yerel Alan Ağınızı yaratıyorsanız ya da yazıcıyı Ethernet kullanarak doğrudan bilgisayara bağlıyorsanız, yazıcının İnternet Protokol (IP) adresini otomatik olarak ayarlamak için prosedürü takip edin.

PC'ler ve yazıcılar, Ethernet ağı üzerinden iletişim kurmak için genellikle TCP/IP protokollerini kullanır. TCP/IP protokolleri ile, her yazıcı ve bilgisayarın benzersiz bir IP adresi olmalıdır. Adreslerin benzer ama aynı olmaması önemlidir, yalnızca son basamağın farklı olması gerekir. Örneğin, bilgisayarınızın adresi 192.168.1.3 ise yazıcınızın adresi 192.168.1.2 olabilir. Başka bir aygıtın adresi de 192.168.1.4 olabilir.

Genellikle, Macintosh bilgisayarlar ağ üzerindeki yazıcı ile iletişim kurmak için TCP/IP ya da Bonjour protokolünü kullanır. Mac OS X sistemleri için, TCP/IP tercih edilir. TCP/IP'nin aksine, Bonjour, yazıcı ya da bilgisayarların IP adresleri bulunmasını gerektirmez.

Pek çok ağın bir Dinamik Ana Makine Yapılandırma Protokolü (DHCP) sunucusu vardır. Bir DHCP sunucusu, DHCP'li kullanmak için yapılandırılan ağ üzerinde her PC ve yazıcıya otomatik olarak bir IP adresi programlar. Bir DHCP sunucusu, çoğu kablo ve DSL yönlendiricilerinde yerleşiktir. Bir kablo ya da DSL yönlendirici kullanıyorsanız, IP adresi ile ilgili bilgi için yönlendiricinizin belgelerine bakın.

*Ayrıca bkz:*

Online Support Assistant (Çevrimiçi Destek Yardımcısı), [www.xerox.com/office/6180support](http://www.office.xerox.com/cgi-bin/printer.pl?APP=udpdfs&Page=color&Model=Phaser+6180&PgName=knowledgebase&Language=turkish) sitesindedir.

#### <span id="page-34-2"></span>**Yazıcının IP Adresini Otomatik Olarak Ayarlama**

Yazıcı, DHCP sunucusu olmaksızın tesis edilmiş küçük bir TCP/IP ağına bağlıysa, yazıcınıza bir IP adresi bulmak ya da atamak için *Software and Documentation CD-ROM* (Yazılım ve Doküman CD-ROM'u) üzerindeki yükleyiciyi kullanın. Daha fazla talimat için, *Software and Documentation CD-ROM* (Yazılım ve Doküman CD-ROM'u) bilgisayarınızın CD-ROM sürücüsüne yerleştirin. Xerox Yükleyicisi başladıktan sonra, yükleme için iletileri takip edin.

**Not:** Otomatik yükleyicinin başlaması için, yazıcının kurulu bir TCP/IP ağına bağlı olması gerekir.

#### <span id="page-35-0"></span>**Yazıcının IP Adresini Ayarlamanın Dinamik Yöntemleri**

Yazıcının IP adresini dinamik olarak ayarlamak için mevcut iki protokol vardır:

- DHCP (tüm Phaser yazıcıları üzerinde varsayılan olarak etkindir)
- Otomatik IP

Kontrol panelini kullanarak her iki protokolü de açıp kapayabilirsiniz, ya da DHCP'li açıp/kapamak için CentreWare IS'yi kullanın.

**Not:** Yazıcının IP adresini istediğiniz zaman görebilirsiniz. Kontrol paneli üzerinde, **Bilgi** öğesini seçin, **Tamam** düğmesine basın, **Yazıcı Tanımlama** seçeneğini belirleyin ve daha sonra **Tamam** düğmesine basın.

#### **Kontrol Panelini Kullanma**

DHCP ya da OtoIP protokolünü açmak/kapatmak için:

- **1.** Kontrol paneli üzerinde, **Menü** düğmesini seçin ve daha sonra **Tamam** düğmesine basın.
- **2. Yönetici** menüsünü seçin ve daha sonra **Tamam** düğmesine basın.
- **3. Ağ Kurulumu** menüsünü seçin ve daha sonra **Tamam** düğmesine basın.
- **4. TCP/IP** menüsünü seçin ve daha sonra **Tamam** düğmesine basın.
- **5. IP Adresi Al** öğesini seçin ve daha sonra **Tamam** düğmesine basın.

#### **CentreWare IS'yi Kullanma**

DHCP protokolünü açmak/kapatmak için:

- **1.** Web tarayıcınızı başlatın.
- **2.** Yazıcının IP adresini tarayıcının **Adres** alanına (http://xxx.xxx.xxx.xxx) girin.
- **3. Properties** (Özellikler) seçeneğini belirleyin.
- **4.** Sol gezinti panelinde **Protocols** (Protokoller) klasörünü seçin.
- **5. TCP/IP** seçeneğini belirleyin.
- **6. Get IP Address** (IP Adresi Al) alanında, **DHCP/Autonet** (DHCP/Otonet) seçeneğini belirleyin.
- **7. Save Changes** (Değişiklikleri Kaydet) düğmesini tıklatın.
## **Yazıcının IP Adresini Manuel Olarak Ayarlama**

**Not:** Bilgisayarınızın, ağınız için uygun şekilde yapılandırılmış bir IP adresi bulunduğunu doğrulayın. Daha fazla bilgi için ağ yöneticinize başvurun.

DHCP sunucusu bulunmayan bir ağ üzerindeyseniz, ya da ağ yöneticisinin yazıcı IP adreslerini atadığı bir ortamdaysanız, IP adresini manuel olarak ayarlamak için bu yöntemi kullanabilirsiniz. IP adresini manuel olarak ayarlamak DHCP ve OtoIP'yi geçersiz kılar. Alternatif olarak, tek bir PC'nin bulunduğu küçük bir ofisteyseniz ve bir çevirmeli modem bağlantısı kullanıyorsanız, IP adresini manuel olarak ayarlayabilirsiniz.

#### **Manuel IP Adresi Yaratma için Gerekli Bilgiler**

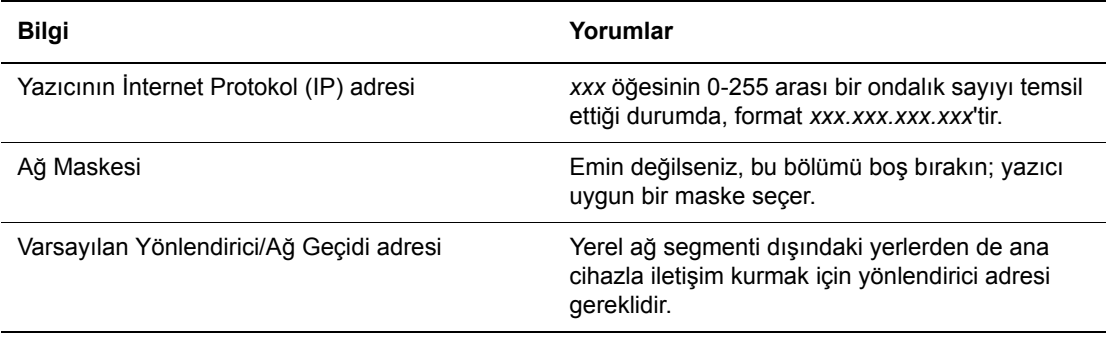

#### **Kontrol Panelini Kullanma**

IP adresini el ile ayarlamak için:

- **1.** Kontrol panelindeki **Menü** düğmesine basın.
- **2. Yönetici** menüsünü seçin ve daha sonra **Tamam** düğmesine basın.
- **3. Ağ Kurulumu** menüsünü seçin ve daha sonra **Tamam** düğmesine basın.
- **4. TCP/IP** menüsünü seçin ve daha sonra **Tamam** düğmesine basın.
- **5. IP Adresi Al** öğesini seçin ve daha sonra **Tamam** düğmesine basın.
- **6. Panel** öğesini seçin ve sonra **Tamam** düğmesine basın.
- **7. TCP/IP** menüsü altında **IP Adresi**'ni seçin ve IP değerlerini yapılandırmak için okları kullanın ve daha sonra **Tamam** düğmesine basın.

#### **CentreWare IS'yi kullanarak IP Adresini Değiştirme ya da Düzenleme**

CentreWare Internet Hizmetleri, ağdaki yazıcıları katıştırılmış bir web sunucusu kullanarak masaüstünüzden yönetmeniz, yapılandırmanız ve izlemeniz için basit bir arabirim sağlar. CentreWare IS ile ilgili tam bilgi için, *CentreWare IS Çevrimiçi Yardım* öğesine gitmek için CentreWare IS bölümünde **Yardım** düğmesini tıklatın.

Yazıcının IP adresini ayarladıktan sonra, CentreWare IS'yi kullanarak TCP/IP ayarlarını düzenleyebilirsiniz.

- **1.** Web tarayıcınızı başlatın.
- **2.** Yazıcının IP adresini tarayıcının **Adres** alanına (http://xxx.xxx.xxx.xxx) girin.
- **3. Properties** (Özellikler) seçeneğini tıklatın.
- **4.** Sol kenar çubuğundan **Protocols** (Protokoller) klasörünü seçin.
- **5. TCP/IP** seçeneğini belirleyin.
- **6.** Ayarlara girin ya da bunları değiştirin, daha sonra sayfanın alt kısmında **Save Changes**  (Değişiklikleri Kaydet) seçeneğine tıklatın.

## **Yazıcı Sürücülerini Yükleme**

Bu bölüm aşağıdakileri içermektedir:

- [Kullanılabilen Sürücüler sayfa 3-9](#page-38-0)
- [Windows 2000 ya da Daha](#page-39-0) İleri Sürüm sayfa 3-10
- [Macintosh OS X, Sürüm 10.2 ve daha ileri bir sürüm sayfa 3-10](#page-39-1)

### <span id="page-38-0"></span>**Kullanılabilen Sürücüler**

Özel yazdırma seçeneklerine erişmek için, bir Xerox yazıcı sürücüsü kullanın.

Xerox, çeşitli sayfa tanımlama dilleri ve işletim sistemleri için sürücüler temin eder. Aşağıdaki yazıcı sürücüleri mevcuttur:

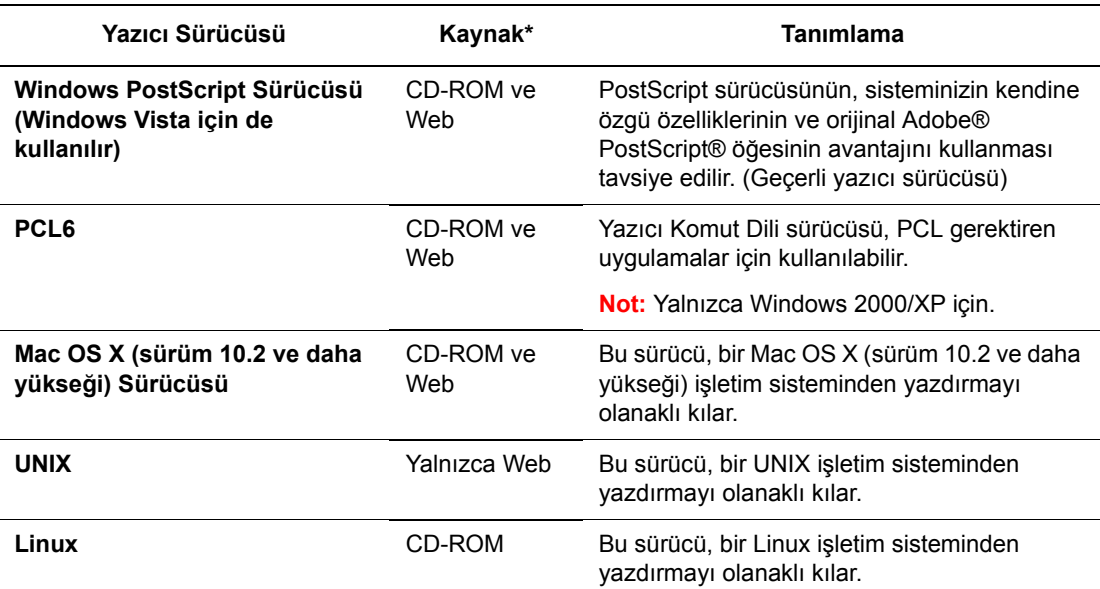

\* En son yazıcı sürücüleri için [www.xerox.com/drivers](http://www.office.xerox.com/cgi-bin/printer.pl?APP=udpdfs&Page=color&PgName=driver&Language=turkish) adresini ziyaret edin.

## <span id="page-39-0"></span>**Windows 2000 ya da Daha İleri Sürüm**

*Software and Documentation CD-ROM* (Yazılım ve Doküman CD-ROM'u) öğesinden yazıcı sürücüsünü yüklemek için:

- **1.** CD-ROM'u bilgisayarınızın CD-ROM sürücüsüne takın. Yükleyici başlamazsa, aşağıdakileri yapın:
	- **a. Başlat**'ı tıklattıktan sonra **Çalıştır**'ı tıklatın.
	- **b. Çalıştır** penceresinde şunu yazın: **<CD drive>:\INSTALL.EXE**.
- **2.** Listeden istediğiniz dili seçin.
- **3. Yazıcı Sürücüsünü Yükle**'yi seçin.
- **4.** Kullanmak istediğiniz yükleme yöntemini seçin ve daha sonra ekrandaki talimatları yerine getirin.

**Not:** PrintingScout, yazıcı sürücüsünden ayrı bir seçenektir. PrintingScout'u yüklemek için, *Software and Documentation CD-ROM* (Yazılım ve Doküman CD-ROM'u) öğesini kullanın.

*Ayrıca bkz:*

Online Support Assistant (Çevrimiçi Destek Yardımcısı), [www.xerox.com/office/6180support](http://www.office.xerox.com/cgi-bin/printer.pl?APP=udpdfs&Page=color&Model=Phaser+6180&PgName=knowledgebase&Language=turkish) sitesindedir.

### <span id="page-39-1"></span>**Macintosh OS X, Sürüm 10.2 ve daha ileri bir sürüm**

Bonjour (Rendezvous) kullanarak yazıcınızı kurun, masaüstü USB bağlantısı yaratın, ya da Macintosh OS X, sürüm 10.2 ve daha ileri bir sürüm için bir LPD/LPR bağlantısı kullanın.

#### **Macintosh OS X, Sürüm 10.2 ve 10.3**

#### **Bonjour (Rendezvous) Bağlantısı**

*Software and Documentation CD-ROM* (Yazılım ve Doküman CD-ROM'u) öğesinden yazıcı sürücüsünü yüklemek için:

- **1.** CD-ROM'u, CD-ROM sürücüsüne takın ve yazıcı yazılımını yüklemek için VISE yükleyicisini seçin.
- **2.** Yükleme tamamlandığında, aşağıdaki seçeneklerden birini belirleyin:
	- Mac OS X, sürüm 10.2, x için **Yazdırma Merkezi** yardımcı programını açın.
	- Mac OS X, sürüm 10.3.x için **Yazıcı Kurulum Yardımcı Programı**'nı açın.

- **3.** İlk açılır menünün **Bonjour (Rendezvous)** olarak ayarlı olduğunu doğrulayın.
- **4.** Penceredeki yazıcıyı seçin.
- **5.** Daha aşağıdaki açılır menüde bulunan üreticiler listesinden **Xerox**'u seçin.
- **6.** Kullanılabilir aygıtlar listesinden uygun yazıcı modelini seçin.
- **7. Ekle** düğmesini tıklatın.

#### *Ayrıca bkz:*

Online Support Assistant (Çevrimiçi Destek Yardımcısı), [www.xerox.com/office/6180support](http://www.office.xerox.com/cgi-bin/printer.pl?APP=udpdfs&Page=color&Model=Phaser+6180&PgName=knowledgebase&Language=turkish) sitesindedir.

#### **USB Bağlantısı**

*Software and Documentation CD-ROM* (Yazılım ve Doküman CD-ROM'u) öğesinden yazıcı sürücüsünü yüklemek için:

- **1.** CD-ROM'u CD-ROM sürücüsüne takın.
	- Mac OS X, sürüm 10.2.x için **Yazdırma Merkezi** yardımcı programını açın.
	- Mac OS X, sürüm 10.3.x için **Yazıcı Kurulum Yardımcı Programı**'nı açın.

**Not:** Macintosh sabit diskinde yardımcı programları belirlemek için, **Uygulamalar** klasörünü açın ve daha sonra **Yardımcı Programlar** klasörünü açın.

- **2. Ekle** düğmesini tıklatın.
- **3.** Açılan menüden **USB** öğesini seçin.
- **4.** Penceredeki yazıcıyı seçin.
- **5.** Açılır menüde bulunan üreticilerden **Xerox**'u seçin.
- **6.** Kullanılabilir yazıcılar listesinden uygun yazıcı yapılandırmasını seçin.
- **7. Ekle** düğmesini tıklatın.

#### **LPR Bağlantısı**

*Software and Documentation CD-ROM* (Yazılım ve Doküman CD-ROM'u) öğesinden yazıcı sürücüsünü yüklemek için:

- **1.** CD-ROM'u, CD-ROM sürücüsüne takın ve yazıcı yazılımını yüklemek için VISE yükleyicisini seçin.
- **2.** Yükleme tamamlandığında, aşağıdaki seçeneklerden birini belirleyin:
	- Mac OS X, sürüm 10.2.x için **Yazdırma Merkezi** yardımcı programını açın.
	- Mac OS X, sürüm 10.3.x için **Yazıcı Kurulum Yardımcı Programı'**nı açın.

- **3. Ekle** düğmesini tıklatın.
- **4.** Aşağıdaki seçeneklerden birini belirleyin:
	- **Mac OS X, Sürüm 10.2:** Açılır menüden **IP Yazdırma** seçeneğini belirleyin. Yazıcının IP adresini **Yazıcı Adresi** alanına girin. **Yazıcı Modeli** açılır menüsünden **Xerox**'u seçin ve daha sonra ilgili PPD dosyasını seçin. **Ekle** düğmesini tıklatın. Yazıcı, listeye eklenir.
	- **Mac OS X, Sürüm 10.3:** İlk açılır menüden **IP Yazdırma** seçeneğini belirleyin. İkinci açılan menüden **LPD/LPR**'yi seçin. Yazıcının IP adresini **Yazıcı Adresi** alanına girin. **Kuyruk Adı** alanının boş olduğunu onaylayın. **Yazıcı Modeli** açılır menüsünden **Xerox**'u seçin ve daha sonra ilgili PPD dosyasını seçin. **Ekle** düğmesini tıklatın. Yazıcı, listeye eklenir.

#### **Macintosh OS X, Sürüm 10.4**

#### **Bonjour Bağlantısı**

*Software and Documentation CD-ROM* (Yazılım ve Doküman CD-ROM'u) öğesinden yazıcı sürücüsünü yüklemek için:

- **1.** CD-ROM'u CD-ROM sürücüsüne takın.
- **2. Yazıcı Kurulum Yardımcı Programı**'nı açın.

- **3. Ekle** düğmesini tıklatın.
- **4. Yazıcı Tarayıcısı**'nda **Varsayılan Tarayıcı**'yı seçin.
- **5.** Kullanılabilir yazıcılar listesinden **Bonjour** yazıcısını seçin. Eğer **Yazıcı Tarayıcısı**:
	- **Yazdırma Kullanma** açılır listesinden uygun yazıcıyı seçerse, 8. Aşamaya geçin.
	- **Yazdırma Kullanma** açılır listesinden uygun yazıcıyı seçmezse, 6. Aşamaya geçin.
- **6.** Daha aşağıdaki açılır menüde bulunan üreticiler listesinden **Xerox**'u seçin.
- **7.** Kullanılabilir yazıcılar listesinden uygun yazıcıyı seçin.
- **8. Ekle** düğmesini tıklatın.

#### **USB Bağlantısı**

*Software and Documentation CD-ROM* (Yazılım ve Doküman CD-ROM'u) öğesinden yazıcı sürücüsünü yüklemek için:

- **1.** CD-ROM'u CD-ROM sürücüsüne takın.
- **2. Yazıcı Kurulum Yardımcı Programı**'nı açın.

**Not:** Macintosh sabit diskinde yardımcı programları belirlemek için, **Uygulamalar** klasörünü açın ve daha sonra **Yardımcı Programlar** klasörünü açın.

- **3. Ekle** düğmesini tıklatın.
- **4. Yazıcı Tarayıcısı**'nın sol üst köşesinde **Varsayılan Tarayıcı**'yı seçin.
- **5.** Yazıcılar penceresinde USB-bağlantılı yazıcıyı seçin. Yazıcı Tarayıcısı, **Yazdırma Kullanımı** açılır listesinde uygun yazıcı yapılandırmasını seçer.
	- Eğer uygun yazıcı yapılandırması seçilirse, 8. Aşamaya geçin.
	- Eğer uygun yazıcı yapılandırması seçilmemişse, 6. Aşamaya geçin.
- **6.** Açılır menüde bulunan üreticilerden **Xerox**'u seçin.
- **7.** Kullanılabilir yazıcılar listesinden uygun yazıcı yapılandırmasını seçin.
- **8. Ekle** düğmesini tıklatın. Yazıcı, Yazıcı Kurulum Yardımcı Programı'nda kullanılabilir bir yazıcı olarak görüntülenir.

#### **LPD Bağlantısı**

*Software and Documentation CD-ROM* (Yazılım ve Doküman CD-ROM'u) öğesinden yazıcı sürücüsünü yüklemek için:

- **1.** CD-ROM'u, CD-ROM sürücüsüne takın ve yazıcı yazılımını yüklemek için VISE yükleyicisini seçin.
- **2.** Yükleme tamamlandığında, **Yazıcı Kurulum Yardımcı Programı**'nı açın.

- **3. Ekle** düğmesini tıklatın.
- **4. Yazıcı Tarayıcısı**'nın sol üst köşesinden **IP Yazıcısı**'nı seçin.
- **5.** Açılan menüden **LPD**'yi seçin.
- **6.** Yazıcının IP adresini **Adres** alanına girin.
- **7. Ekle** düğmesini tıklatın. Yazıcı, listeye eklenir.

# **Yazdırma ile ilgili Temel Bilgiler**

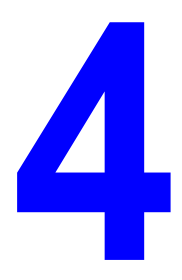

Bu bölüm aşağıdakileri içermektedir:

- Desteklenen Kağ[ıt ve Ortam sayfa 4-2](#page-44-0)
- Kağıt Yerleş[tirme sayfa 4-9](#page-51-0)
- [Özel Ortamlar Üzerine Yazdırma sayfa 4-24](#page-66-0)

## <span id="page-44-0"></span>**Desteklenen Kağıt ve Ortam**

Bu bölüm aşağıdakileri içermektedir:

- Kağ[ıt Kullanım Yönergeleri sayfa 4-3](#page-45-0)
- [Yazıcınıza Zarar Verebilecek Ka](#page-46-0)ğıt sayfa 4-4
- Kağ[ıt Saklama Yönergeleri sayfa 4-4](#page-46-1)

Yazıcınız, çeşitli kağıt türleri ile kullanılmak üzere tasarlanmıştır. En iyi yazdırma kalitesini sağlamak ve kağıt sıkışmalarından kaçınmak için bu bölümdeki yönergeleri izleyin.

En iyi sonuçlar için, Phaser 6180 yazıcısı aygıtını için belirlenmiş Xerox yazdırma ortamlarını kullanın. Yazıcınız ile mükemmel sonuçlar yaratmak konusunda garantili ürünlerdir.

Kağıt, asetat ya da diğer özel ortamlardan sipariş etmek için, yerel satıcınızla görüşün ya da [www.xerox.com/office/6180supplies](http://www.office.xerox.com/cgi-bin/printer.pl?APP=udpdfs&Page=color&Model=Phaser+6180&PgName=order&Language=turkish) sitesini ziyaret edin.

**Dikkat:** Desteklenmeyen kağıt, asetat ve diğer özel ortamların neden olduğu hasarlar Xerox garantisi, servis anlaşması ya da Total Satisfaction Guarantee (Toplam Memnuniyet Garantisi) kapsamında değildir. Total Satisfaction Guarantee (Toplam Memnuniyet Garantisi), Amerika Birleşik Devletleri ve Kanada'da kullanılabilir. Bu alanlar dışındaki kapsam değişebilir; lütfen ayrıntılar için yerel temsilciniz ile temasa geçin.

*Ayrıca bkz:*

[Recommended Media List \(Tavsiye edilen Medya Listesi \(Amerika Birle](http://www.office.xerox.com/cgi-bin/printer.pl?APP=udpdfs&Page=color&Model=Phaser+6180&PgName=rmlNA&Language=turkish)şik Devletleri)) [Recommended Media List \(T](http://www.office.xerox.com/cgi-bin/printer.pl?APP=udpdfs&Page=color&Model=Phaser+6180&PgName=rmlNA&Language=turkish)[avsiye edilen Medya Listesi \(Avrupa\)\)](http://www.office.xerox.com/cgi-bin/printer.pl?APP=udpdfs&Page=color&Model=Phaser+6180&PgName=rmlEU&Language=turkish)

## <span id="page-45-0"></span>**Kağıt Kullanım Yönergeleri**

Yazıcı kasetleri, çoğu kağıt, asetat ya da diğer özel ortam boyutu ve türü için uygundur. Kasetlere kağıt ve ortam yüklerken bu yönergeleri izleyin:

- Zarflar ve asetatlar yalnızca Kaset 1'den (MPT) yazdırılabilir.
- Kağıt kasedine yükleme yapmadan önce, kağıt, asetat ya da diğer özel ortamları havalandırın.
- Bir etiket kağıt üzerinden kaldırıldıktan sonra etiket destesi üzerine yazdırmayın.
- Yalnızca kağıt zarflar kullanın. Pencereli, metal kopçalı ya da bantlı yapışkanı olan zarfları kullanmayın.
- Tüm zarflar yalnızca tek taraflı yazdırılmalıdır.
- Zarfları yazdırırken kırışıklık ve kabarıklık meydana gelebilir.
- Kağıt kasetlerini aşırı yüklemeyin. Kağıtları, kağıt kılavuzunun içindeki doldurma çizgisinin üstünde doldurmayın.
- Kağıt kılavuzlarını, kağıt ebadına uyacak şekilde ayarlayın. Kaset 2–3 için, kağıt kılavuzları doğru biçimde ayarlandıklarında, yerlerine tam olarak otururlar.
- Aşırı kağıt sıkışması meydana gelirse, yeni bir paketten kağıt ya da başka bir ortam kullanın.

#### *Ayrıca bkz:*

[Asetatlara Yazdırma sayfa 4-24](#page-66-1) [Zarf Yazdırma sayfa 4-26](#page-68-0) [Etiket Yazdırma sayfa 4-29](#page-71-0) Parlak Kağ[ıt Yazdırma sayfa 4-34](#page-76-0) [Özel Boyut ya da Uzun Ka](#page-81-0)ğıt Yazdırma sayfa 4-39

## <span id="page-46-0"></span>**Yazıcınıza Zarar Verebilecek Kağıt**

Yazıcınız, yazdırma işleri için çeşitli ortam türleri kullanmak üzere tasarlanmıştır. Ancak, bazı ortamlar kötü çıktı kalitesi ve artan kağıt sıkışmasına neden olabilir ya da yazıcınıza zarar verebilir.

Kabul edilemez ortamlar aşağıdakileri içerir:

- Pürüzlü ya da gözenekli ortam
- Desteklenen asetatlar dışında plastik ortam
- Katlanmış ya da kıvrılmış kağıt
- Zımbalı kağıt
- Pencereli ya da metal kopçalı zarflar
- Dolgulu zarflar
- Lazerli olmayan parlak ya da kaplı kağıt
- Delikli ortam

### <span id="page-46-1"></span>**Kağıt Saklama Yönergeleri**

Kağıdınız ve diğer ortamlar için iyi saklama koşulları sağlamak, en iyi yazdırma kalitesini almanıza katkı sağlar.

- Kağıdı, karanlık, serin ve nispeten kuru yerlerde saklayın. Çoğu kağıt maddeleri, ultraviyole (UV) ve görünür ışıktan gelecek zarara karşı hassastır. Güneş ve florasan ampüller tarafından yayılan UV radyasyonu, kağıt maddelere zarar vermektedir. Kağıt maddelerin görünür ışığı maruz kalma uzunluğu ve yoğunluğu mümkün olduğu kadar azaltılmalıdır.
- Sabit sıcaklıklar ve nisbi nemi muhafaza edin.
- Kağıt saklamak için tavan araları, mutfaklar, garajlar ve bodrum katlarından uzak durun. İç duvarlar, nemin toplanabileceği dış duvarlardan daha kurudur.
- Kağıdı düz biçimde saklayın. Kağıt, paletler, kartonlar, raflar ya da kabinlerde saklanmalıdır.
- Kağıtların saklandığı ya da kullanıldığı yerlerde yiyecek ya da içecek bulundurmayın.
- Yazıcıya kağıt yükleme asamasına gelmeden kapalı kağıt paketlerini açmayın. Kağıtları orijinal paketinde bırakın. En ticari kağıt türlerinde, kağıt topu ambalajının içinde kağıdı nem kaybından ya da kazancından korumak için bir iç astar vardır.
- Kullanım aşamasına gelene kadar ortamı çantada bırakın, kullanılmayan ortamı tekrar çantaya koyun ve korumak için yeniden kapatın. Bazı özel ortamlar, yeniden kapatılabilir plastik çantalar halinde paketlenir.

## <span id="page-47-0"></span>**Kağıt Hakkında**

Uygun olmayan kağıt kullanımı kağıt sıkışmalarına, kötü yazdırma kalitesine, bozulmaya ve yazıcınızda hasara neden olabilir. Bu yazıcının özelliklerini etkin bir şekilde kullanmak için, burada tavsiye edilen kağıdı kullanın.

#### **Kullanılabilir Kağıt**

Bu yazıcıda kullanılabilen kağıt türleri aşağıdadır:

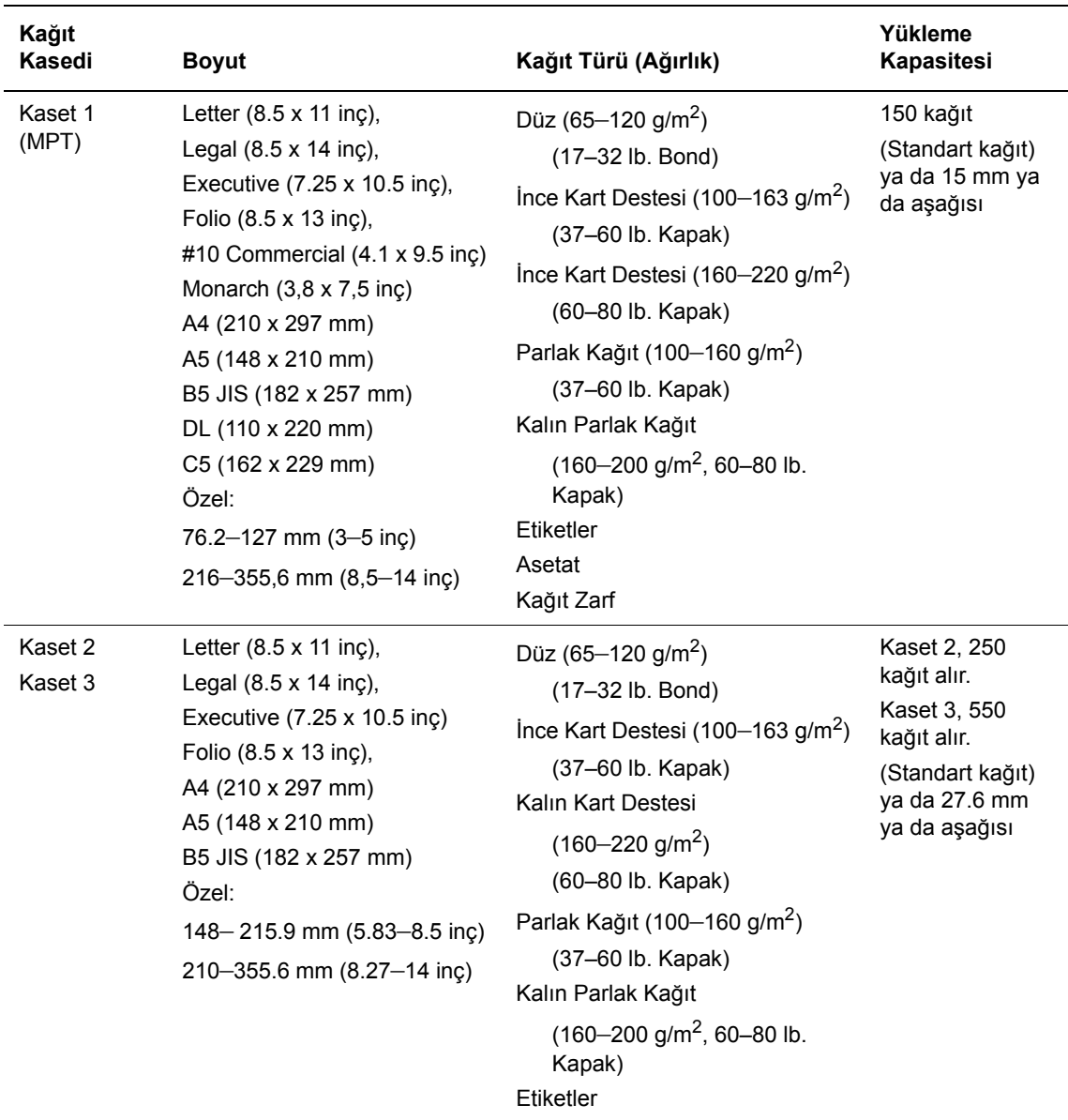

Zarfların nasıl yükleneceği ile ilgili ayrıntılar için, bkz: [Zarf Yazdırma sayfa 4-26](#page-68-0)

Yazıcı sürücüsünde seçili olan kağıt boyutu ya da kağıt türünden farklı ayarlara sahip kağıda yazdırmak ya da yazdırma işi için uygun olmayan bir kağıt kasedine kağıt yüklemek kağıt sıkışmasına neden olabilir. Yazdırma işleminin doğru bir biçimde yapılmasını sağlamak için, doğru kağıt boyutunu, kağıt türünü ve kağıt kasedini seçin.

Yazdırılmış görüntü, su, yağmur ya da buhar gibi neme bağlı olarak solabilir. Ayrıntı bilgi için, satıcınızla görüşün.

*Ayrıca bkz:*

[Recommended Media List \(Tavsiye edilen Medya Listesi \(Amerika Birle](http://www.office.xerox.com/cgi-bin/printer.pl?APP=udpdfs&Page=color&Model=Phaser+6180&PgName=rmlNA&Language=turkish)şik Devletleri)) [Recommended Media List \(T](http://www.office.xerox.com/cgi-bin/printer.pl?APP=udpdfs&Page=color&Model=Phaser+6180&PgName=rmlNA&Language=turkish)[avsiye edilen Medya Listesi \(Avrupa\)\)](http://www.office.xerox.com/cgi-bin/printer.pl?APP=udpdfs&Page=color&Model=Phaser+6180&PgName=rmlEU&Language=turkish)

#### <span id="page-48-0"></span>**2-Taraflı Yazdırma Kağıt Türleri ve Boyutları**

2-taraflı yazdırma için kullanılabilir kağıt türleri ve boyutları aşağıdaki gibidir:

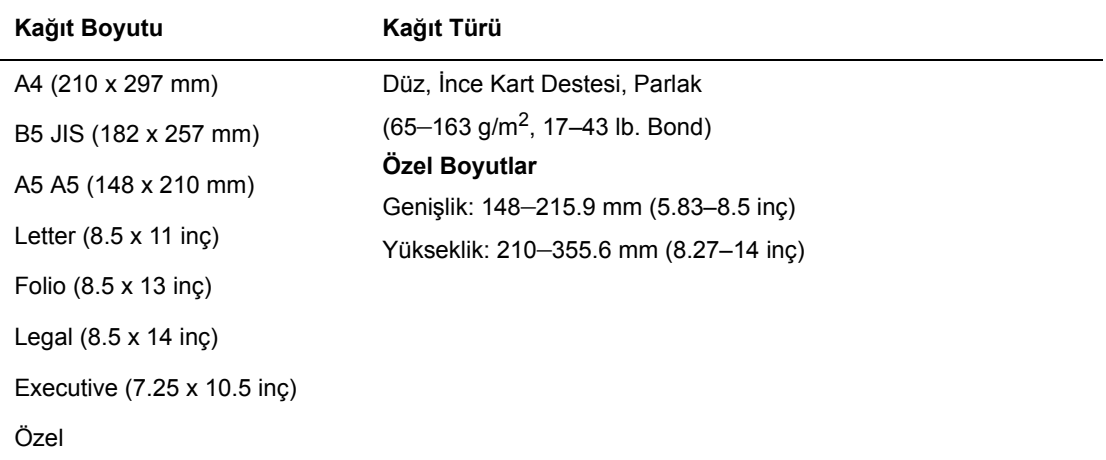

## <span id="page-49-0"></span>**Kağıt Türleri ve Boyutlarını Ayarlama**

## **Kağıt Kasetlerini Ayarlama**

Kaset 2'ye ya da 550-Kağıt Besleyiciye (isteğe bağlı) kağıt yüklerken, kontrol panelinde kağıt türünü ayarlamak gereklidir.

Kaset 1'e (MPT) kağıt yüklerken, yazdırma işlemi sırasında kontrol panelinden kağıt boyutu ve türünü ayarlayın. **MPT Modu**, kontrol panelinde **Tanımlanmış Panel** (varsayılan) olarak ayarlıysa, kağıt boyutu ve türünü kontrol paneli üstünde ayarlayabilirsiniz.

Bu bölüm, kontrol panelinde kağıt boyutu ve türünün nasıl ayarlanacağını açıklar.

**Not: MPT Modu**'nu, **Tanımlanmış Panel** olarak ayarladığınızda, yazdırma işlemi yalnızca kağıt boyutu ve türü için yazıcı sürücüsünde yapılandırılmış ayarlar kontrol panelindeki ayarlarla aynı olduğunda gerçekleştirilecektir. Yazıcı sürücüsü ve kontrol panelindeki ayarlar uyumlu değilse, kontrol panelinde görüntülenen talimatları izleyin.

Her bir kasede her kağıt yükleyişinizde, kontrol panelindeki kağıt türü ve boyutunu ayarlamak için mesajı görüntüleyebilirsiniz.

*Ayrıca bkz:*

Menü Öğ[elerinin Tanımı](#page-91-0) sayfa 5-4

## **Kağıt Türlerini Ayarlama**

**Dikkat:** Kağıt türü ayarları, kasetlere yüklenen gerçek kağıdınkilerle aynı olmalıdır. Aksi takdirde, yazdırma kalitesi ile ilgili sorunlar meydana gelebilir.

- **1.** Menü ekranını görüntülemek için **Menü** düğmesine basın.
- **2. Kaset Ayarları**'nı seçin ve daha sonra **Tamam** düğmesine basın.
- **3.** Kasedi seçin ve daha sonra **Tamam** düğmesine basın.
- **4. Kağıt Türü**'nü seçin ve daha sonra **Tamam** düğmesine basın.
- **5.** Yüklenen kağıt için doğru kağıt türünü seçin ve daha sonra **Tamam** düğmesine basın.
- **6. Menü** düğmesine basın.

## **Kağıt Boyutlarını Ayarlama**

- **1.** Menü ekranını görüntülemek için **Menü** düğmesine basın.
- **2. Kaset Ayarları**'nı seçin ve daha sonra **Tamam** düğmesine basın.
- **3.** Kasedi seçin ve daha sonra **Tamam** düğmesine basın.
- **4.** Yalnızca Özel Boyut için **Kağıt Boyutu**'nu seçin ve daha sonra **Tamam** düğmesine basın.

**Not:** Kaset 1'den (MPT) özel boyut kağıdı ayarlarken **TanımlananSürücü** öğesini seçin.

**5. Menü** düğmesine basın.

## <span id="page-51-0"></span>**Kağıt Yerleştirme**

Bu bölüm aşağıdakileri içermektedir:

- Kaset 1'e (MPT) Kağ[ıt Yükleme sayfa 4-9](#page-51-1)
- Kaset 2–3'e Kağ[ıt Yükleme sayfa 4-12](#page-54-0)

### <span id="page-51-1"></span>**Kaset 1'e (MPT) Kağıt Yükleme**

Aşağıdakileri de içeren çeşitli ortamlar için Kaset 1'i (MPT) kullanın:

- Düz kağıt
- Kart destesi
- **Etiketler**
- Zarflar
- Asetatlar
- Parlak kağıt
- Kartvizitler, kartpostallar, üç katlı brosürler ve rüzgar ve yağmur geçirmez kağıtları içeren özel ortamlar
- Önceden yazdırılmış kağıt (halihazırda tek yüzü yazdırılmış olan kağıt)
- Özel boyutlu kağıt

#### *Ayrıca bkz:*

Kağ[ıt Hakkında sayfa 4-5](#page-47-0) [www.xerox.com/office/6180support](http://www.office.xerox.com/cgi-bin/printer.pl?APP=udpdfs&Page=color&Model=Phaser+6180&PgName=userdocvideos&FileName=paper_trays_en.swf&Language=turkish) adresinden Kaset 1 video öğreticisini kullanma

#### **Kaset 1'e (MPT) Kağıt Yükleme**

Düz kağıda ek olarak, Kaset 1 (MPT) zarflar ve asetatlar gibi çok çeşitli tür ve boyutta yazdırma ortamı kullanabilir.

Kaset 1'e (MPT) kağıt yüklerken aşağıdaki noktalar konusunda emin olun.

15 mm yükseklikten daha az bir deste kağıt ya da 150 sayfa  $(65 - 220 \text{ g/m}^2, 17 - 40 \text{ lb}$ . Bond, 40 – 80 lb. Kapak) yükleyebilirsiniz. Boyutlar 3 x 5" boyutundan başlayabilir.

- Kaset 1 (MPT), aşağıdaki boyutlar dahilinde yazdırma ortamı kabul eder:
	- Genişlik:  $76,2 216,0$  mm  $(3 8,5)$  inc
	- Uzunluk:  $127.0 355.6$  mm  $(5 14$  inc)
- Çift yönlü yazdırma için 65 163 g/m<sup>2</sup> (17 43 lb. Bond) özelliğinde ortam yükleyebilirsiniz.

Yazdırma sırasında herhangi bir sorundan kaçınmak için aşağıdaki noktalar konusunda emin olun.

- Aynı anda farklı kağıt türleri yüklemeyin.
- Yüksek kalitede yazdırma için lazer yazıcılarda yüksek kaliteli kağıt kullanın. Bkz. [Ka](#page-47-0)ğıt [Hakkında sayfa 4-5.](#page-47-0)
- Yazdırma işlemi sırasında ya da kasette hala kağıt varken Kaset 1'e (MPT) kağıt eklemeyin ya da buradan kağıt almayın. Bu işlem kağıt sıkışmasına neden olabilir.
- Kaset 1'e (MPT) kağıttan başka bir nesne koymayın. Ayrıca, Kaset 1'i (MPT) ittirmeyin ve aşağı doğru zorlamayın.
- Kağıdı her zaman kısa kenardan yükleyin.

Kaset 1'e (MPT) kağıt yüklemek için:

**1.** Kaset 1 (MPT) kapağını yavaşça çekip açın.

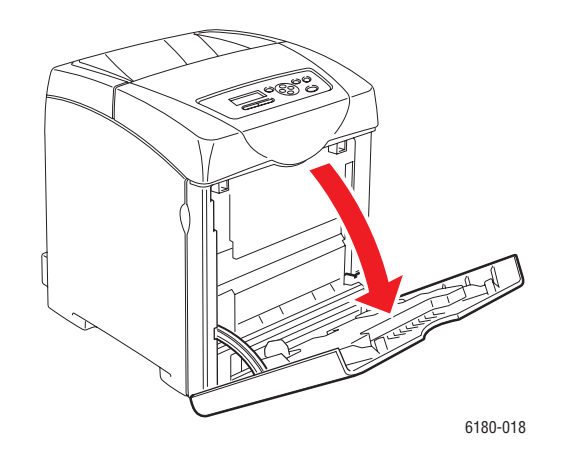

**2.** Genişlik kılavuzlarını kasedin kenarına kadar kaydırın. Genişlik kılavuzları tam olarak genişletilmelidir.

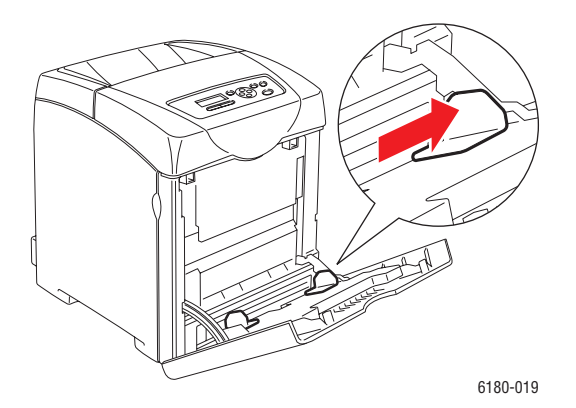

*Phaser® 6180 Renkli Lazer Yazıcı 4-10*

**3.** Tüm ortamları, yüzü aşağı bakacak şekilde ve üst kenar ilk girecek şeklide Kaset 1'e (MPT) koyun.

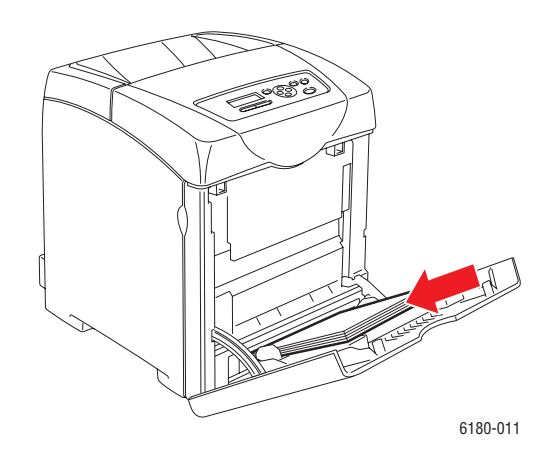

**Not:** Kağıdı zorlamayın.

**4.** Genişlik kılavuzlarını, kağıt destesinin kenarında duracak şekilde kaydırın.

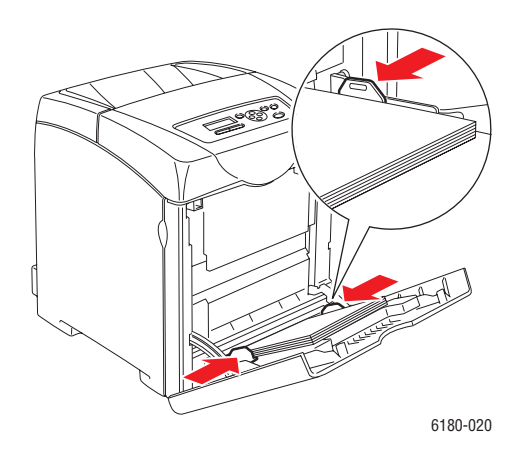

**Not:** Kağıdı kıvırmamaya özen gösterin.

Kaset 1 (MPT), **TanımlanmışSürücü** için yapılandırılmışsa, kağıt boyutu ve türünü yazıcı sürücüsünde yapılandırın.

**MPT Modu**, **Tanımlanmış Panel** olarak ayarlıysa, kaset için kağıt türü ve boyut ayarlarını kontrol paneli üzerinde önceden yapmalısınız.

*Ayrıca bkz:*

Kağ[ıt Türleri ve Boyutlarını Ayarlama sayfa 4-7](#page-49-0)

*Phaser® 6180 Renkli Lazer Yazıcı 4-11*

## <span id="page-54-0"></span>**Kaset 2–3'e Kağıt Yükleme**

Aşağıdakileri de içeren çeşitli ortamlar için Kaset 2–3'ü kullanın:

- Düz kağıt
- **Ince kart destesi**
- Parlak kağıt
- Etiketler

*Ayrıca bkz:*

[Özel Ortamlar Üzerine Yazdırma sayfa 4-24](#page-66-0)

#### **Kaset 2–3'e Kağıt Yükleme**

Bu bölüm, standart ve isteğe bağlı kağıt kasetlerine nasıl kağıt yükleneceğini açıklar. Tüm kasetler aynı şekilde yüklenir.

**Dikkat:** Yazdırma işlemi sırasında kasedi çıkarmayın. Bu işlem kağıt sıkışmasına neden olabilir.

**1.** Kasedi, durana kadar yazıcıdan dışarı doğru çekin. Kasedi iki elinizle tutun, ön tarafını hafifçe kaldırın ve yazıcıdan çıkarın.

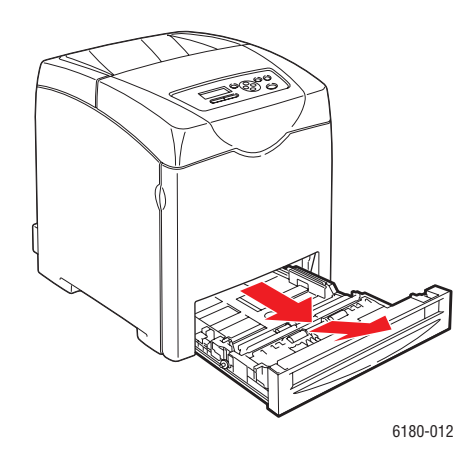

**2.** Genişlik kılavuzlarını kasedin kenarına kadar kaydırın. Genişlik kılavuzları tam olarak genişletilmelidir.

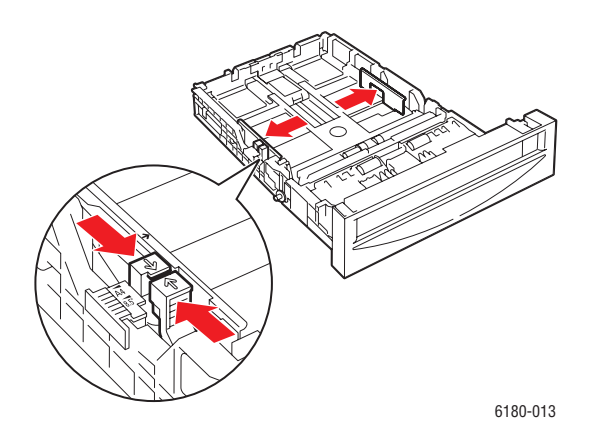

**Not:** Letter ya da Legal boyutlu kağıt gibi, 216 mm (8,5 inç) genişliğindeki kağıdı yüklerken, kasedin kenarında sekmeyi [8.5] pozisyonuna ayarlayın.

**3.** Uzunluk kılavuzundaki yeşil düğmeyi sıkın ve sonra tepsiyi, ok çizgileri uygun kağıt boyutu ile aynı hizaya gelinceye kadar kaydırın. Kılavuz yerine oturur.

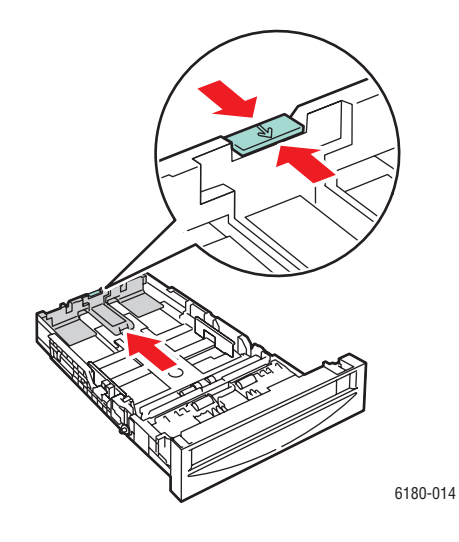

**4.** Yazdırma ortamını yüklemeden önce, kağıtları öne ve arkaya doğru esnetin ve daha sonra onları havalandırın. Düz bir yüzey üzerinde yığının kenarlarını düzleştirin.

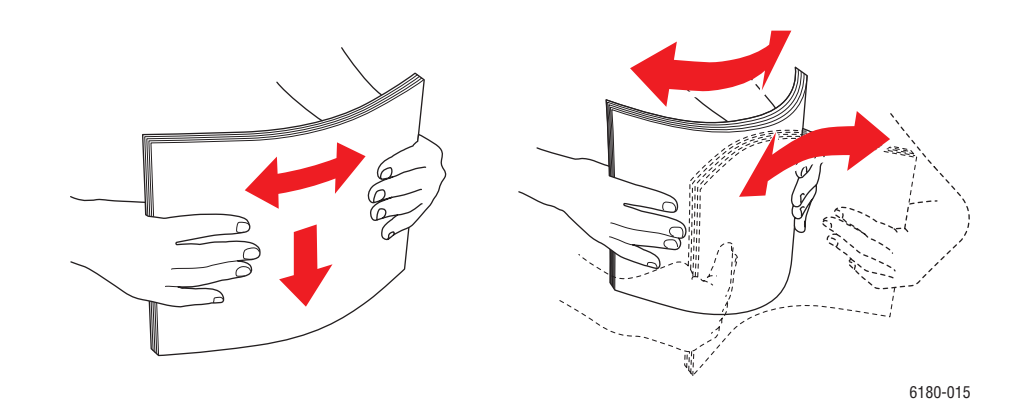

**5.** Yazdırılacak yüzü üste gelecek şekilde yazdırma ortamını kasede yerleştirin.

**Not:** Kasetteki maksimum doldurma çizgisini aşmayın. Kasedi aşırı doldurmak kağıt sıkışmasına neden olabilir.

**6.** Genişlik kılavuzlarını ve uzunluk kılavuzunu, yazdırma ortamı yığınının kenarında duracak şekilde kaydırın.

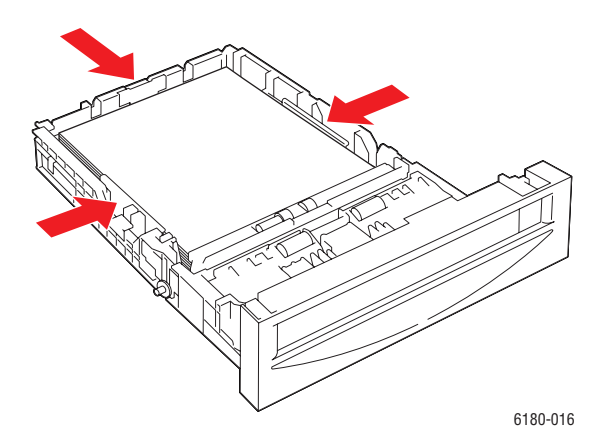

**7.** Kasedi yazıcıya takın ve yerine oturana kadar ittirin.

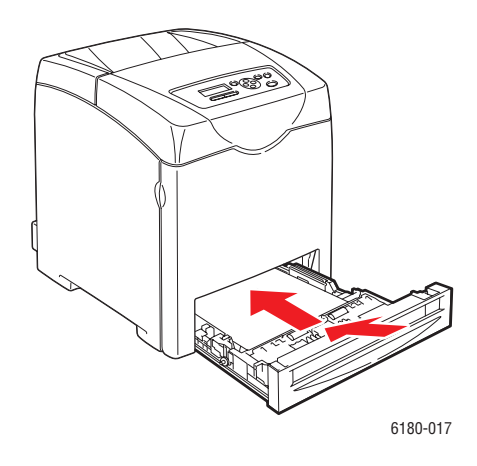

**Dikkat:** Kasede aşırı güç uygulamayın. Bu işlem, kasede ya da yazıcının içine zarar verebilir.

## **Yazdırma Seçeneklerini Belirleme**

Bu bölüm aşağıdakileri içermektedir:

- Yazdırma Tercihlerini Secme (Windows) sayfa 4-16
- Tek İş [için Seçenekleri Belirleme \(Windows\) sayfa 4-17](#page-59-0)
- Tek İs [için Seçenekleri Belirleme \(Macintosh\) sayfa 4-19](#page-61-0)

### <span id="page-58-0"></span>**Yazdırma Tercihlerini Seçme (Windows)**

Bir iş için özel olarak geçersiz kılmadığınız sürece, yazıcı tercihleri tüm yazdırma işlerinizi kontrol eder. Örneğin, işlerin çoğu için otomatik 2-taraflı yazdırmayı kullanmak istiyorsanız, yazıcı ayarlarında bu seçeneği belirleyin.

Yazıcı tercihlerini seçmek için:

- **1.** Aşağıdaki seçeneklerden birini belirleyin:
	- **Windows 2000** ve **Windows Server 2003**: **Başlat** seçeneğine tıklayın, **Ayarlar** seçeneğini belirleyin ve sonra **Yazıcılar** seçeneğine tıklayın.
	- **Windows XP**: **Başlat** ve **Ayarlar** seçeneğine tıklayın,ve daha sonra **Yazıcılar ve Fakslar** öğesini seçin.
- **2. Yazıcılar** klasörü içinde, yazıcınızın simgesi üzerinde sağa tıklayın.
- **3.** Açılan menüden, **Yazdırma Tercihleri** ya da **Özellikler** seçeneğini belirleyin.
- **4. Gelişmiş** sekmesini seçin ve daha sonra **Yazdırma Varsayılan Ayarları** düğmesini tıklatın.
- **5.** Sürücü sekmeleri üzerinde seçimlerinizi yapın ve daha sonra seçimlerinizi kaydetmek için **Tamam** düğmesine tıklayın.

**Not:** Windows yazıcı sürücüsü seçenekleri ile ilgili daha fazla bilgi için, çevrimiçi yardımı görüntülemek için yazıcı sürücüsü sekmesi üzerinde **Yardım** düğmesine tıklayın.

## <span id="page-59-0"></span>**Tek İş için Seçenekleri Belirleme (Windows)**

Belli bir iş için özel yazdırma seçenekleri kullanmak istiyorsanız, işi yazıcıya göndermeden önce sürücü ayarlarını değiştirin. Örneğin, özel bir grafik için Fotoğraf yazdırma-kalitesi modunu kullanmak istiyorsanız, bu işi yazdırmadan önce sürücüden bu ayarı seçin.

- **1.** İstediğiniz belge ya da grafik uygulamanızda açık haldeyken **Yazdır** iletişim kutusuna erişin.
- **2.** Phaser 6180 yazıcısı öğesini seçin ve yazıcı sürücüsünü açmak için onun **Özellikler** düğmesine tıklayın.
- **3.** Sürücü sekmelerinden seçimlerinizi yapın. Belirli yazdırma seçenekleri için aşağıdaki tabloya bakın.

**Not:** Windows 2000, Windows XP ve Windows Server 2003'te, mevcut yazdırma seçeneklerini ayrı bir isimle kaydedebilir ve bunları diğer yazdırma işlerine uygulayabilirsiniz. **Gelişmiş**, **Kağıt/Çıktı**, **Görüntü Seçenekleri** ya da **Düzen** sekmesini seçin ve daha sonra bir **Kaydedilmiş Ayar** seçin. Daha fazla bilgi için **Yardım** düğmesine tıklayın.

- **4.** Seçimlerinizi kaydetmek için **Tamam** düğmesini tıklatın.
- **5.** İşi yazdırın.

PCL yazdırma seçenekleri için aşağıdaki tabloya bakın:

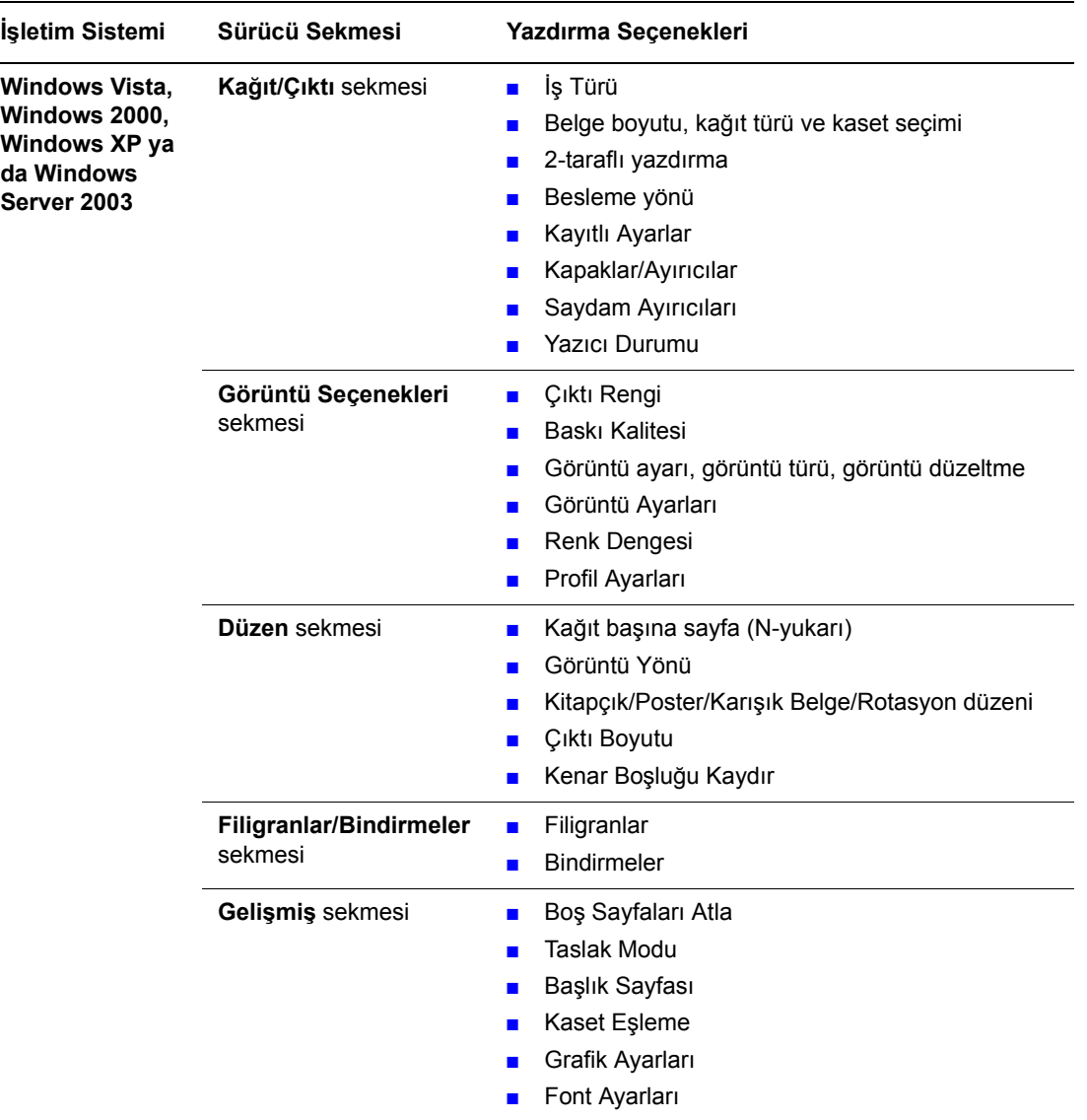

#### **Windows İşletim Sistemleri için PCL Yazdırma Seçenekleri**

**Not:** Sürücünüz, yukarıdaki tabloda listelenen seçenekleri görüntülemiyorsa, daha fazla bilgi için bkz: Etkinleş[tirme Seçenekleri sayfa 7-19](#page-131-0).

Özel PostScript yazdırma seçenekleri için aşağıdaki tabloya bakın:

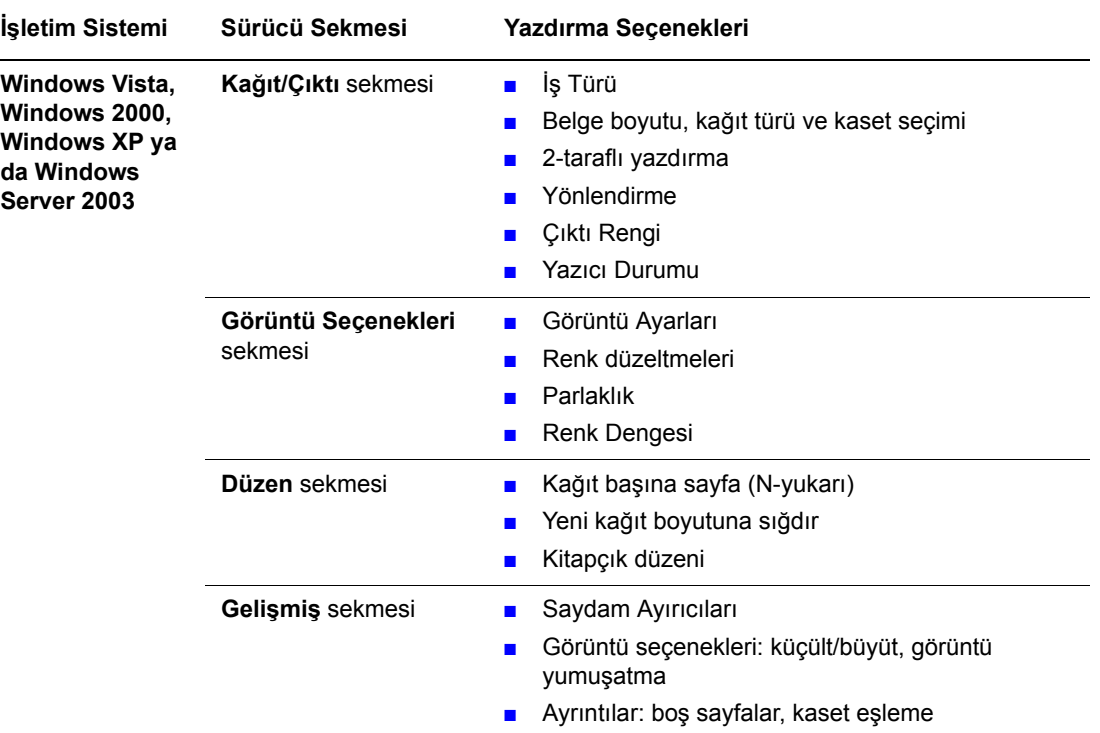

#### **Windows İşletim Sistemleri için PostScript Yazdırma Seçenekleri**

**Not:** Sürücünüz, yukarıdaki tabloda listelenen seçenekleri görüntülemiyorsa, daha fazla bilgi için bkz: Etkinleş[tirme Seçenekleri sayfa 7-19](#page-131-0).

### <span id="page-61-0"></span>**Tek İş için Seçenekleri Belirleme (Macintosh)**

Belli bir iş için yazdırma seçeneklerini belirlemek üzere, işi yazıcıya göndermeden önce sürücü ayarlarını değiştirin.

- **1.** Uygulamanız içinde belge açıkken, **Dosya** öğesini tıklatın, daha sonra **Yazdır** öğesini tıklatın.
- **2.** Görüntülenen menüler ve açılır listelerden istediğiniz yazdırma seçeneklerini belirleyin.

**Not:** Macintosh OS X'te, mevcut yazıcı ayarlarını kaydetmek için **Yazdır** menü ekranı üzerinde **Önayarı Kaydet** öğesini tıklatın. Birden fazla önayar yaratabilir ve her birini kendi adıyla ve yazıcı ayarlarıyla kaydedebilirsiniz. Özel yazıcı ayarlarını kullanarak işleri yazdırmak için, **Önayarlar** listesinde uygulanabilir kaydedilmiş önayarı tıklatın.

**3.** İşi yazdırmak için **Yazdır**'ı tıklatın.

Belirli yazdırma seçenekleri için aşağıdaki tabloya bakın:

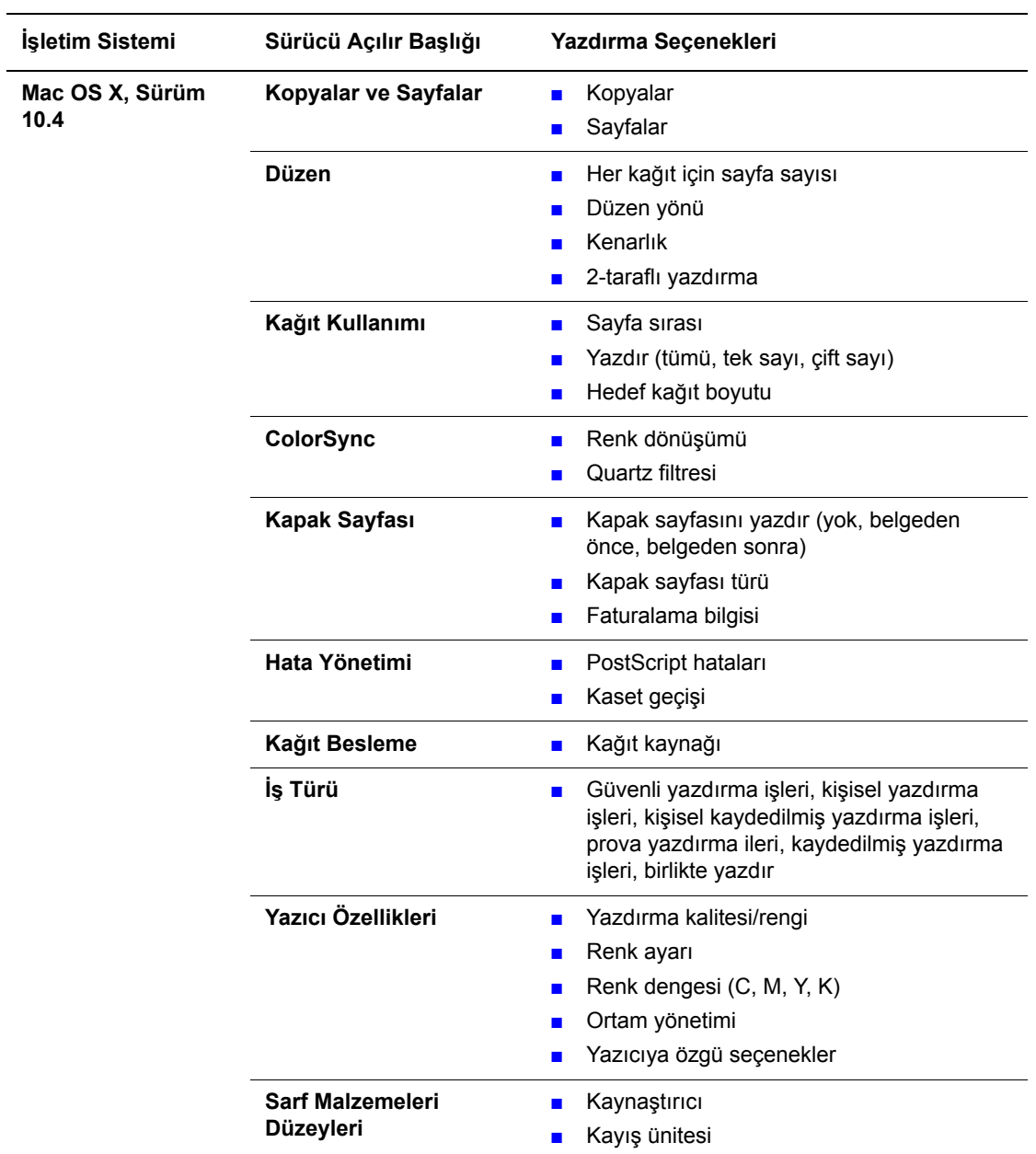

#### **Macintosh PostScript Sürücü Ayarları**

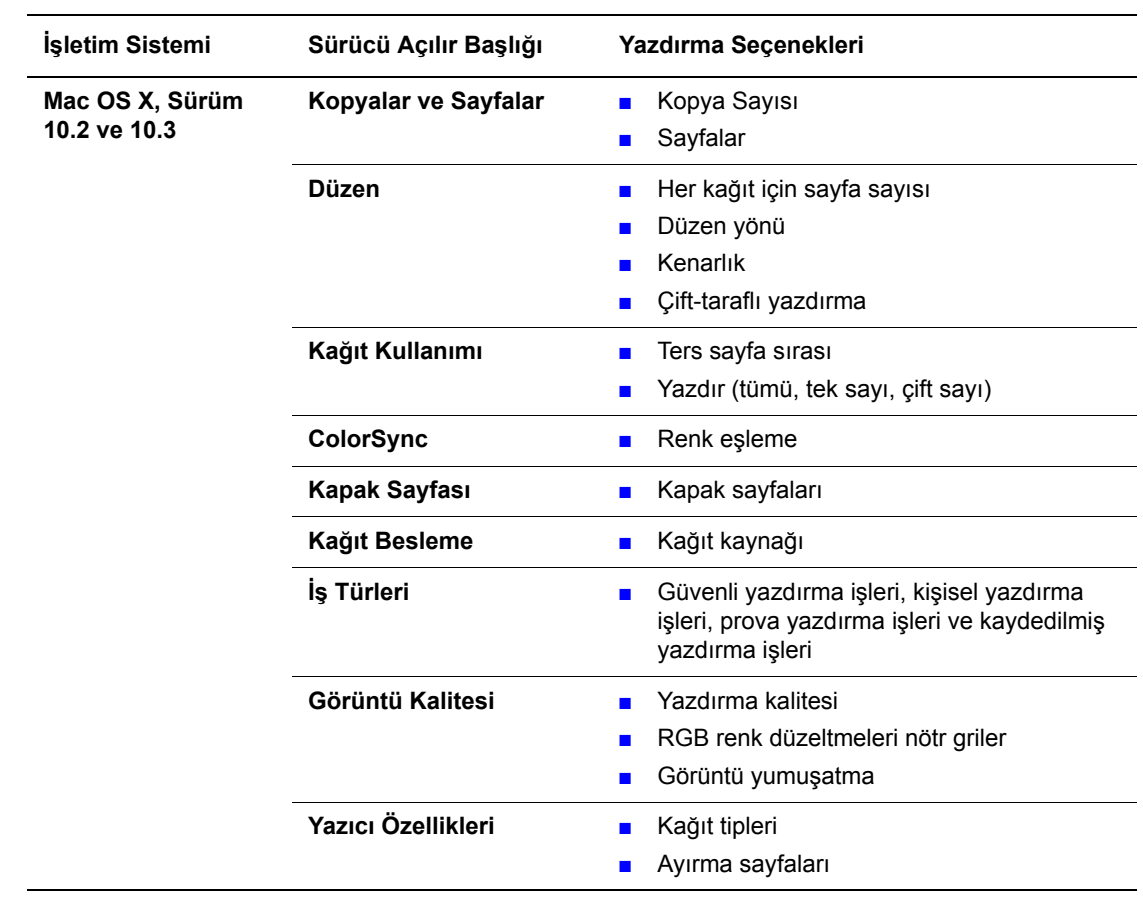

#### **Macintosh PostScript Sürücü Ayarları (Devam)**

## **Önlü Arkalı Yazdırma**

Bu bölüm aşağıdakileri içermektedir:

- [Otomatik 2-Taraflı Yazdırma Yönergeleri sayfa 4-22](#page-64-0)
- [Ciltleme Kenarı Seçenekleri sayfa 4-23](#page-65-0)
- [2-Taraflı Yazdırmayı Seçme sayfa 4-23](#page-65-1)

**Not:** Manuel çift-taraflı yazdırma ile ilgili bilgi için, [www.xerox.com/office/6180support](http://www.office.xerox.com/cgi-bin/printer.pl?APP=udpdfs&Page=color&Model=Phaser+6180&PgName=knowledgebase&Language=turkish) adresindeki Online Support Assistant (Çevrimiçi Destek Yardımcısı)'na gidin.

## <span id="page-64-0"></span>**Otomatik 2-Taraflı Yazdırma Yönergeleri**

Otomatik 2-taraflı yazdırma, Phaser 6180DN yapılandırmasından bulunabilir. 2-taraflı belgeyi yazdırmadan önce, kağıdın kaset için desteklenen bir boyutta olduğunu onaylayın. Desteklenen kağıt boyutlarının bir listesi için, bkz: Desteklenen Kağ[ıt ve Ortam sayfa 4-2](#page-44-0). Aşağıdaki kağıt ve ortamlar, 2-taraflı yazdırma için **kullanılamaz**:

- Asetatlar
- Zarflar
- Etiketler
- Kartvizitler gibi kalıplı özel ortamlar
- Kalın kart destesi

*Ayrıca bkz:*

[2-Taraflı Yazdırma Ka](#page-48-0)ğıt Türleri ve Boyutları sayfa 4-6 Desteklenen Kağ[ıt ve Ortam sayfa 4-2](#page-44-0)

## <span id="page-65-0"></span>**Ciltleme Kenarı Seçenekleri**

2-taraflı yazdırmayı seçmek için yazıcı sürücüsünü kullanırken, aynı zamanda sayfanın nasıl döneceğini belirleyen ciltleme kenarını da seçin. Gerçek sonuç, aşağıdaki çizimlerde gösterildiği gibi, sayfa üzerindeki görüntülerin yönüne (dikey ya da yatay) bağlıdır.

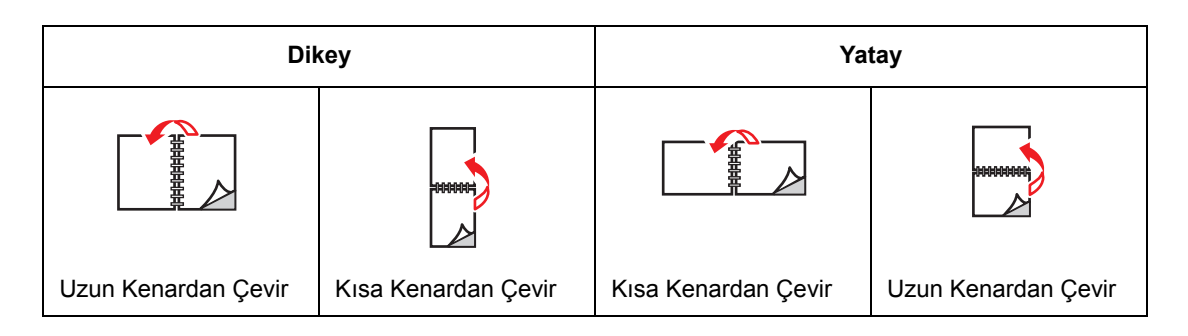

## <span id="page-65-1"></span>**2-Taraflı Yazdırmayı Seçme**

Otomatik 2-taraflı yazdırmayı seçmek için:

- **1.** Kasede kağıt yükleyin. Daha fazla bilgi için bkz. Kağıt Yerleş[tirme sayfa 4-9](#page-51-0).
- **2.** Yazıcı sürücüsünde, aşağıdaki tabloda gösterildiği gibi 2-taraflı yazdırmayı seçin ve daha sonra **Tamam** düğmesine basın.

Otomatik 2-taraflı yazdırmayı seçmek için:

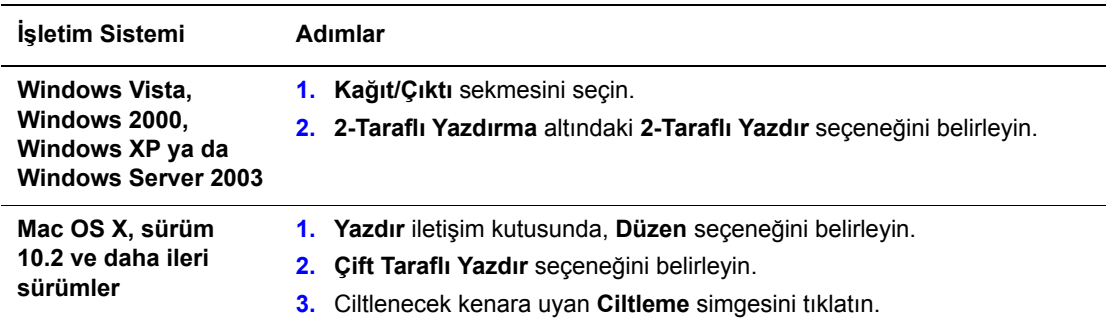

**Not:** Sürücünüz, yukarıdaki tabloda listelenen seçenekleri görüntülemiyorsa, daha fazla bilgi için bkz: Etkinleş[tirme Seçenekleri sayfa 7-19](#page-131-0).

*Ayrıca bkz:*

Kaset 1'e (MPT) Kağ[ıt Yükleme sayfa 4-9](#page-51-1) Kaset 2–3'e Kağ[ıt Yükleme sayfa 4-12](#page-54-0)

## <span id="page-66-0"></span>**Özel Ortamlar Üzerine Yazdırma**

Bu bölüm aşağıdakileri içermektedir:

- [Asetatlara Yazdırma sayfa 4-24](#page-66-1)
- [Zarf Yazdırma sayfa 4-26](#page-68-0)
- [Etiket Yazdırma sayfa 4-29](#page-71-0)
- Parlak Kağ[ıt Yazdırma sayfa 4-34](#page-76-0)
- [Özel Boyut ya da Uzun Ka](#page-81-0)ğıt Yazdırma sayfa 4-39

### <span id="page-66-1"></span>**Asetatlara Yazdırma**

Asetatlar tüm kasetlerden yazdırılabilir. Yalnızca tek tarafa yazdırma işlemi yapılmalıdır. En iyi sonuçlar için, yalnızca tavsiye edilen Xerox asetatlarını kullanın.

Kağıt, asetat ya da diğer özel ortamlardan sipariş etmek için, yerel satıcınızla görüşün ya da [www.xerox.com/office/6180supplies](http://www.office.xerox.com/cgi-bin/printer.pl?APP=udpdfs&Page=color&Model=Phaser+6180&PgName=order&Language=turkish) sitesini ziyaret edin.

**Dikkat:** Desteklenmeyen kağıt, asetat ve diğer özel ortamların neden olduğu hasarlar Xerox garantisi, servis anlaşması ya da Total Satisfaction Guarantee (Toplam Memnuniyet Garantisi) kapsamında değildir. Total Satisfaction Guarantee (Toplam Memnuniyet Garantisi), Amerika Birleşik Devletleri ve Kanada'da kullanılabilir. Bu alanlar dışındaki kapsam değişebilir; lütfen ayrıntılar için yerel temsilciniz ile temasa geçin.

*Ayrıca bkz:*

[Recommended Media List \(Tavsiye edilen Medya Listesi \(Amerika Birle](http://www.office.xerox.com/cgi-bin/printer.pl?APP=udpdfs&Page=color&Model=Phaser+6180&PgName=rmlNA&Language=turkish)şik Devletleri)) [Recommended Media List \(T](http://www.office.xerox.com/cgi-bin/printer.pl?APP=udpdfs&Page=color&Model=Phaser+6180&PgName=rmlNA&Language=turkish)[avsiye edilen Medya Listesi \(Avrupa\)\)](http://www.office.xerox.com/cgi-bin/printer.pl?APP=udpdfs&Page=color&Model=Phaser+6180&PgName=rmlEU&Language=turkish)

#### **Yönergeler**

- Asetatları kasede yüklemeden önce tüm kağıtları çıkarın.
- Kaset 1'e (MPT) 25 kağıttan fazla yükleme yapmayın. Kasedi fazla doldurmak yazıcıda kağıt sıkışmasına neden olabilir.
- $\blacksquare$  Kötü baskı kalitesine neden olabilecek parmak izi ve kırısıklıklardan kaçınmak için her iki elinizi de kullanarak asetatları kenarlarından tutun.
- Kağıt kasedine yükleme yapmadan önce asetatları havalandırın.

Bu bölüm asetat üzerine yazdırma işlemini açıklamaktadır.

#### **Asetatları Yükleme**

**Not:** Beyaz çerçeveli asetatlar ve gerçek-renk asetatlar kullanılamaz.

**1.** Küçük bir asetat destesini dikkatli bir şekilde havalandırdıktan sonra, yazdırılacak taraf aşağıya bakacak şekilde Kaset 1'e (MPT) yükleyin. Bir kerede 25 asetattan fazla yükleme yapmayın.

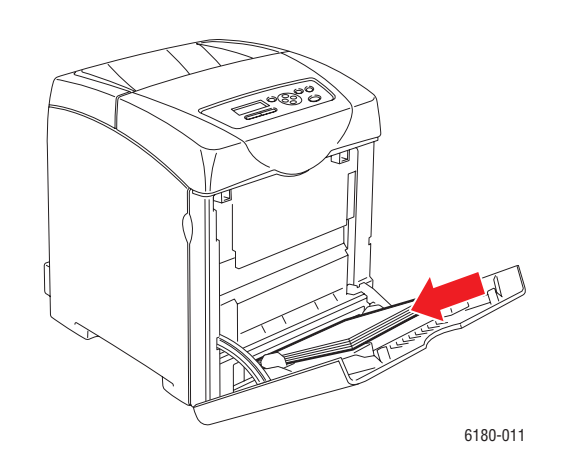

- **2.** Kağıt kılavuzlarını asetatların boyutuna göre kaydırın.
- **3.** Asetat gibi kağıtları yüklerken çıktı kaset uzantısını dışarı çekin.

#### **Asetatlara Yazdırma**

**MPT Modu**, **Tanımlanmış Panel** olarak ayarlıysa, kaset için kağıt türü ve boyut ayarlarını kontrol paneli üzerinde önceden yapmalısınız. Bkz. Kağ[ıt Türleri ve Boyutlarını Ayarlama](#page-49-0)  [sayfa 4-7](#page-49-0).

Yazıcı **Özellikler** iletişim kutusunu görüntüleme yolu, uygulama yazılımına göre farklılık gösterir. İlgili uygulama yazılımının kılavuzuna bakın.

Asetatları aralıksız yazdırmak, çıkan asetatların birbirine yapışmasına neden olabilir. Yaklaşık 20 yapraktan sonra asetatları çıktı kasedinden alın, daha sonra sıcaklıklarını düşürmek için havalandırın.

#### **PostScript Sürücüsünü Kullanma**

PostScript yazıcı sürücüsünü kullanarak asetatlar üzerine yazdırmak için, **Kağıt/Çıktı** sekmesini görüntüleyin.

- **1. Dosya** menüsünden **Yazdır** öğesini seçin.
- **2.** Bu yazıcıyı, kullanılacak yazıcı olarak seçin ve **Özellikler** iletişim kutusunu görüntülemek için **Tercihler** seçeneğini tıklatın.
- **3. Kağıt/Çıktı** sekmesini seçin.
- **4. Kağıt Türü** seçeneğinden, **Asetat** öğesini belirleyin.
- **5. Kağıt Kasedi** seçeneğinden, **Kaset 1 (MPT)** öğesini seçin.
- **6. Kağıt Boyutu** öğesinden, orijinal belgenin boyutunu seçin.
- **7. Tamam** düğmesini tıklatın.

#### **PCL Sürücüsünü Kullanma**

PCL yazıcı sürücüsünü kullanarak asetatlar üzerine yazdırmak için, **Kağıt/Çıktı** sekmesini görüntüleyin.

- **1. Dosya** menüsünden **Yazdır** öğesini seçin.
- **2.** Bu yazıcıyı, kullanılacak yazıcı olarak seçin ve **Özellikler** iletişim kutusunu görüntülemek için **Tercihler** seçeneğini tıklatın.
- **3. Kağıt/Çıktı** sekmesini seçin.
- **4. Kağıt Kasedi** seçeneğinden, **Kaset 1 (MPT)** öğesini seçin.
- **5. Kaset 1 (MPT) için Kağıt Türü** seçeneğinden Asetatı seçin ve **Tamam** seçeneğini tıklatın.
- **6. Kağıt Boyutu** öğesinden, orijinal belgenin boyutunu seçin.
- **7.** Yazdırma işini başlatmak için **Yazdır** iletişim kutusundan **Yazdır** seçeneğini tıklatın.

## <span id="page-68-0"></span>**Zarf Yazdırma**

Zarflar yalnızca Kaset 1'den (MPT) yazdırılabilir.

#### **Yönergeler**

- Yalnızca Desteklenen Kağıt Boyutları ve Ağırlıklar tablosunda belirtilen kağıt zarfları kullanın. Başarılı zarf yazdırma, büyük oranda zarfların kalitesine ve yapısına bağlıdır. Özel olarak lazer yazıcılar için yapılmış zarfları kullanın.
- Sabit sıcaklıkları ve nisbi nemi muhafaza etmeniz tavsiye edilir.
- Baskı kalitesini etkileyebilecek ve kırışmaya neden olabilecek nem ve kuruluk etkilerini önlemek için kullanılmayan zarfları paketlerinde saklayın. Aşırı nem, zarfların yazdırma işlemi öncesinde ya da bu sırada yapışıp kapanmasına neden olabilir.
- Dolgulu zarfları kullanmayın; bir yüzeyde düz duran zarflardan satın alın.
- Zarfların üzerine ağır bir kitap yerleştirerek, yükleme yapmadan önce zarfların içindeki hava kabarcıklarını çıkarın.
- Eğer kırışma ya da kabarıklık sorunları meydana gelirse, özellikle lazer yazıcılar için üretilmiş farklı bir marka zarf kullanın.

**Dikkat:** Pencereleri ya da metal kopçaları olan zarfları kesinlikle kullanmayın; bunlar yazıcınıza zarar verebilir. Desteklenmeyen zarfları kullanma nedeniyle meydana gelen hasar Xerox garantisi, servis anlaşması ya da Total Satisfaction Guarantee (Toplam Memnuniyet Garantisi) kapsamında değildir. Total Satisfaction Guarantee (Toplam Memnuniyet Garantisi), Amerika Birleşik Devletleri ve Kanada'da kullanılabilir. Bu alanlar dışındaki kapsam değişebilir, lütfen ayrıntılar için yerel temsilciniz ile temasa geçin.

#### **Zarfları Yükleme**

Zarfları yüklemek için, kapaklar kapalı olarak sağ tarafa gelecek şekilde zarfları yerleştirin. Yazdırılacak yüz aşağıya bakmalıdır. Bir kerede maksimum doldurma çizgisine kadar zarf yükleyebilirsiniz.

Aşağıda, Monarch örneği kullanılarak Kaset 1'e (MPT) nasıl zarf yüklemesi yapılacağı açıklanmaktadır.

**Not:** Zarfın arka yüzüne yazdırma yapılamaz. Kullanılan zarf türüne bağlı olarak zarflar kırışabilir ya da yazdırma kalitesi azalabilir.

*Ayrıca bkz:* Kağ[ıt Hakkında sayfa 4-5](#page-47-0)

Kaset 1'e (MPT) zarf yüklemek için:

**1.** Monarch örneğinde, yazdırılacak **yüz aşağı** gelecek şekilde zarfları yerleştirin.

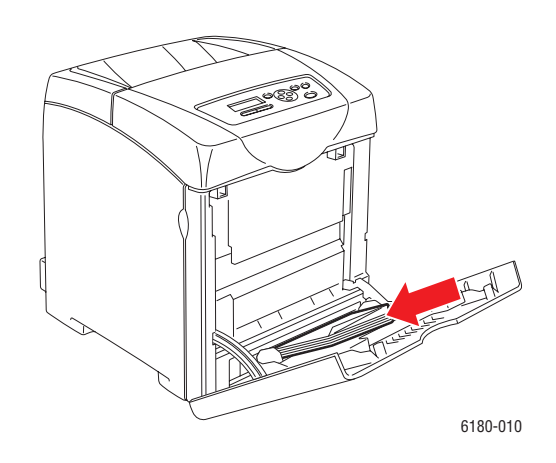

**2.** Kağıt kılavuzlarını zarfın boyutuna göre kaydırın.

#### **Zarf Yazdırma**

**MPT Modu**, **Tanımlanmış Panel** olarak ayarlıysa, kaset için kağıt türü ve boyut ayarlarını kontrol paneli üzerinde önceden yapmalısınız. Bkz. Kağ[ıt Türleri ve Boyutlarını Ayarlama](#page-49-0)  [sayfa 4-7](#page-49-0).

Yazıcı **Özellikler** iletişim kutusunu görüntüleme yolu, uygulama yazılımına göre farklılık gösterir. İlgili uygulama yazılımının kılavuzuna bakın.

#### **PostScript Sürücüsünü Kullanma**

PostScript yazıcı sürücüsünü kullanarak zarflar üzerine yazdırmak için, **Kağıt/Çıktı** sekmesini görüntüleyin.

- **1. Dosya** menüsünden **Yazdır** öğesini seçin.
- **2.** Bu yazıcıyı, kullanılacak yazıcı olarak seçin ve **Özellikler** iletişim kutusunu görüntülemek için **Tercihler** seçeneğini tıklatın.
- **3. Kağıt/Çıktı** sekmesini seçin.
- **4. Kağıt Türü** seçeneğinden, **Zarf** öğesini belirleyin.
- **5. Kağıt Kasedi** seçeneğinden, **Kaset 1 (MPT)** öğesini seçin.
- **6. Kağıt Boyutu** öğesinden, orijinal belgenin boyutunu seçin.
- **7. Tamam** düğmesini tıklatın.

#### **PCL Sürücüsünü Kullanma**

PCL yazıcı sürücüsünü kullanarak zarflar üzerine yazdırmak için, **Kağıt/Çıktı** sekmesini görüntüleyin.

- **1. Dosya** menüsünden **Yazdır** öğesini seçin.
- **2.** Bu yazıcıyı, kullanılacak yazıcı olarak seçin ve **Özellikler** iletişim kutusunu görüntülemek için **Tercihler** seçeneğini tıklatın.
- **3. Kağıt/Çıktı** sekmesini seçin.
- **4. Kağıt Kasedi** seçeneğinden, **Kaset 1 (MPT)** öğesini seçin.
- **5. Kaset 1 (MPT) için Kağıt Türü** seçeneğinden uygun kağıt türünü seçin ve **Tamam** seceneğini tıklatın.
- **6. Kağıt Boyutu** öğesinden, orijinal belgenin boyutunu seçin.
- **7. Düzen** sekmesini seçin.
- **8. Çıktı Boyutu** seçeneğinden, zarfın boyutunu seçin ve daha sonra **Tamam** öğesini tıklatın.
- **9.** Zarflar Kaset 1'e (MPT) yüklenirse, isteğinize göre **Kitapçık/Poster/Karışık Belge/Döndürme** iletişim kutusunu görüntülemek için **Kitapçık/Poster/Karışık Belge/Döndürme** seçeneğini tıklatın.
- **10.** Gerekirse **Görüntü Döndürme 180der** öğesini ayarlayın ve daha sonra **Tamam** öğesini tıklatın.
- **11. Tamam** düğmesini tıklatın.
- **12.** Yazdırma işini başlatmak için **Yazdır** iletişim kutusundan **Yazdır** seçeneğini tıklatın.

## <span id="page-71-0"></span>**Etiket Yazdırma**

Etiketler tüm kasetlerden yazdırılabilir.

Kağıt, asetat ya da diğer özel ortamlardan sipariş etmek için, yerel satıcınızla görüşün ya da [www.xerox.com/office/6180supplies](http://www.office.xerox.com/cgi-bin/printer.pl?APP=udpdfs&Page=color&Model=Phaser+6180&PgName=order&Language=turkish) sitesini ziyaret edin.

*Ayrıca bkz:*

Kağ[ıt Hakkında sayfa 4-5](#page-47-0)

#### **Yönergeler**

- Vinil etiketler kullanmayın.
- Etiket sayfalarının yalnızca bir yüzüne yazdırın.
- Etiketlerin olmadığı durumda herhangi bir kağıt kullanmayın, yazıcıya zarar verebilir.
- Kullanılmayan etiketleri düz bir şekilde orijinal paketinde saklayın. Kullanıma hazır olana kadar etiket kağıtlarını orijinal paketi içinde tutun. Kullanılmayan etiket kağıtlarını orijinal paketine geri koyun ve paketi kapatın.
- Etiketleri aşırı kuru ya da nemli koşullarda ya da aşırı sıcak ya da soğuk koşullarda saklamayın. Onları aşırı koşullarda saklamak, yazdırma-kalitesi ile ilgili sorunlara ya da yazıcıda sıkışmaya neden olabilir.
- Desteleri sık sık değiştirin. Aşırı koşullarda uzun süreli saklama etiketlerin kıvrılmasına ve yazıcıda sıkışmaya neden olabilir.

#### **Etiketleri Kaset 1'den (MPT) yazdırma**

**1.** Kaset 1'in (MPT) kapağını yavaşça çekip açın ve kağıt kılavuzlarını açın.

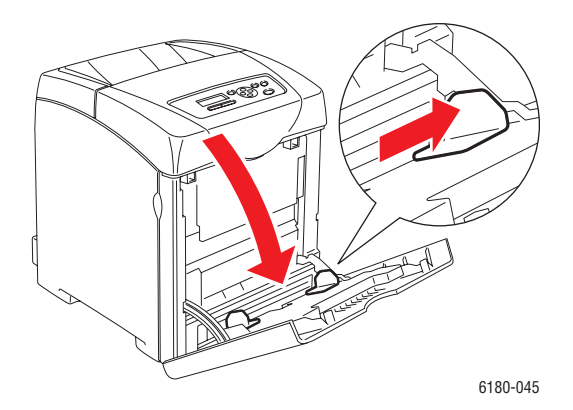
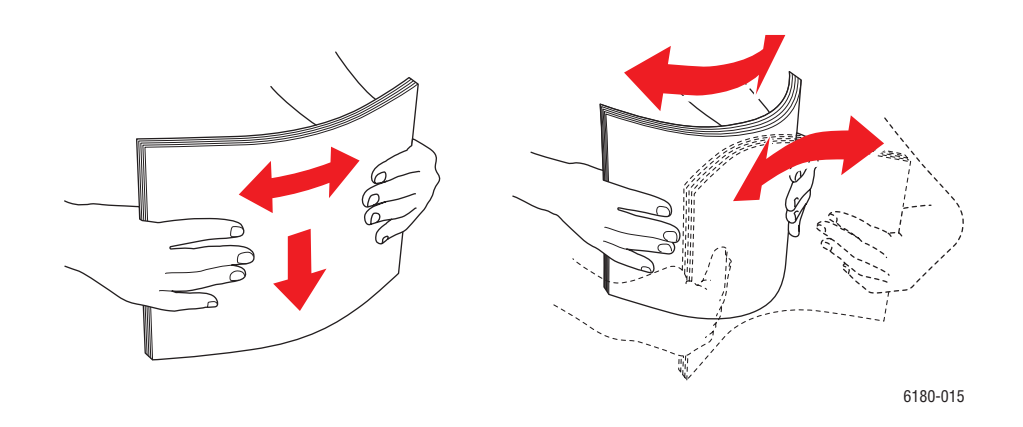

**2.** Birbirine yapışmış kağıtları açmak için etiketleri havalandırın.

- **3.** Etiketleri Kaset 1'e (MPT) yerleştirin ve kağıt kılavuzlarını kağıtları kağıtlara uyacak şekilde ayarlayın.
	- Yazdırılacak **yüz aşağıya** gelecek şekilde, ilk olarak kağıtların üst kısmını yerleştirin.
	- 25 kağıttan fazla yükleme yapmayın.

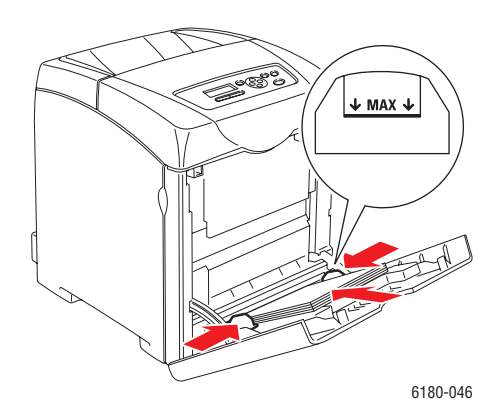

- **4.** Yazıcı sürücüsünde, kağıt türü olarak **Etiketler**i seçin ya da kağıt kasedini **Kaset 1 (MPT)** olarak belirleyin.
- **5.** Yazıcı **Tanımlanmış Panel** olarak ayarlıysa, kontrol panel ortam türü ve boyutunu sorar.

#### **Kaset 2–3'ten Etiket Yazdırma**

**1.** Kaseti çekerek yazıcıdan çıkarın.

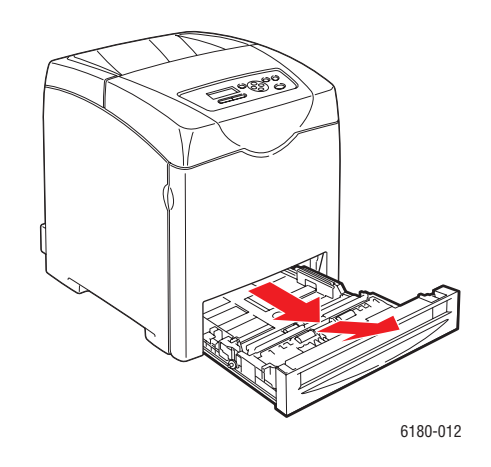

- **2.** Gerekirse, kağıt kılavuzlarını açın:
	- Uzunluk kılavuzundaki yeşil düğmeyi sıkın ve sonra tepsiyi, ok çizgileri uygun kağıt boyutu ile aynı hizaya gelinceye kadar kaydırın. Kılavuz yerine oturur.
	- Yeşil yan kılavuzlarını dışarı doğru kaydırın.

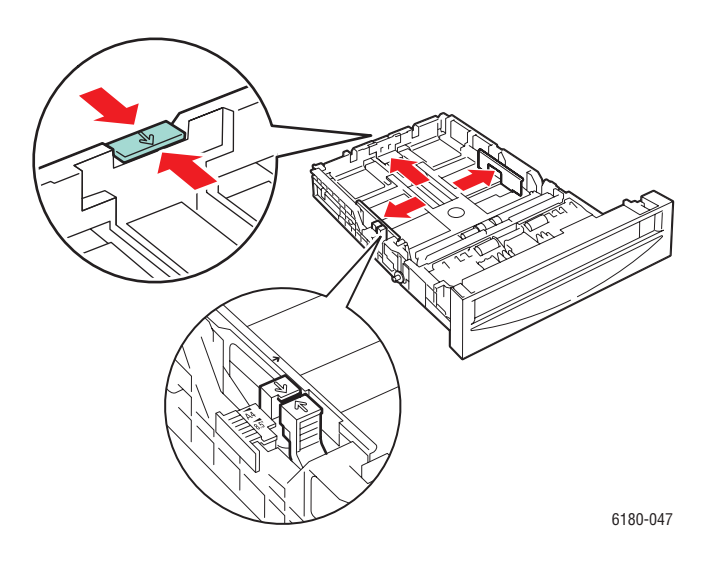

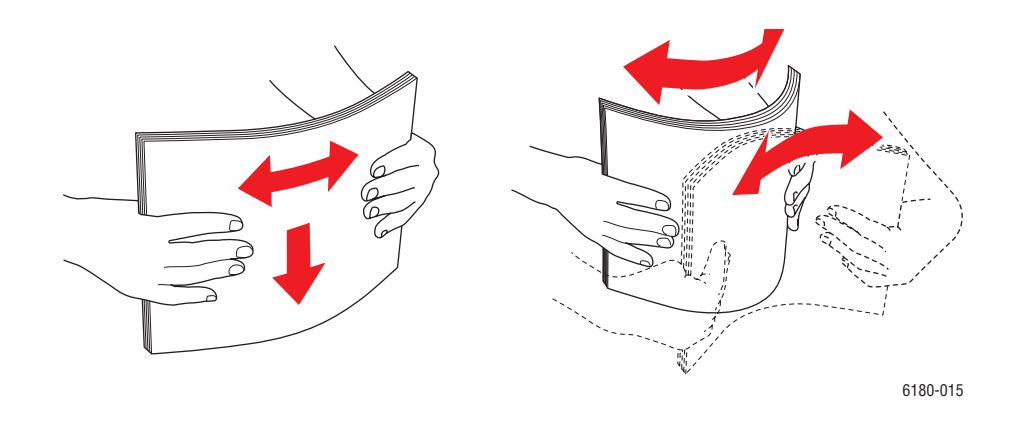

**3.** Birbirine yapışmış kağıtları açmak için etiket kağıtlarını havalandırın.

**4.** Etiket kağıtlarını kasede yerleştirin. Yazdırılacak yüz yukarı gelecek şekilde, kağıdın üst kısmını yazıcıya doğru yerleştirin.

**Not:** Kağıdı, kaset üzerinde belirtilen doldurma çizgisinin üzerinde yüklemeyin. Kasedi aşırı doldurmak kağıt sıkışmasına neden olabilir. Aşağıdaki çizim, asetatlar, etiketler ve parlak kağıt için maksimum doldurma çizgisini gösterir.

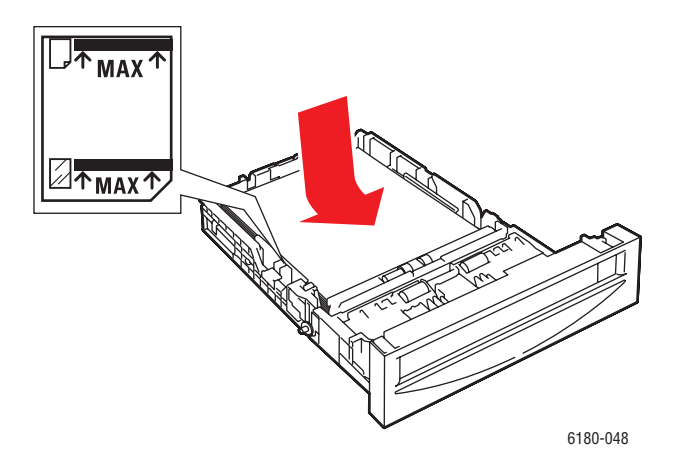

**5.** Gerekirse, kağıt kılavuzlarını kağıtlara uyacak şekilde içeri doğru bastırın.

**Not:** Kağıt kılavuzları doğru biçimde ayarlandığında, etiketler ve kılavuzlar arasında küçük bir mesafe olabilir.

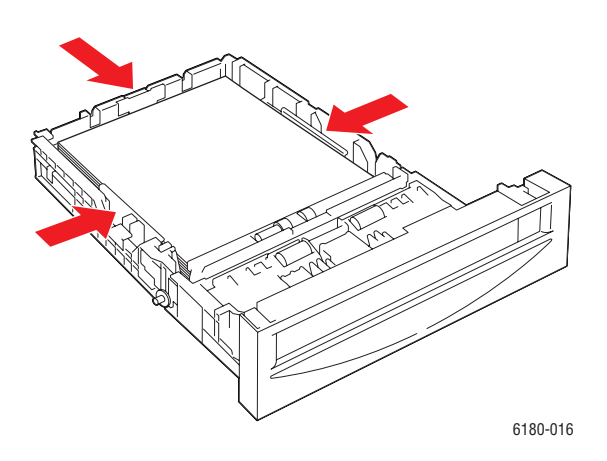

**6.** Kasedi kaset yuvasına itin, kasedi tamamen yazıcının içine doğru itin.

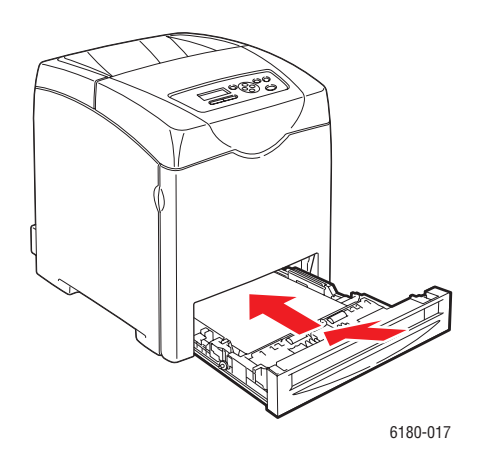

- **7.** Kontrol panelinde kağıt türünü seçin:
	- **a. Kaset Ayarları**'nı seçin ve daha sonra **Tamam** düğmesine basın.
	- **b. Kaset 2** ya da **Kaset 3**'ü seçin ve daha sonra **Tamam** düğmesine basın.
	- **c. Kağıt Türü**'nü seçin ve daha sonra **Tamam** düğmesine basın.
	- **d. Etiketler** öğesini seçin ve sonra **Tamam** düğmesine basın.
- **8.** Yazıcı sürücüsünde, kağıt türü olarak **Etiketler**'i seçin ya da kağıt kasedi olarak uygun kasedi seçin.

# **Parlak Kağıt Yazdırma**

Parlak kağıt herhangi bir kasetten yazdırılabilir. Her iki yüzü de yazdırılabilir.

Kağıt, asetat ya da diğer özel ortamlardan sipariş etmek için, yerel satıcınızla görüşün ya da [www.xerox.com/office/6180supplies](http://www.office.xerox.com/cgi-bin/printer.pl?APP=udpdfs&Page=color&Model=Phaser+6180&PgName=order&Language=turkish) sitesini ziyaret edin.

#### **Yönergeler**

- Yazıcıya kağıt yükleme aşamasına gelmeden kapalı parlak kağıt paketlerini açmayın.
- Parlak kağıtları orijinal paketinde bırakın ve kullanana kadar kargo kartonunun içindeki paketlerde saklayın.
- Parlak kağıdı yüklemeden önce tüm diğer kağıtları kasetten alın.
- Yalnızca kullanmayı planladığınız kadar parlak kağıt miktarını yükleyin. Yazdırma işlemini bitirdikten sonra kasette parlak kağıt bırakmayın. Kullanılmayan parlak kağıtları orijinal paketine koyun va kapağını kapatın.
- Desteleri sık sık değiştirin. Aşırı koşullarda uzun süreli saklama parlak kağıtların kıvrılmasına ve yazıcıda sıkışmaya neden olabilir.

#### **Parlak Kağıtları Kaset 1'den (MPT) yazdırma**

**1.** Kaset 1'in (MPT) kapağını yavaşça çekip açın ve kağıt kılavuzlarını açın.

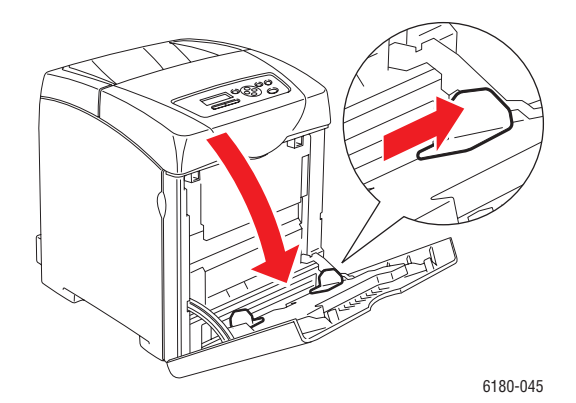

- 6180-015
- **2.** Birbirine yapışmış kağıtları açmak için parlak kağıtları havalandırın.

- **3.** Parlak kağıtları Kaset 1'e (MPT) yerleştirin ve kağıt kılavuzlarını kağıtları kağıtlara uyacak şekilde ayarlayın.
	- Yazdırılacak **yüz aşağı** gelecek şekilde yerleştirin.
	- 25 kağıttan fazla yükleme yapmayın.

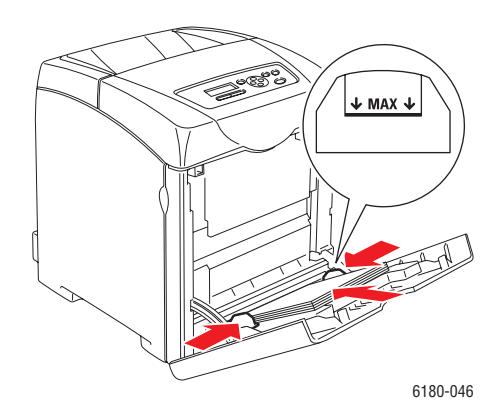

- **4.** Yazıcı sürücüsünde, kağıt türü olarak **Parlak Kağıt** seçin ya da kağıt kasedini **Kaset 1 (MPT)** olarak belirleyin.
- **5.** Yazıcı **Tanımlanmış Panel** olarak ayarlıysa, kontrol panel ortam türü ve boyutunu sorar.

#### **Parlak Kağıtları Kaset 2–3'ten yazdırma**

**1.** Kaseti çekerek yazıcıdan çıkarın.

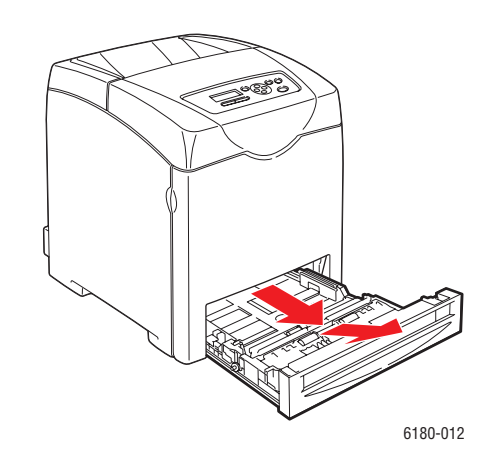

- **2.** Gerekirse, kağıt kılavuzlarını açın:
	- Uzunluk kılavuzundaki yeşil düğmeyi sıkın ve sonra tepsiyi, ok çizgileri uygun kağıt boyutu ile aynı hizaya gelinceye kadar kaydırın. Kılavuz yerine oturur.
	- Yeşil yan kılavuzlarını dışarı doğru kaydırın.

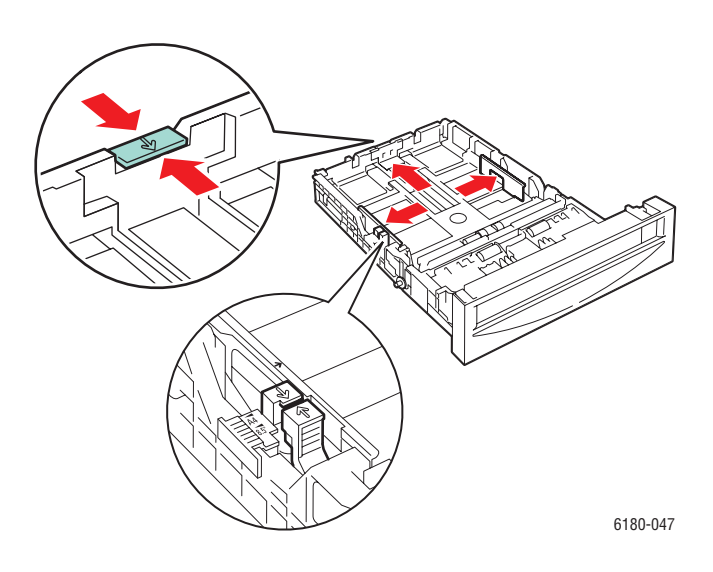

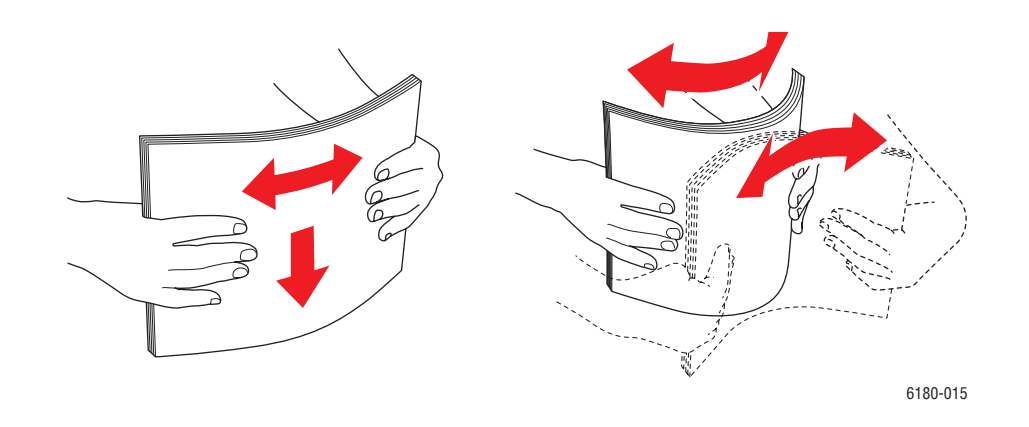

**3.** Birbirine yapışmış kağıtları açmak için kağıtları havalandırın.

**4.** Kağıtları kasede yerleştirin.

**Not:** Kağıdı, kaset üzerinde belirtilen doldurma çizgisinin üzerinde yüklemeyin. Kasedi aşırı doldurmak kağıt sıkışmasına neden olabilir. Aşağıdaki çizim, asetatlar, etiketler ve parlak kağıt için maksimum doldurma çizgisini gösterir.

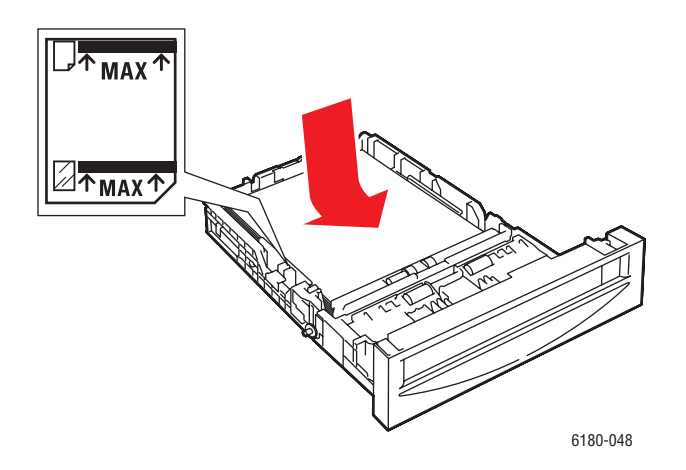

**5.** Gerekirse, kağıt kılavuzlarını kağıda uyacak şekilde içeri doğru bastırın.

**Not:** Kağıt kılavuzları doğru biçimde ayarlandığında, kağıtlar ve kılavuzlar arasında küçük bir mesafe olabilir.

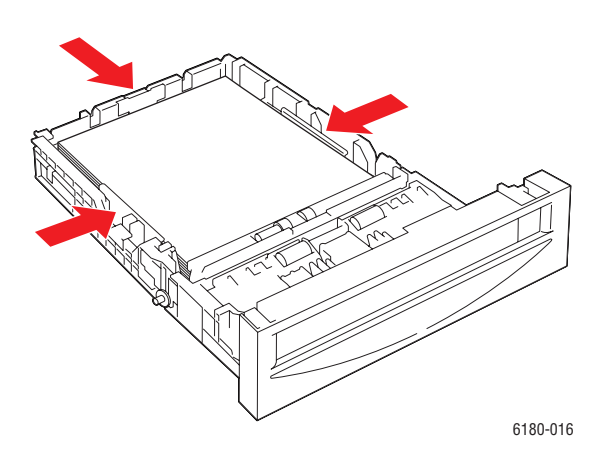

**6.** Kasedi kaset yuvasına itin, kasedi tamamen yazıcının içine doğru itin.

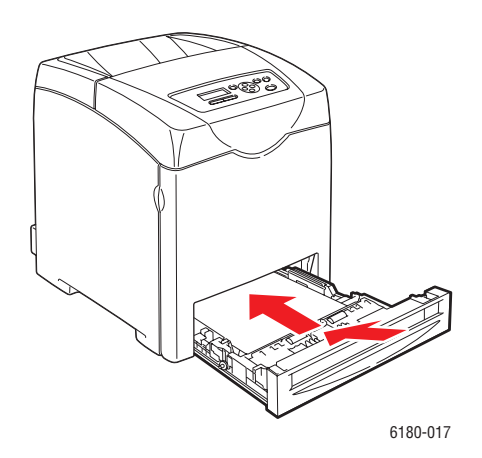

- **7.** Kontrol panelinde parlak kağıt türünü seçin:
	- **a. Kaset Ayarları**'nı seçin ve daha sonra **Tamam** düğmesine basın.
	- **b. Kaset 2** ya da **Kaset 3**'ü seçin ve daha sonra **Tamam** düğmesine basın.
	- **c. Kağıt Türü**'nü seçin ve daha sonra **Tamam** düğmesine basın.
	- **d. Parlak Kağıt** öğesini seçin ve daha sonra **Tamam** düğmesine basın.
- **8.** Yazıcı sürücüsüsünde, kağıt türü olarak **Parlak Kağıt** seçin ya da kağıt kasedi olarak uygun kasedi seçin.

# **Özel Boyut ya da Uzun Kağıt Yazdırma**

Bu bölüm, PCL yazdırma sürücüsünü kullanarak, uzun kağıt gibi özel boyutlu kağıtların üzerine nasıl yazdırma yapılacağını açıklar.

Özel boyutlu kağıt her kasede yüklenebilir. Kağıt kasedine özel boyutlu kağıt yükleme yöntemi, standart boyutlu kağıt yükleme ile aynıdır. Kaset 1'e (MPT) özel boyutlu kağıt yükleme yöntemi, standart boyutlu kağıt yükleme ile aynıdır.

**MPT Modu**, **Tanımlanmış Panel** olarak ayarlıysa, kaset için kağıt türü ve boyut ayarlarını kontrol paneli üzerinde önceden yapmalısınız.

*Ayrıca bkz:*

Kaset 2–3'e Kağ[ıt Yükleme sayfa 4-12](#page-54-0) Kaset 1'e (MPT) Kağ[ıt Yükleme sayfa 4-9](#page-51-0) Kağ[ıt Türleri ve Boyutlarını Ayarlama sayfa 4-7](#page-49-0)

### **Özel Boyutlu Kağıtları Tanımlama**

Yazdırma işleminden önce, yazdırma sürücüsünde özel boyutu ayarlayın.

**Not:** Yazıcı sürücüsü ve kontrol paneli üzerinde kağıt boyutunu ayarlarken, kullanılan gerçek kağıtla aynı boyutu belirlediğinizden emin olun. Yazdırma işi için yanlış boyut ayarlamak yazıcıda hataya neden olacaktır. Bu özellikle, dar bir kağıt kullanırken daha büyük bir boyut ayarladığınızda geçerlidir.

#### **PCL Sürücüsünü Kullanma**

PCL yazıcı sürücüsü üzerinde, **Özel Kağıt Boyutu** iletişim kutusunda özel boyutu ayarlayın. Bu bölüm, örnek olarak Windows XP kullanarak prosedürü açıklamaktadır.

Windows 2000 ya da daha ileri bir sürüm için, parola, kullanıcılara yalnız ayarları değiştirmek için yönetici hakları sağlar. Yönetici haklarına sahip olmayan kullanıcılar yalnızca içeriği kontrol edebilir.

Windows 2000 ya da dahi ileri bir sürümde **Özel Kağıt Boyutu** iletişim kutusunu yapılandırırken bilgisayar üzerindeki diğer yazıcıların ayarları, bilgisayarın form veri tabanı yerel bir yazıcı tarafından kullanıldığı için etkilenecektir. Ağ üzerinde paylaşılan bir yazıcı için, başka bir bilgisayardaki aynı ağ üzerinde paylaşılan diğer yazıcıların ayarları, mevcut yazdırma kuyruğunu kullanan sunucu üzerindeki form veri tabanı kullanılacağından etkilenecektir.

- **1. Başlat** menüsünden, **Yazıcılar ve Fakslar** öğesini tıklatın, daha sonra kullanılacak yazıcının özelliklerini görüntüleyin.
- **2. Yapılandırma** sekmesini seçin.
- **3. Özel Kağıt Boyutu** seçeneğini tıklatın.
- **4.** Tanımlamak istediğiniz özel ayarı seçmek için **Ayrıntılar** liste kutusunu kullanın.
- **5. Ayar** öğesi altında kısa kenar ve uzun kenarın uzunluğunu belirleyin. Değerleri doğrudan girebilir ya da onları **Yukarı Ok** ve **Aşağı Ok** düğmelerini kullanarak belirleyebilirsiniz. Belirlenen aralıkta olsa dahi, kısa kenarın uzunluğu uzun kenarın uzunluğundan fazla olamaz. Belirlenen aralıkta olsa dahi, uzun kenarın uzunluğu kısa kenarın uzunluğundan az olamaz.
- **6.** Bir kağıt ismi atamak için, **Kağıt Boyutunu Adlandır** kontrol kutusunu seçin, daha sonra **Kağıt Adı** kısmına ad girin. Kağıt adı için en fazla 14 karakter kullanılabilir.
- **7.** Gerekirse, başka bir özel boyut tanımlamak için 4'ten 6'ya kadar olan adımları tekrar edin.
- **8. Tamam** düğmesini iki kez tıklatın.

#### **PostScript Sürücüsünü Kullanma**

PostScript yazıcı sürücüsü üzerinde, **Özel Kağıt Boyutu** iletişim kutusunda özel boyutu ayarlayın. Bu bölüm, örnek olarak Windows XP kullanarak prosedürü açıklamaktadır.

- **1. Başlat** menüsünden, **Ayarlar** öğesini seçin, **Yazıcılar ve Fakslar** öğesini tıklatın, daha sonra kullanılacak yazıcının özelliklerini görüntüleyin.
- **2. Genel** sekmesini seçin.
- **3. Yazdırma Tercihleri** düğmesini tıklatın.
- **4. Kağıt Boyutu** seçeneğinden, **Özel Kağıt Boyutu** öğesini seçin.
- **5. Ayar** öğesi altında kısa kenar ve uzun kenarın uzunluğunu belirleyin. Değerleri doğrudan girebilir ya da onları **Yukarı Ok** ve **Aşağı Ok** düğmelerini kullanarak belirleyebilirsiniz. Belirlenen aralıkta olsa dahi, kısa kenarın uzunluğu uzun kenarın uzunluğundan fazla olamaz. Belirlenen aralıkta olsa dahi, uzun kenarın uzunluğu kısa kenarın uzunluğundan az olamaz.
- **6. Tamam** düğmesini tıklatın.

### **Özel Boyutlu Kağıda Yazdırma**

PCL ya da PostScript sürücülerini kullanarak yazdırmak için aşağıdaki prosedürleri kullanın.

#### **PCL Sürücüsünü Kullanma**

PCL yazdırma sürücüsünü kullanarak özel boyutlu kağıt üzerine yazdırma prosedürü aşağıdaki gibidir.

**Not:** Yazıcı **Özellikler** iletişim kutusunu görüntüleme yolu, uygulama yazılımına göre farklılık gösterir. İlgili uygulama yazılımının kılavuzuna bakın.

- **1. Dosya** menüsünden **Yazdır** öğesini seçin.
- **2.** Bu yazıcıyı kullanılacak yazıcı olarak seçin ve **Tercihler** öğesini tıklatın.
- **3. Kağıt/Çıktı** sekmesini seçin.
- **4. Kağıt Kasedi** öğesinden uygun kağıt kasedini seçin.
- **5. Kağıt Türü** öğesinden uygun kağıt türünü seçin.
- **6. Kağıt Boyutu** öğesinden, orijinal belgenin boyutunu seçin.
- **7. Düzen** sekmesini tıklatın.
- **8. Çıktı Boyutu** öğesinden, **Yeni Kağıt Boyutuna Uydur** öğesi, **Kağıt Boyutu Aynı** öğesine başvurur.
- **9. Tamam** düğmesini tıklatın.
- **10.** Yazdırma işini başlatmak için **Yazdır** iletişim kutusundan **Yazdır** seçeneğini tıklatın.

#### **PostScript Sürücüsünü Kullanma**

PostScript yazdırma sürücüsünü kullanarak özel boyutlu kağıt üzerine yazdırma prosedürü aşağıdaki gibidir.

- **1. Dosya** menüsünden **Yazdır** öğesini seçin.
- **2.** Bu yazıcıyı kullanılacak yazıcı olarak seçin ve **Tercihler** öğesini tıklatın.
- **3. Kağıt/Çıktı** sekmesini seçin.
- **4. Kağıt Boyutu** seçeneğinden, **Özel Kağıt Boyutu** öğesini seçin.
- **5. Ayar** öğesi altında kısa kenar ve uzun kenarın uzunluğunu belirleyin. Değerleri doğrudan girebilir ya da onları **Yukarı Ok** ve **Aşağı Ok** düğmelerini kullanarak belirleyebilirsiniz. Belirlenen aralıkta olsa dahi, kısa kenarın uzunluğu uzun kenarın uzunluğundan fazla olamaz. Belirlenen aralıkta olsa dahi, uzun kenarın uzunluğu kısa kenarın uzunluğundan az olamaz.
- **6. Kağıt Kasedi** öğesinden uygun kağıt kasedini seçin.
- **7. Kağıt Türü** öğesinden uygun kağıt türünü seçin ve **Tamam** öğesini tıklatın.

# <span id="page-84-0"></span>**Gizli Belge Yazdırma - Güvenli Yazdırma**

En azından 256 MB bellek eklendiğinde, güvenli yazdırma özelliğini kullanabilirsiniz.

**Not:** RAM diskinde depolanan veriler, yazıcı kapatıldığında silinir.

### **Güvenli Yazdırma Hakkında**

Güvenli Yazdırma, bilgisayardan bir işi yazdırmak için bir parola atamayı, bu işi geçici depolama için yazıcıya göndermeyi ve veriyi yazdırmayı kontrol panelinden başlatmayı sağlayan bir özelliktir. Aynı zamanda, bir parola atamadan yazdırma verilerini yazıcıda depolayabilirsiniz. Sık kullanılan verileri yazıcıda depolayarak, verileri tekrar tekrar bilgisayardan göndermeden, yazıcıdan tek bir işlemle verileri yazdırabilirsiniz.

**Not:** Yazdırma işleminden sonra güvenli yazdırma verilerini silmeyi seçebilirsiniz.

*Ayrıca bkz:* [Kontrol Panelinden Yazdırma sayfa 4-43](#page-85-0) [Sistem Kurulumu sayfa 5-10](#page-97-0)

#### **Güvenli Yazdırmayı Yapılandırma**

PCL ya da PostScript yazdırma sürücüsünü kullanarak Güvenli Yazdırmayı yapılandırma prosedürü aşağıdaki gibidir.

Bilgisayarda güvenli yazdırma ayarları için aşağıdaki aşamaları izleyin ve yazdırma işi için verileri yazıcıya gönderin. Daha sonra, yazdırılan sayfaların çıkışı için yazıcıda çıktı prosedürü için aşamaları takip edin.

#### **Bilgisayardan Yazdırma**

Bu bölüm, örnek olarak Windows XP üzerinde WordPad kullanarak prosedürü açıklamaktadır. Bu prosedür, diğer işletim sistemleri için aynıdır.

Yazıcı **Özellikler** iletişim kutusunu görüntüleme yolu, uygulama yazılımına göre farklılık gösterir. İlgili uygulama yazılımının kılavuzuna bakın.

**Not:** RAM diskinin **kullanılabilir** olarak ayarlandığından emin olun. Bunu, PCL yazdırma sürücüsünü kullanarak **Aygıt Ayarları** sekmesinden ya da PostScript yazdırma sürücüsünü kullanarak **Seçenekler** sekmesinden bulabilirsiniz. RAM diskin de kontrol panelinden etkinleştirilmesi gerekir. Etkinleştirme seçenekleri ile ilgili talimatlar için, bkz [Etkinle](#page-131-0)ştirme [Seçenekleri sayfa 7-19.](#page-131-0)

- **1. Dosya** menüsünden **Yazdır** öğesini seçin.
- **2. İş Türü** alanında, **Güvenli Yazdırma** seçeneğini belirleyin.
- **3. Ayar** düğmesini tıklatın.
- **4. Kullanıcı Adı** alanında, kullanıcı adını girin.
- **5. Parola** alanına, sayısal bir parola yazın.

*Phaser® 6180 Renkli Lazer Yazıcı 4-42*

- **6.** Belgeye kontrol panelinden erişmek için tanımlı bir belge adı kullanmak isterseniz:
	- **a. Belge Adı Al** alanında, **Belge Adı Gir** seçeneğini belirleyin.
	- **b. Belge Adı** alanında, kontrol paneli üstünde görünecek adı girin.
- **7.** Yazıcının, uygulamanın belge adını kullanarak belgeyi otomatik olarak adlandırmasını isterseniz, **Belge Adı Al** alanında, **Otomatik Al** seçeneğini belirleyin.
- **8.** Güvenli Yazdırma ayarlarını kabul etmek ve işi göndermek için **Tamam** seçeneğine iki kez tıklatın.

#### <span id="page-85-0"></span>**Kontrol Panelinden Yazdırma**

Bu bölüm, Güvenli Yazdırma tarafından yazıcıda depolanan verileri yazdırma prosedürünü açıklar.

**Not:** Yazıcıda depolanan güvenli yazdırma verilerini, yazdırmayı gerçekleştirmeden de silebilirsiniz. Bkz. [Sistem Kurulumu sayfa 5-10](#page-97-0).

- **1.** Kontrol panelinde, **Geri Ok** düğmesine **Mobil Özellikler** menüsünü görüntülemek için basın.
- **2. Güvenli Yazdırma** öğesini seçin ve daha sonra **Tamam** düğmesine basın.
- **3.** Kullanıcı adınızı seçin ve daha sonra **Tamam** düğmesine basın.
- **4.** Sayısal parolanın ilk basamağı için doğru rakama gitmek üzere **Yukarı Ok** ya da **Aşağı Ok** düğmesine basın ve daha sonra bu basamağı kabul etmek için **İleri Ok** düğmesine basın.

**Not: İleri Ok** düğmesine bastıktan sonra, basamak yıldız haline gelir.

- **5.** Parolanın her bir basamağı için 5. Basamağı tekrar edin ve daha sonra **Tamam** düğmesine basın.
- **6.** Birden fazla güvenli yazdırma işi gönderdiyseniz, yazdırmak istediğiniz işin adını seçin ve daha sonra **Tamam** düğmesine basın.
- **7. Yazdır ve Sil** ya da **Yazdır ve Kaydet** seçeneğini belirleyin, daha sonra işi yazdırmak için **Tamam** düğmesine basın.

Görüntülenen kullanıcı kimliği (en fazla 8 karakter), yazdırma sürücünün **Kağıt/Çıktı** sekmesinin **Güvenli Yazdırma** iletişim kutusunda belirlenmiş **Kullanıcı Kimliği** öğesidir.

Parola için, yazdırma sürücüsünün **Kağıt/Çıktı** sekmesinin **Güvenli Yazdırma** iletişim kutusunda ayarlanmış olan **Parola** öğesini girin. **Parola** yapılandırılmamışsa, kontrol panelinde hiçbir ayar olmayacaktır.

Görüntülenen belge adı (en fazla 12 karakter), yazdırma sürücünün **Temel** sekmesinin **Güvenli Yazdırma** iletişim kutusunda belirlenmiş **Belge Adı** öğesidir.

**Not:** Güvenli Yazdırma ve Prova Yazdırma işlemini kullanmak için, minimum 256 MB bellek yüklü olmalıdır ve RAM Diski etkinleştirilmiş olmalıdır. Etkinleştirme seçenekleri ile ilgili talimatlar için, bkz Etkinleş[tirme Seçenekleri sayfa 7-19](#page-131-0).

# <span id="page-86-0"></span>**Yazdırma Sonucunu Kontrol Ettikten Sonra Yazdır - Prova Yazdırma**

En azından 256 MB bellek eklendiğinde, prova yazdırma özelliğini kullanabilirsiniz.

**Not:** RAM diskinde depolanan veriler, yazıcı kapatıldığında silinir.

### **Güvenli Yazdırma Hakkında**

Prova Yazdırma, birden fazla kopyanın yazdırma verilerini bellekte depolamayı, yazdırma sonucunu kontrol etmek için yalnızca ilk seti yazdırmayı ve eğer sonuç iyiyse kalan kopyaları kontrol panelinden yazdırmayı sağlayan bir özelliktir.

Gereksiz hale gelen prova yazdırma verileri kontrol paneli kullanılarak silinebilir. Bkz. [Kontrol Panelinden Yazdırma sayfa 4-43](#page-85-0).

Gereksiz hale gelen tüm prova yazdırma verilerini silmek için, bkz: [Sistem Kurulumu](#page-97-0)  [sayfa 5-10.](#page-97-0)

### **Prova Yazdırmayı Yapılandırma**

PCL ya da PostScript yazdırma sürücüsünü kullanarak Prova Yazdırmayı yapılandırma prosedürü aşağıdaki gibidir.

İlk olarak, bilgisayarda prova yazdırma ayarlarını gerçekleştirin ve yazdırma işi için verileri yazıcıya gönderin. Daha sonra, yazdırılan sayfaların çıkışı için yazıcıda çıktı prosedürünü gerçekleştirin.

#### **Bilgisayardan Yazdırma**

Bu bölüm, örnek olarak Windows XP üzerinde WordPad kullanarak prosedürü açıklamaktadır.

Yazıcı **Özellikler** iletişim kutusunu görüntüleme yolu, uygulama yazılımına göre farklılık gösterir. Uygulama yazılımınızın kılavuzuna bakın.

**Not:** RAM diskinin **kullanılabilir** olarak ayarlandığından emin olun. Bunu, PCL yazdırma sürücüsünü kullanarak **Aygıt Ayarları** sekmesinden ya da PostScript yazdırma sürücüsünü kullanarak **Seçenekler** sekmesinden bulabilirsiniz. RAM diskin de kontrol panelinden etkinleştirilmesi gerekir. Etkinleştirme seçenekleri ile ilgili talimatlar için, bkz [Etkinle](#page-131-0)ştirme [Seçenekleri sayfa 7-19.](#page-131-0)

- **1. İş Türü** alanında, **Prova Yazdırma** seçeneğini belirleyin.
- **2. Ayar** düğmesini tıklatın.
- **3. Kullanıcı Adı** alanında, kullanıcı adını girin.
- **4.** Belgeye kontrol panelinden erişmek için tanımlı bir belge adı kullanmak isterseniz:
	- **a. Belge Adı Al** alanında, **Belge Adı Gir** seçeneğini belirleyin.
	- **b. Belge Adı** alanında, kontrol paneli üstünde görünecek adı girin.
- **5.** Yazıcının, uygulamanın belge adını kullanarak belgeyi otomatik olarak adlandırmasını isterseniz, **Belge Adı Al** alanında, **Otomatik Al** seçeneğini belirleyin.

#### **Kontrol Panelinden Yazdırma**

Bu bölüm, Prova Yazdırma tarafından yazıcıda depolanan verileri yazdırma ve silme prosedürünü açıklar.

- **1.** Kontrol panelinde, **Geri Ok** düğmesine **Mobil Özellikler** menüsünü görüntülemek için basın.
- **2. Mobil Özellikler** öğesini seçin ve daha sonra **Tamam** düğmesine basın.
- **3. Prova Yazdırma** öğesini seçin ve daha sonra **Tamam** düğmesine basın.
- **4.** Kullanıcı adınızı seçin ve daha sonra **Tamam** düğmesine basın.
- **5. Yazdır ve Sil** ya da **Yazdır ve Kaydet** seçeneğini belirleyin, daha sonra işi yazdırmak için **Tamam** düğmesine basın.
- **6.** İstediğiniz kopya sayısına gidin, daha sonra işi yazdırma için **Tamam** düğmesine basın.

**Not:** Görüntülenen kullanıcı kimliği (en fazla 8 karakter), yazdırma sürücünün **Kağıt/Çıktı** sekmesinin **Prova Yazdırma** iletişim kutusunda belirlenmiş **Kullanıcı Kimliği** öğesidir.

Görüntülenen belge adı (en fazla 12 karakter), yazdırma sürücünün **Kağıt/Çıktı** sekmesinin **Prova Yazdırma** iletişim kutusunda belirlenmiş **Belge Adı** öğesidir.

**Not:** Güvenli Yazdırma ve Prova Yazdırma işlemini kullanmak için, minimum 256 MB bellek yüklü olmalıdır ve RAM Diski etkinleştirilmiş olmalıdır. Etkinleştirme seçenekleri ile ilgili talimatlar için, bkz Etkinleş[tirme Seçenekleri sayfa 7-19.](#page-131-0)

# **Kontrol Paneli Menülerini Kullanma**

Bu bölüm aşağıdakileri içermektedir:

- [Kontrol Paneli Menüleri sayfa 5-2](#page-89-0)
- Menü Öğ[elerinin Tanımı](#page-91-0) sayfa 5-4
- [Menü Listesi sayfa 5-16](#page-103-0)

# <span id="page-89-0"></span>**Kontrol Paneli Menüleri**

Bu bölüm aşağıdakileri içermektedir:

- [Menü Yapılandırma sayfa 5-2](#page-89-1)
- [Menü Ayarlarını De](#page-90-0)ğiştirme sayfa 5-3

### <span id="page-89-1"></span>**Menü Yapılandırma**

Kontrol panelinden erişilebilen menüler aşağıdaki gibidir:

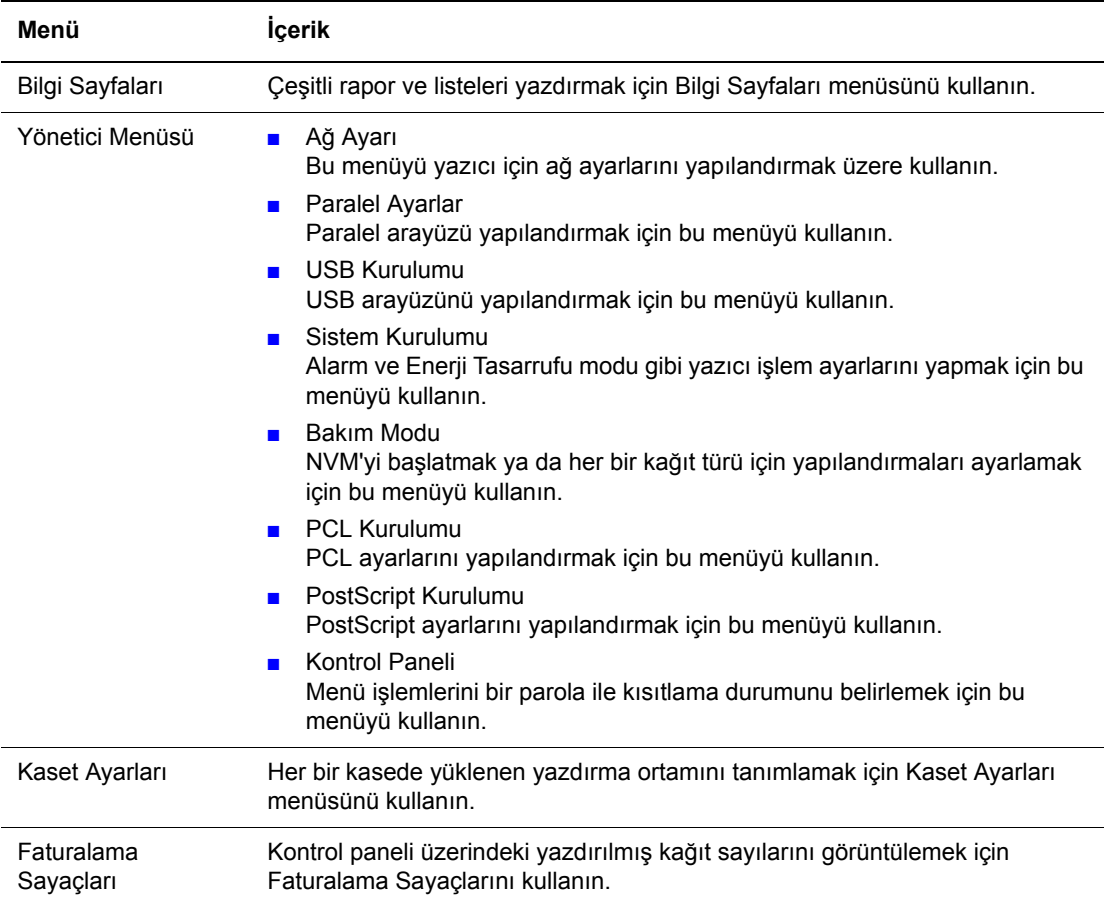

Her bir menü farklı düzeylerde yapılandırılır. Objektif menüleri ya da öğelerin yapı düzeyini seçerek yazıcı ayarlarını yapın.

#### *Ayrıca bkz:*

Menü Öğ[elerinin Tanımı](#page-91-0) sayfa 5-4

### <span id="page-90-0"></span>**Menü Ayarlarını Değiştirme**

#### **Enerji Tasarrufu Zamanını Değiştirme**

Bu örnekte, geçici zamanı Enerji Tasarrufu Modu'na ayarlayın.

- **1.** Menü ekranını görüntülemek için, yazdırma ekranındaki **Menü** düğmesine basın.
- **2. Yönetici Menüsü** görüntülenene kadar **Yukarı Ok** ya da **Aşağı Ok** düğmesine basın, daha sonra **İleri Ok** ya da **Tamam** düğmesine basın.
- **3. Sistem Kurulumu** görüntülenene kadar **Yukarı Ok** ya da **Aşağı Ok** düğmesine basın, daha sonra **İleri Ok** ya da **Tamam** düğmesine basın.
- **4. EnerjiTasarrufu Zamanı** görüntülenene kadar **Yukarı Ok** ya da **Aşağı Ok** düğmesine basın, daha sonra **İleri Ok** ya da **Tamam** düğmesine basın.
- **5.** Enerji Tasarrufu Modu'na geçmeden önce yazıcının bekleyeceği dakika sayısını değiştirmek için **Yukarı Ok** ya da **Aşağı Ok** düğmesine basın.
- **6.** Ayarlarınızı onaylamak için **Tamam** düğmesine basın. Onaylanan ayarlar "\*" ekiyle görüntülenir.
- **7.** Menü işleminden çıkmak ve yazdırma ekranına dönmek için **Menü** düğmesine basın.
- **8.** Yazdırmaya hazır

**Not: Tamam** düğmesine basarak onayladıktan sonra değerleri değiştirmek isterseniz, onları yeniden baştan ayarlamanız gerekir.

#### **Yapılandırılan Değerleri Başlatma**

Başlatmak istediğiniz öğeyi seçin, daha sonra aynı zamanda **Yukarı Ok** ve **Aşağı Ok** düğmelerine basın.

Değiştirme süreci tamamlandıktan sonra, fabrika varsayılan ayarları görüntülenecektir. Değeri onaylamak için **Tamam** düğmesine basın.

# <span id="page-91-0"></span>**Menü Öğelerinin Tanımı**

Bu bölüm aşağıdakileri içermektedir:

- [Kaset Ayarları](#page-91-1) sayfa 5-4
- [Bilgi Sayfaları](#page-93-0) sayfa 5-6
- [Faturalama Sayaçları](#page-94-0) sayfa 5-7
- [Yönetici Menüsü sayfa 5-7](#page-94-1)

# <span id="page-91-1"></span>**Kaset Ayarları**

Kaset Ayarları menüsü altında üç tane alt menü vardır: Kaset 1 (MPT), Kaset 2 ve Kaset 3. Bu menüler altında her bir kaset için kağıt boyutu ve kağıt türünü ayarlayabilirsiniz. (Ekran Menüsü ve MPT Modu yalnızca Kaset 1 (MPT) için ayarlanabilir.)

Kaset 3, yalnızca isteğe bağlı kağıt besleyici yüklüyken görüntülenir.

**Kaset 1 (MPT)** için ayarlar menüsü, yalnızca **MPT Modu**, **Tanımlanmış Panel** olarak ayarlı olduğunda görüntülenir.

#### **Kaset 1 (MPT), Kaset 2 ve Kaset 3 için Ortak Ayarlar**

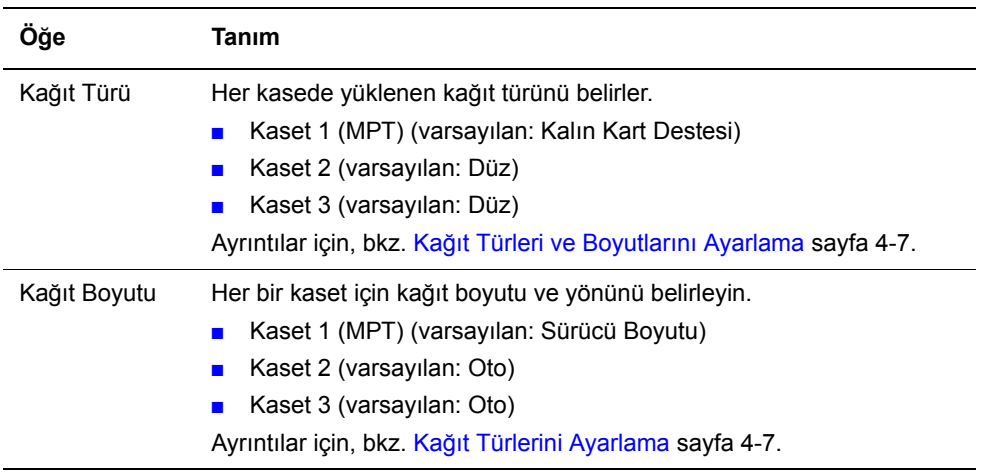

#### **Kaset 1'e (MPT) Özel Ayarlar**

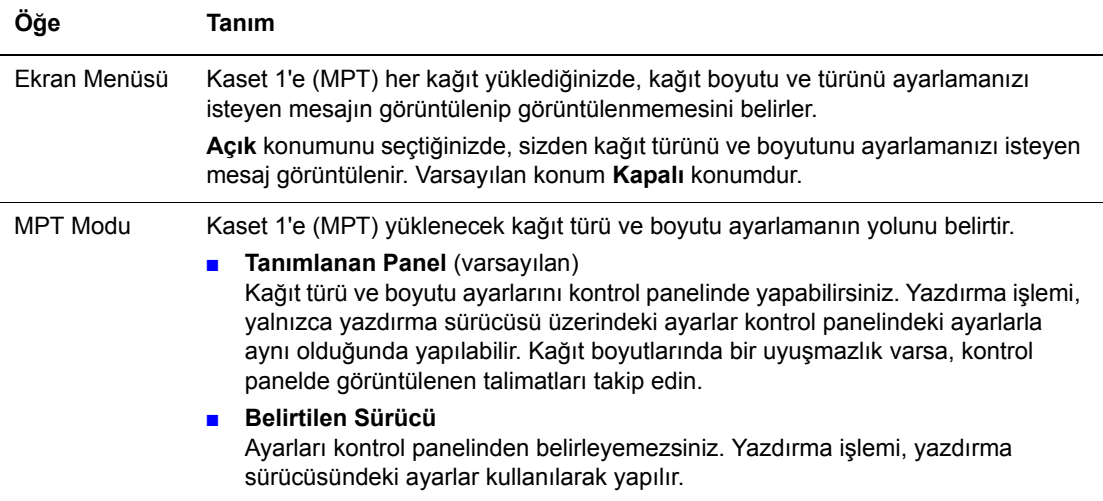

Yüklenen kağıt boyutu ya da türü ayardan farklıysa, yazdırma kalitesi düşebilir ya da kağıt sıkışması meydana gelebilir. Doğru kağıt türü ve boyutunu belirleyin.

İsteğe bağlı kağıt besleyicileri yüklerken, **Kağıt Kasedi**, yazdırma sürücüsünde **Oto** olarak ayarlıysa, besleme kasedi otomatik olarak kontrol panelindeki ayara göre belirlenir. Ayrıca, her bir kaset için kağıt boyutu ve türü ayarı aynı olduğunda, belirlenen kasetteki kağıt bitmişse yazdırma işlemi besleme kasedini değiştirerek devam eder.

# <span id="page-93-0"></span>**Bilgi Sayfaları**

Çeşitli rapor ve listeleri yazdırır.

- Bilgi sayfaları A4 boyutlu kağıda yazdırılır. Kasede A4 boyutlu kağıt yükleyin.
- Bilgi sayfalarını yazdırma ile ilgili prosedür için, bkz: Bilgi Sayfalarını Yazdırma [sayfa 5-6](#page-93-1).

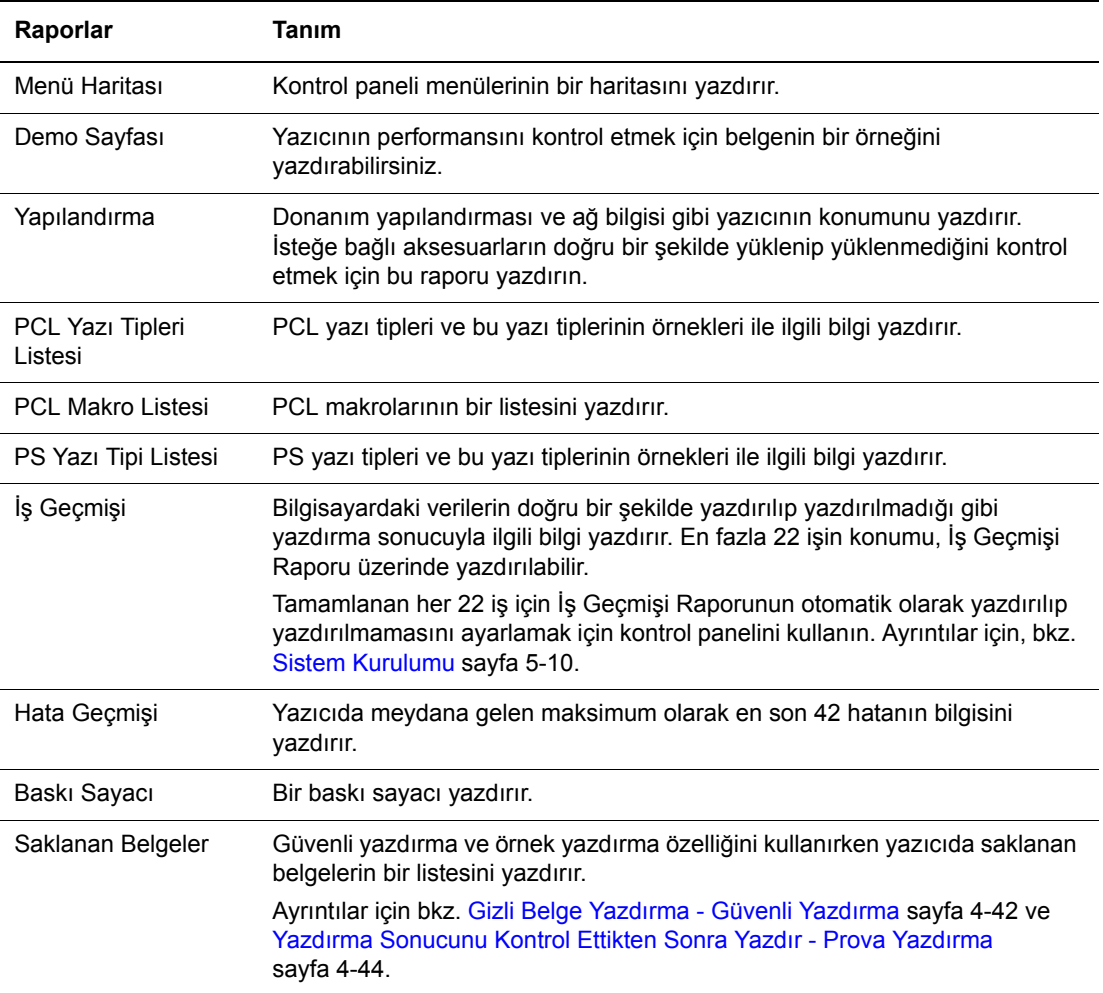

#### <span id="page-93-1"></span>**Bilgi Sayfalarını Yazdırma**

Bilgi sayfaları, kontrol panelinden yazdırılır.

- **1.** Menü ekranını görüntülemek için **Menü** düğmesine basın.
- **2. Bilgi Sayfaları** görüntülenene kadar **Yukarı Ok** ya da **Aşağı Ok** düğmesine basın, daha sonra **İleri Ok** ya da **Tamam** düğmesine basın.
- **3.** İstenen rapor/liste görüntülenene kadar **Yukarı Ok** ya da **Aşağı Ok** düğmesine basın, daha sonra **Tamam** düğmesine basın. Seçili bilgi sayfası yazdırılır.

# <span id="page-94-0"></span>**Faturalama Sayaçları**

Gerçekleştirilen yazdırma işlerinin sayısını kontrol panelinde görüntüler. Sayaç, renk modlarına göre bölünmüştür.

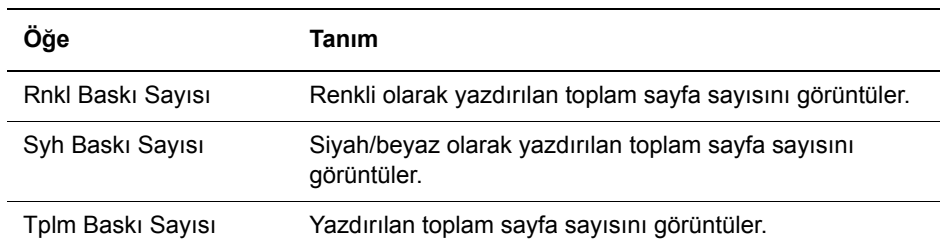

*Ayrıca bkz:*

[Sayfa Sayılarını Denetleme sayfa 8-9](#page-147-0)

# <span id="page-94-1"></span>**Yönetici Menüsü**

Bu menüde sekiz alt menü vardır:

- Ağ Ayarı
- Paralel Kurulum
- USB Kurulumu
- Sistem Kurulumu
- Bakım Modu
- PCL Kurulumu
- PostScript Kurulumu
- Kontrol Paneli

#### **Ağ Ayarı**

Bir ağ bağlantı noktası yoluyla yazıcıya gönderilen işleri etkileyen yazıcı ayarlarını belirler.

- Yazdırma sırasında bu menüye giriş yapılırken Ağ Ayarı menüsündeki ayarlar kullanılamaz.
- Yeni ayarları etkinleştirmek için yazıcıyı yeniden başlatmanız gerekir. Ayarları yaptıktan sonra, yazıcıyı kapatan ve daha sonra yeniden başlatın.

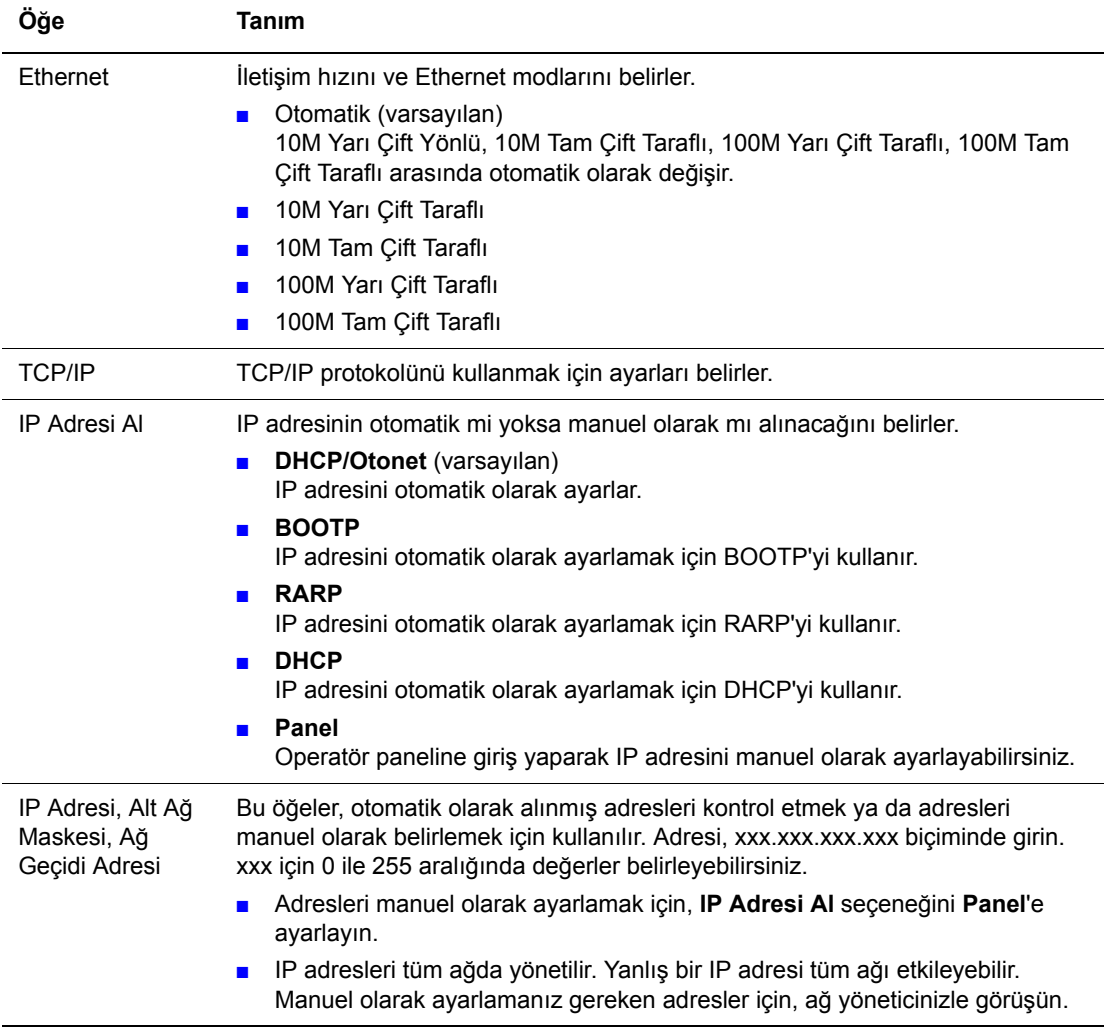

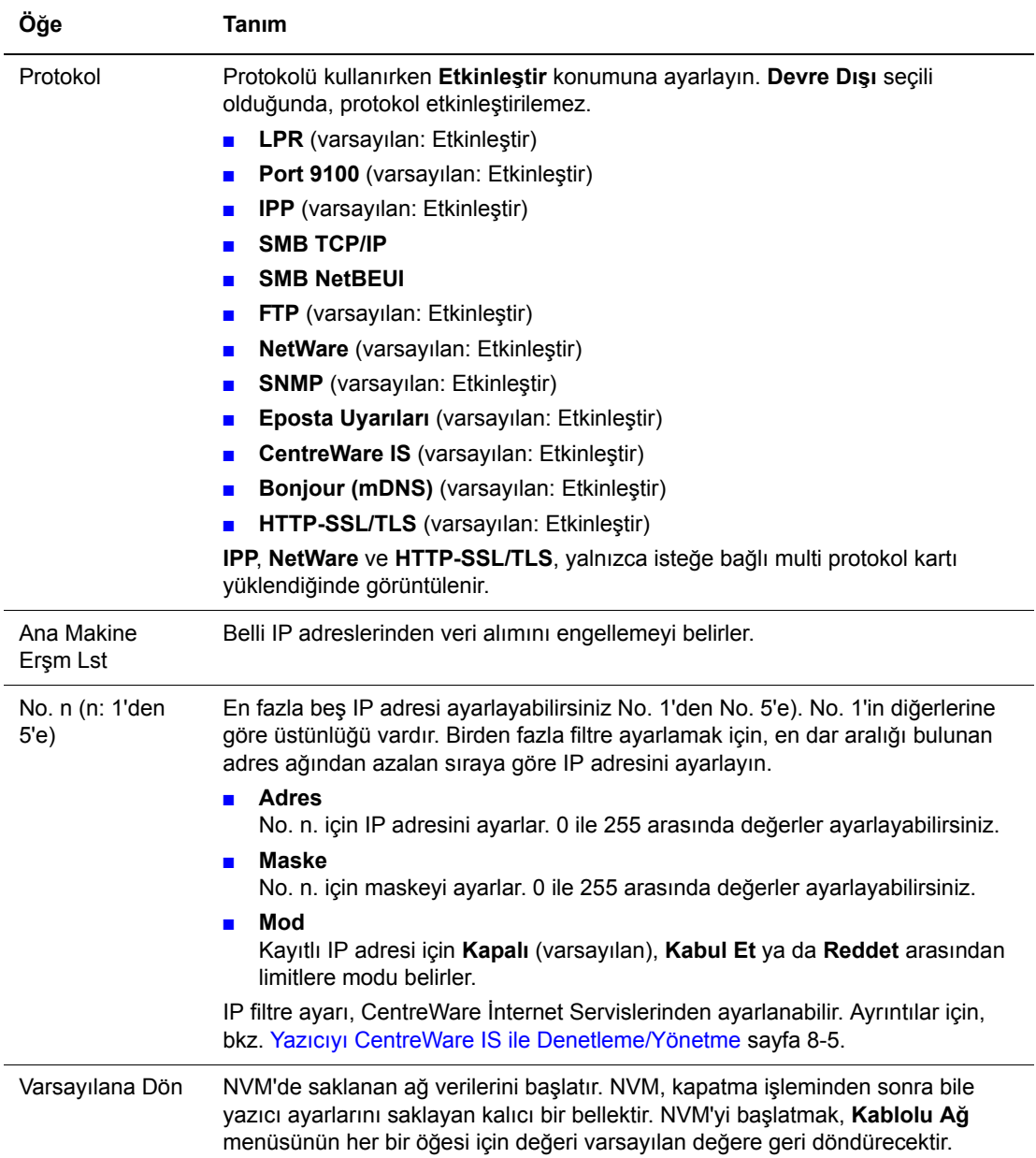

#### **Paralel Kurulum**

Paralel arabirimin ayarlarını belirler.

**Not:** Yeni ayarları etkinleştirmek için yazıcıyı yeniden başlatmanız gerekir. Ayarları yaptıktan sonra, yazıcıyı kapatan ve daha sonra yeniden başlatın.

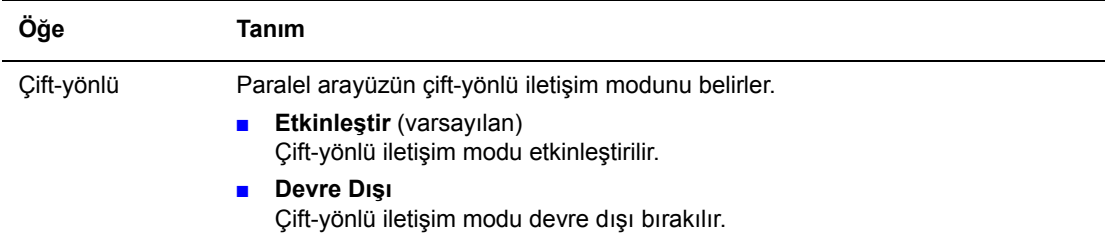

#### <span id="page-97-1"></span><span id="page-97-0"></span>**Sistem Kurulumu**

Alarm ve enerji tasarrufu modu gibi yazıcı işlem ayarlarını yapmak için bu sistem kurulumu menüsü kullanılır.

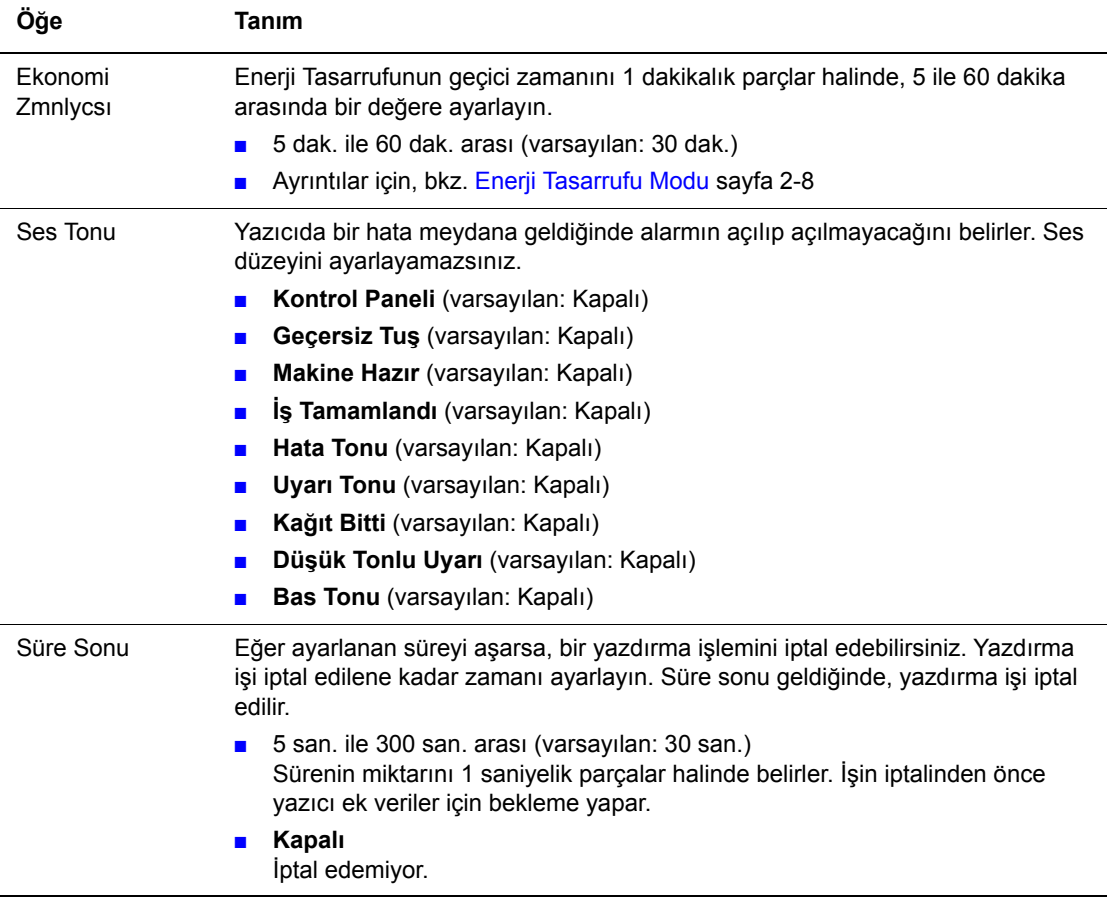

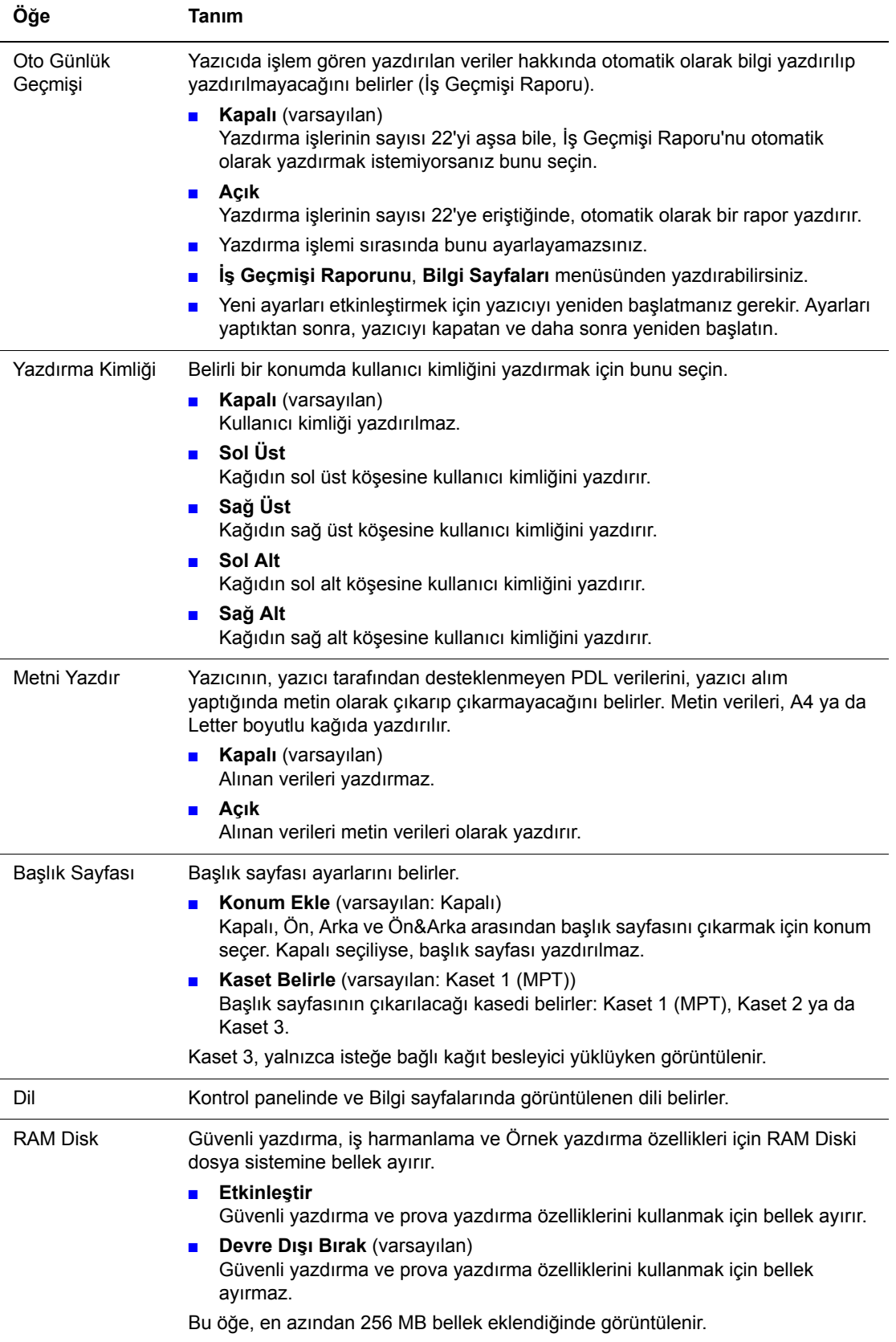

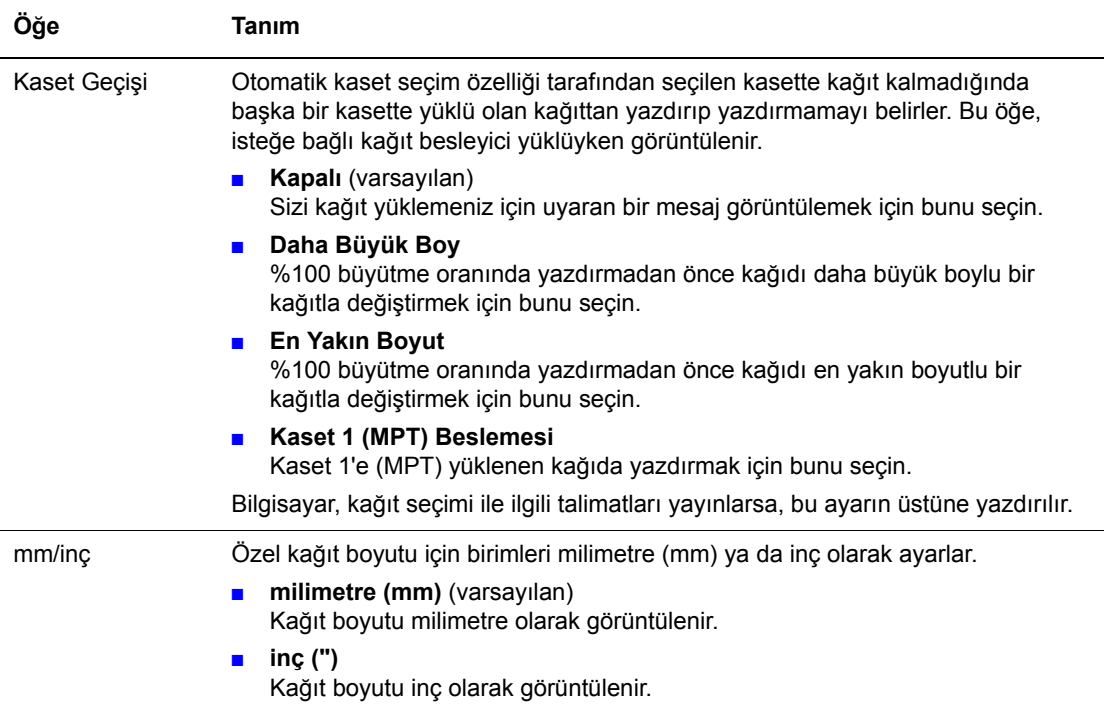

#### **Bakım Modu**

NVM'yi başlatmak ya da her bir kağıt türü için yapılandırmaları ayarlamak için bu menüyü kullanın.

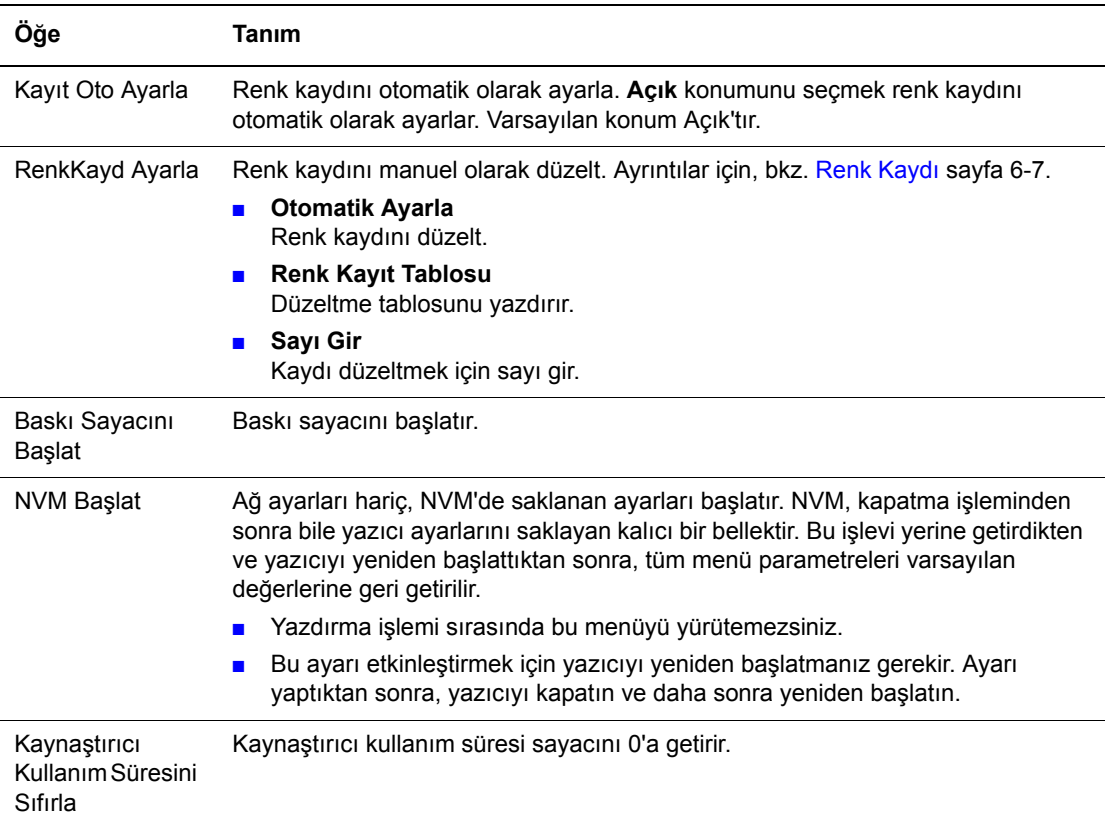

#### **PCL**

PCL ayarlarını belirler.

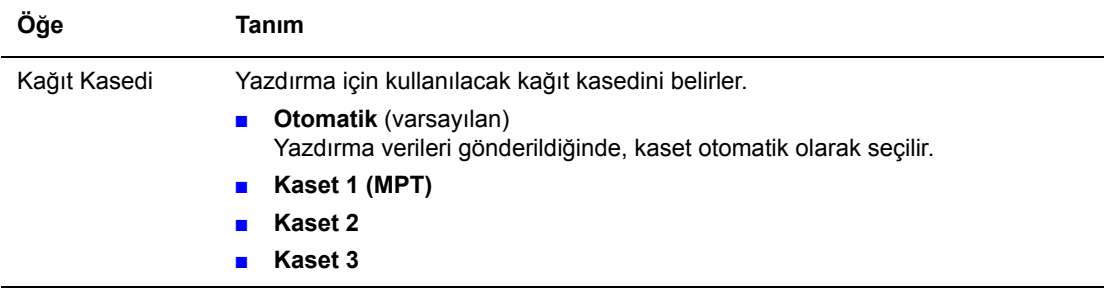

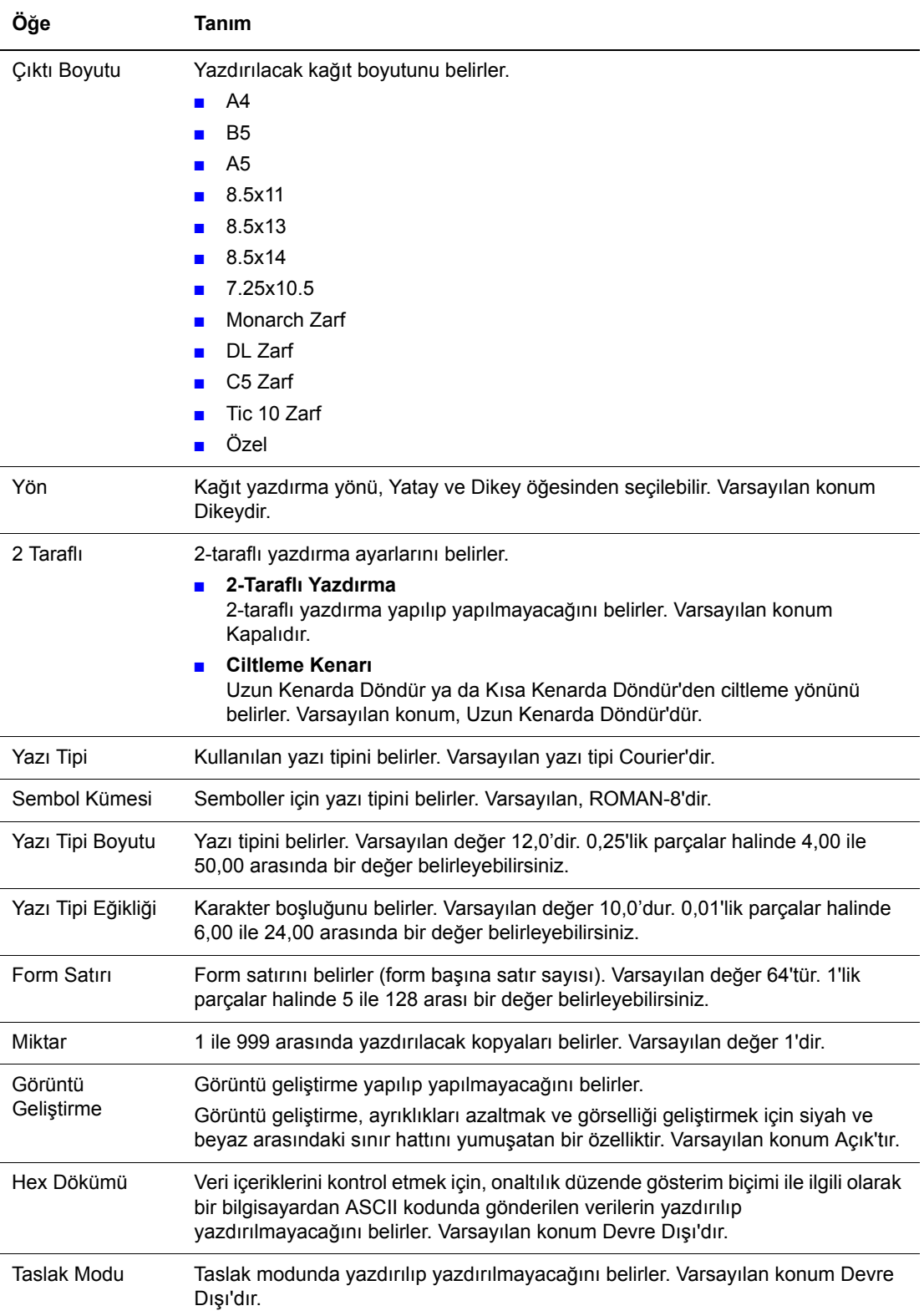

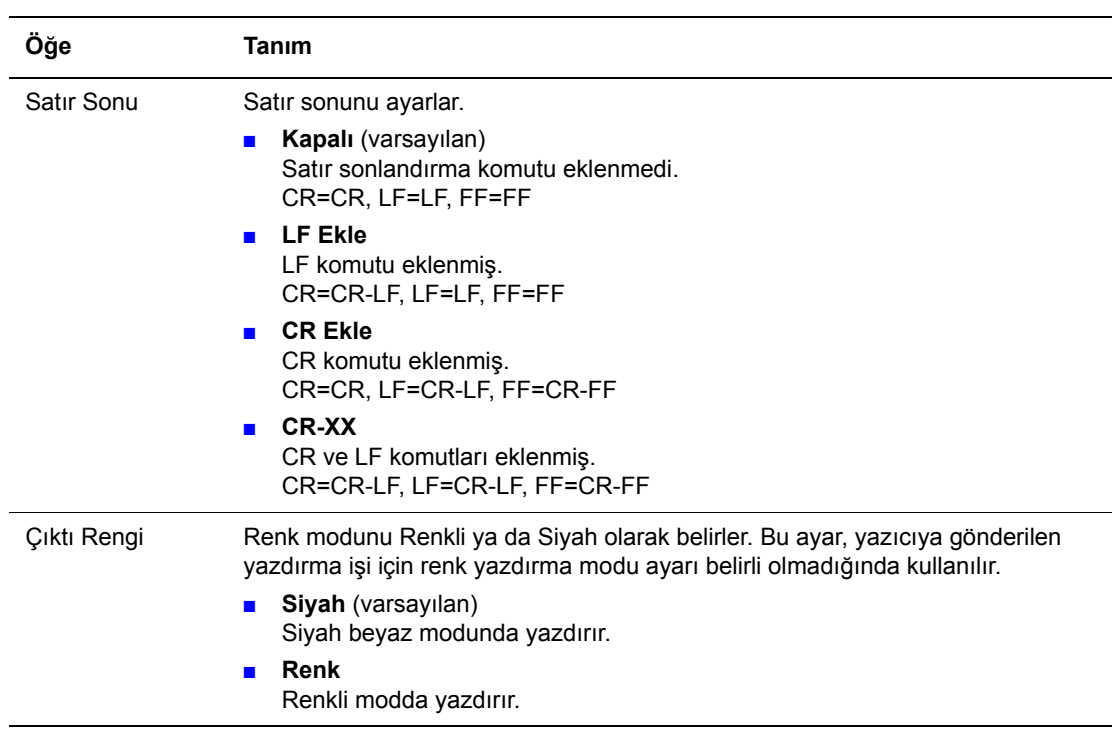

#### **Kontrol Paneli**

Yazıcı ayarlarını kazara değiştirmeyi önlemek için menü operasyonlarının bir parola ile sınırlanıp sınırlanmayacağını belirler.

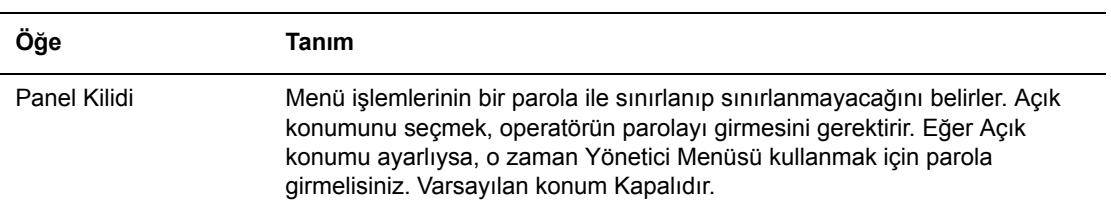

# <span id="page-103-0"></span>**Menü Listesi**

Menü Haritası, kontrol paneli menülerinde gezinmenize yardım eder. Menü Haritası'nı yazdırmak için:

- **1.** Kontrol paneli üzerinde, **Menü** düğmesine basın, **Bilgi Sayfaları**'nı seçin ve daha sonra **Tamam** düğmesine basın.
- **2. Menü Haritası**'nı seçin ve daha sonra yazdırmak için **Tamam** düğmesine basın.

**Not:** Yazdırma için kullanılabilir diğer bilgi sayfalarını görmek için Menü Haritası'nı yazdırın.

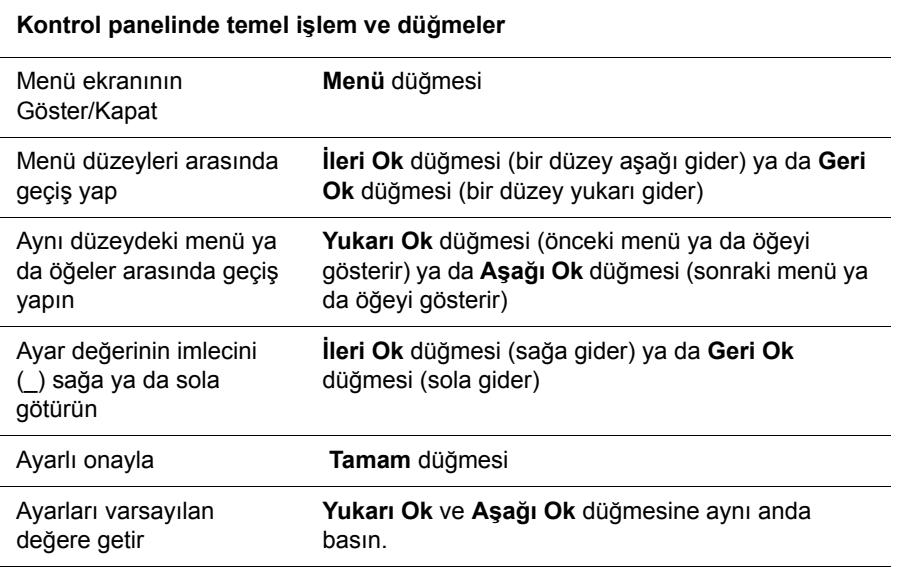

*Ayrıca bkz:*

Menü Öğ[elerinin Tanımı](#page-91-0) sayfa 5-4

# **Baskı Kalitesi**

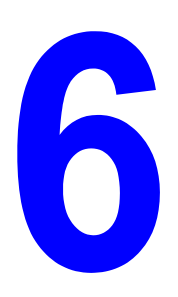

Bu bölüm aşağıdakileri içermektedir:

- [Baskı Kalitesi Sorunları](#page-105-0) sayfa 6-2
- [Renk Kaydı](#page-110-1) sayfa 6-7

# <span id="page-105-0"></span>**Baskı Kalitesi Sorunları**

Baskı kalitesi kötü olduğunda. sorunu çözmek için aşağıdaki tablodan en yakın semptomu seçin.

Uygun işlemi gerçekleştirdikten sonra baskı kalitesinde bir gelişme olmazsa, Xerox Müşteri Desteği ya da satıcınızla temasa geçin.

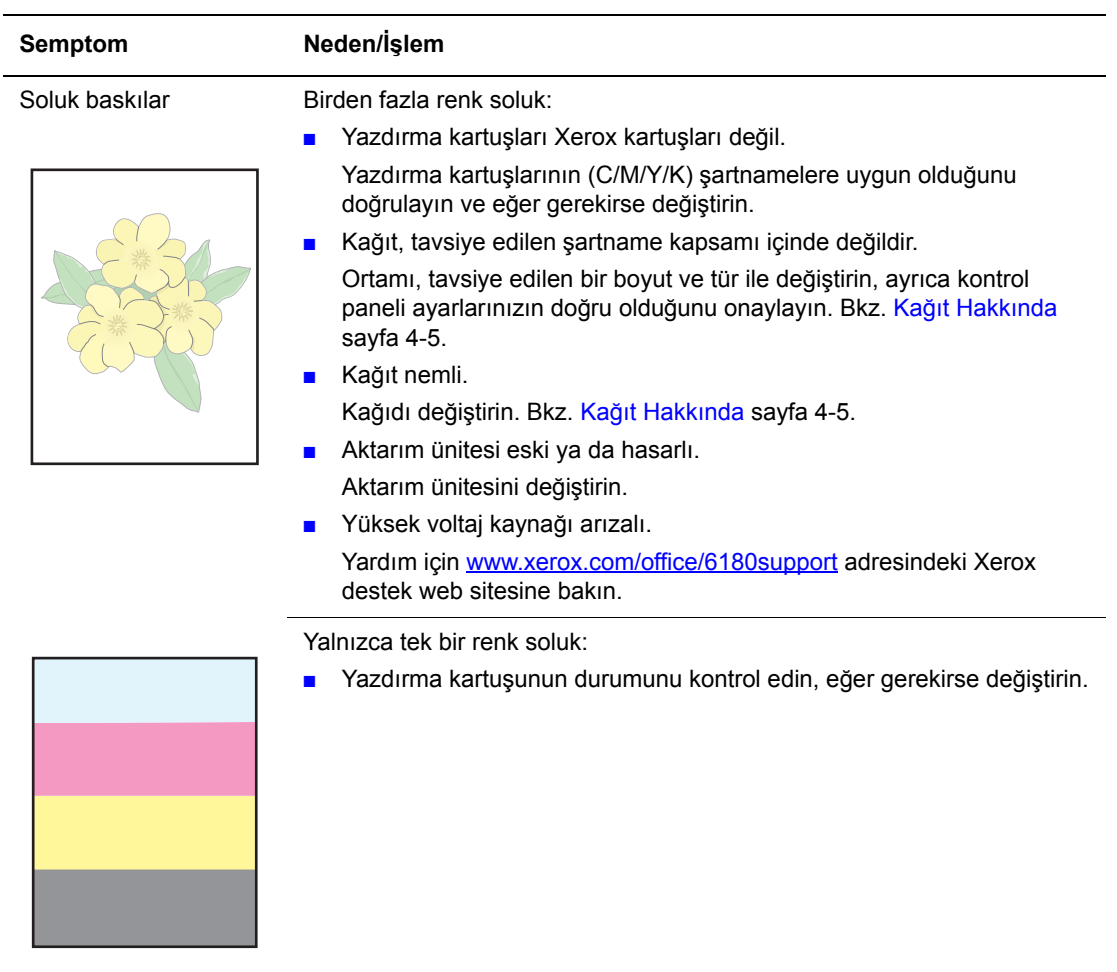

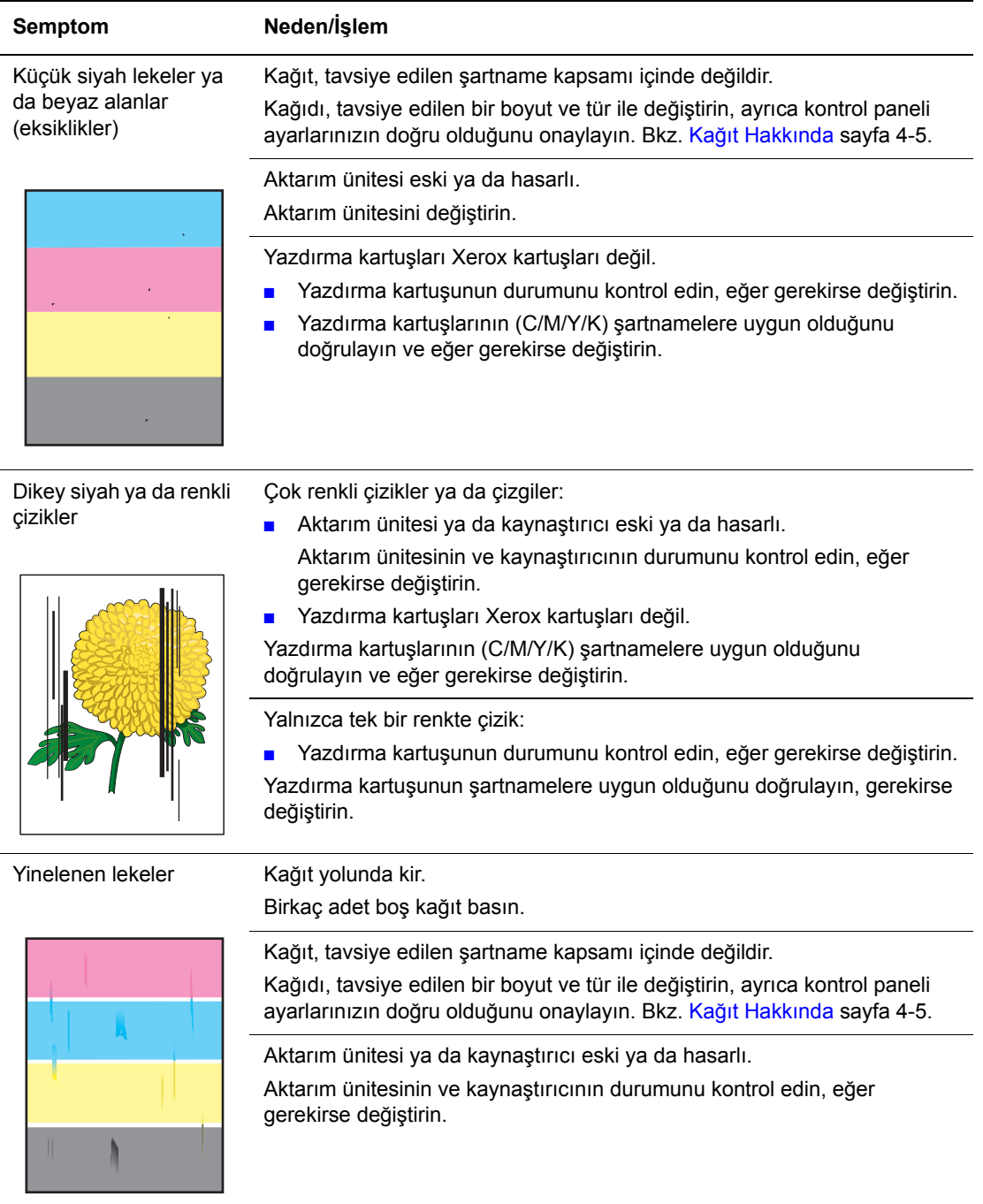

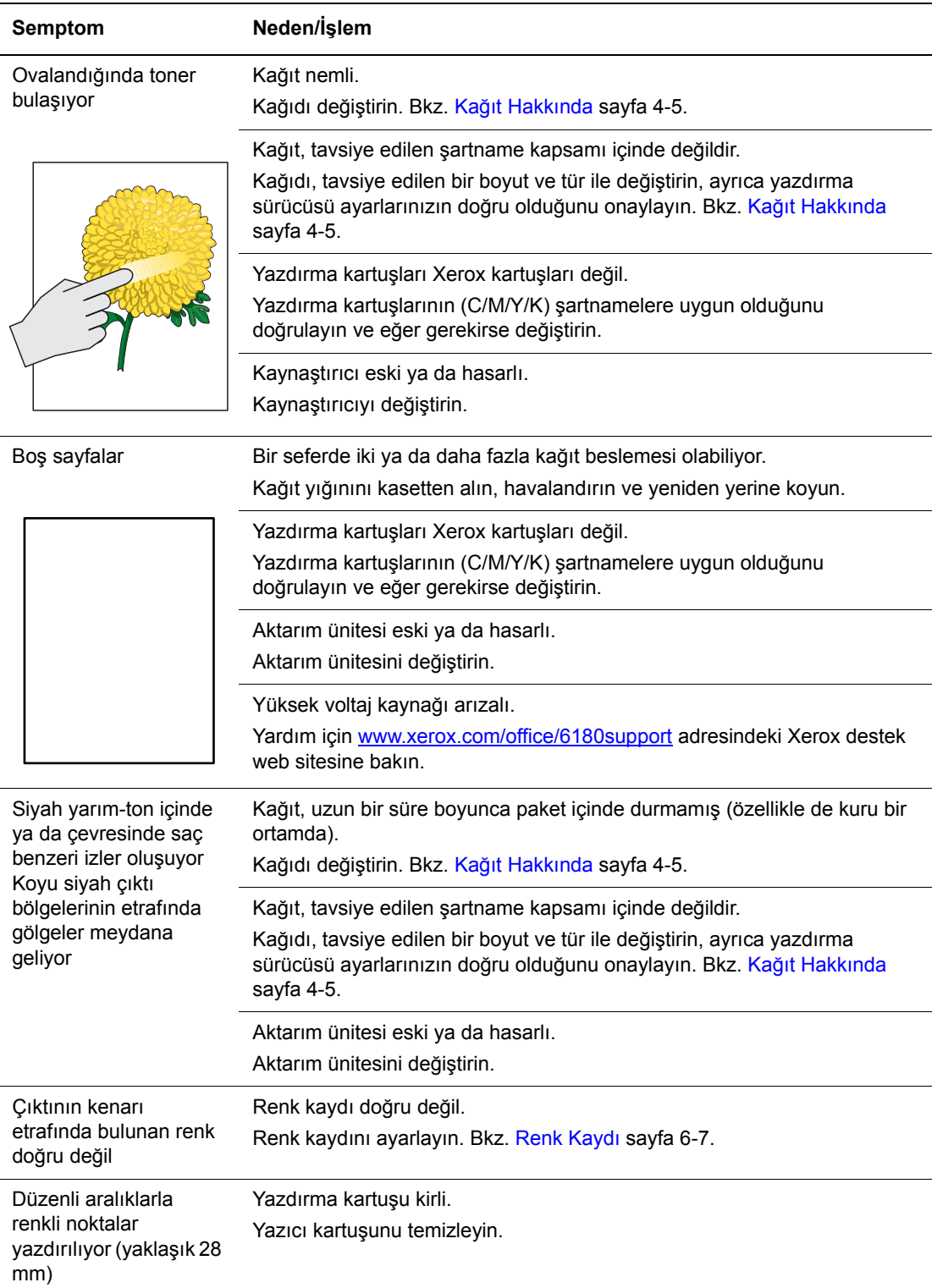
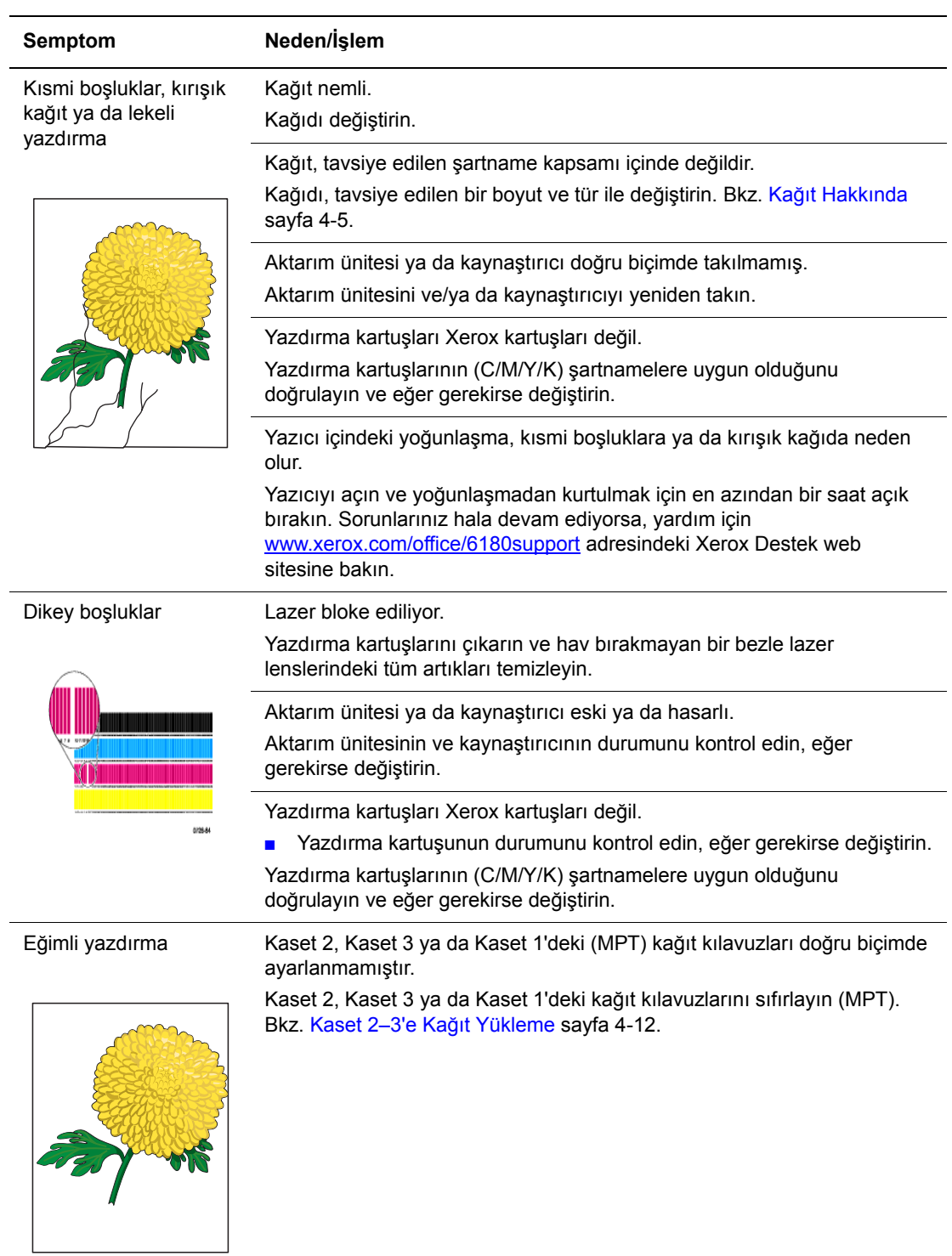

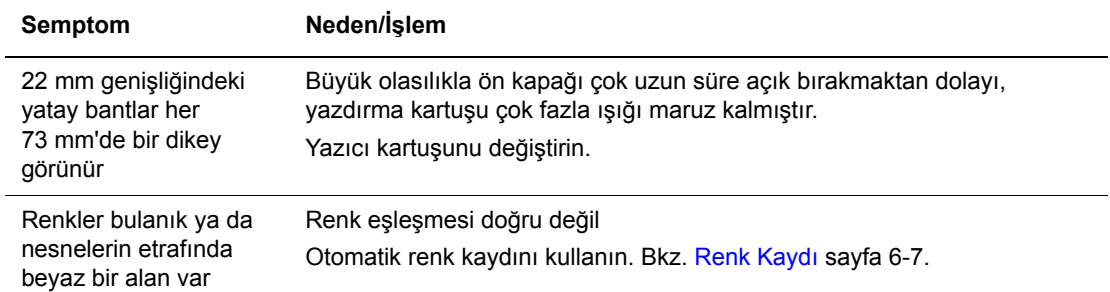

# <span id="page-110-0"></span>**Renk Kaydı**

Renk kaydı yazıcı tarafından otomatik olarak ayarlanabilir ya da bunu manuel olarak ayarlayabilirsiniz. Yazıcı her hareket ettirildiğinde renk kaydı ayarlanmalıdır.

#### **Otomatik Renk Kaydı Ayarı**

Otomatik renk kayıt ayarını gerçekleştirmek için aşağıdaki prosedürü kullanın.

**Not:** Yeni bir yazdırma kartuşu takıldığında otomatik renk kayıt ayarı yapılmalıdır.

- **1. Menü** ekranını görüntülemek için **Menü** düğmesine basın.
- **2. Yönetici Menüsü** görüntülenene kadar **Yukarı Ok** ya da **Aşağı Ok** düğmesine basın, daha sonra **İleri Ok** ya da **Tamam** düğmesine basın.
- **3. Bakım Modu** görüntülenene kadar **Yukarı Ok** ya da **Aşağı Ok** düğmesine basın, daha sonra **İleri Ok** ya da **Tamam** düğmesine basın.
- **4. RenkKayd Ayarla** görüntülenene kadar **Yukarı Ok** ya da **Aşağı Ok** düğmesine basın, daha sonra **İleri Ok** ya da **Tamam** düğmesine basın.
- **5. Oto Ayarla** görüntülenene kadar **Yukarı Ok** ya da **Aşağı Ok** düğmesine basın, daha sonra **İleri Ok** ya da **Tamam** düğmesine basın.
- **6. Emin misiniz?** görüntülenene kadar **Tamam** düğmesine basın.

Kontrol panelinde **Hazır** görüntülendiğinde ayar tamamlanmıştır.

#### **Manuel Renk Kayıt Ayarı**

Manuel bir renk kayıt ayarı gerçekleştirerek renk kaydında ince ayar yapabilirsiniz.

#### **Renk Kayıt Düzeltme Tablosunu Yazdırma**

- **1. Menü** ekranını görüntülemek için **Menü** düğmesine basın.
- **2. Yönetici Menüsü** görüntülenene kadar **Yukarı Ok** ya da **Aşağı Ok** düğmesine basın, daha sonra **İleri Ok** ya da **Tamam** düğmesine basın.
- **3. Bakım Modu** görüntülenene kadar **Yukarı Ok** ya da **Aşağı Ok** düğmesine basın, daha sonra **İleri Ok** ya da **Tamam** düğmesine basın.
- **4. RenkKayd Ayarla** görüntülenene kadar **Yukarı Ok** ya da **Aşağı Ok** düğmesine basın, daha sonra **İleri Ok** ya da **Tamam** düğmesine basın.
- **5. Renk Kayd Tablosu** görüntülenene kadar **Yukarı Ok** ya da **Aşağı Ok** düğmesine basın, daha sonra **Tamam** düğmesine basın. Renk Kayıt Düzeltme Tablosu yazdırılır. Yazdırma işlemi bittiğinde, yazdırma ekranı yeniden görüntülenir.

#### **Değerleri Belirleme**

Y (sarı ), M (macenta) ve C (camgöbeği) biçiminin sağındaki çizgilerden en düz çizgilerin değerlerini bulun.

"0", en düz çizgiye yakın değer olduğunda, renk kaydını ayarlamanız gerekmez. Değer "0" değilse, "Değer Girme" bölümündeki prosedürü takip edin.

**Not:** En düz çizgileri bulmak için ızgaranın en yoğun renklerini de kullanabilirsiniz. En yüksek yoğunlukta yazdırılan renkler, en düz çizgilerin yanında olanlardır.

#### **Değerleri Girme**

Kontrol paneli kullanarak, ayarları yapmak için Renk Kayıt Düzeltme Tablosunda bulduğunuz değerleri girin.

- **1. Menü** ekranını görüntülemek için **Menü** düğmesine basın.
- **2. Yönetici Menüsü** görüntülenene kadar **Yukarı Ok** ya da **Aşağı Ok** düğmesine basın, daha sonra **İleri Ok** ya da **Tamam** düğmesine basın.
- **3. Bakım Modu** görüntülenene kadar **Yukarı Ok** ya da **Aşağı Ok** düğmesine basın, daha sonra **İleri Ok** ya da **Tamam** düğmesine basın.
- **4. RenkKayd Ayarla** görüntülenene kadar **Yukarı Ok** ya da **Aşağı Ok** düğmesine basın, daha sonra **İleri Ok** ya da **Tamam** düğmesine basın.
- **5. Numara Gir** görüntülenene kadar **Yukarı Ok** ya da **Aşağı Ok** düğmesine basın, daha sonra **İleri Ok** ya da **Tamam** düğmesine basın.
- <span id="page-111-0"></span>**6.** Tabloda görüntülenen değere erişene kadar **Yukarı Ok** ya da **Aşağı Ok** düğmesine basın.
- <span id="page-111-1"></span>**7. İleri Ok** düğmesine bir kez basın ve imleci bir sonraki değere hareket ettirin.
- **8.** Renk kaydını ayarlamaya devam etmek için [6](#page-111-0) ve [7](#page-111-1) aşamalarını tekrar edin.
- **9. Tamam** düğmesine iki kez basın. Renk Kayıt Düzeltme Tablosu, yeni değerlerle yazdırılır. Yazdırma işlemi bittiğinde, yazdırma ekranı yeniden görüntülenir.
- **10.** En düz Y (sarı), M (macenta) ve C (camgöbeği) çizgileri, "0" çizgisine yakın olduğunda renk kayıt ayarı tamamdır.

Eğer "0" en düz çizgilerin yanında değilse, değerleri belirleyin ve yeniden ayarlayın.

**Not:** Renk Kayıt Düzeltme Tablosunu yazdırdıktan sonra, yazıcı motorunun çalışması duruncaya kadar yazıcıyı kapatmayın.

#### **Otomatik Renk Kaydını Etkinleştirme/Devre Dışı Bırakma**

Yeni bir yazdırma kartuşu takıldığında otomatik renk kaydını etkinleştirmek/devre dışı bırakmak için aşağıdaki prosedürü kullanın.

- **1. Menü** ekranını görüntülemek için **Menü** düğmesine basın.
- **2. Yönetici Menüsü** görüntülenene kadar **Yukarı Ok** ya da **Aşağı Ok** düğmesine basın, daha sonra **İleri Ok** ya da **Tamam** düğmesine basın.
- **3. Bakım Modu** görüntülenene kadar **Yukarı Ok** ya da **Aşağı Ok** düğmesine basın, daha sonra **İleri Ok** ya da **Tamam** düğmesine basın.
- **4. Oto Kayıt Ayarla** görüntülenene kadar **Yukarı Ok** ya da **Aşağı Ok** düğmesine basın, daha sonra **İleri Ok** ya da **Tamam** düğmesine basın.
- **5.** Otomatik renk kaydını **Açık** ya da **Kapalı** konuma getirmek için **Yukarı Ok** ya da **Aşağı Ok** düğmesine basın.

# **Sorun Giderme**

# Z

Bu bölüm aşağıdakileri içermektedir:

- Kağıt Sıkışmaları [sayfa 7-2](#page-114-0)
- [Yazıcı ile ilgili Sorunlar sayfa 7-16](#page-128-0)
- [Kontrol Paneli Hata Mesajları](#page-132-0) sayfa 7-20
- [Yardım Alma sayfa 7-25](#page-137-0)

#### *Ayrıca bkz:*

Sorun giderme video öğreticileri, [www.xerox.com/office/6180support](http://www.office.xerox.com/cgi-bin/printer.pl?APP=udpdfs&Page=color&Model=Phaser+6180&PgName=userdocvideos&FileName=troubleshooting_en.swf&Language=turkish) sitesindedir. [Baskı Kalitesi Sorunları](#page-105-0) sayfa 6-2

# <span id="page-114-0"></span>**Kağıt Sıkışmaları**

Bu bölüm aşağıdakileri içermektedir:

- Kağıt Sıkış[malarını Önleme ve Temizleme sayfa 7-2](#page-114-1)
- [Kaset 1'de \(MPT\) Ka](#page-115-0)ğıt Sıkışmaları sayfa 7-3
- Kağ[ıt Kasedinde Ka](#page-118-0)ğıt Sıkışmaları sayfa 7-6
- Kaynaş[tırıcıda Ka](#page-121-0)ğıt Sıkışmaları sayfa 7-9
- Uzun Kağıt Sıkıştığ[ında sayfa 7-10](#page-122-0)
- Cift Taraflı Yazdırma Ünitesinde Kağıt Sıkışmaları sayfa 7-11
- İsteğe Bağlı Kağ[ıt Besleyicisinde Ka](#page-125-0)ğıt Sıkışması sayfa 7-13

*Ayrıca bkz:*

[Kullanıcı Güvenli](#page-7-0)ği sayfa 1-2

## <span id="page-114-1"></span>**Kağıt Sıkışmalarını Önleme ve Temizleme**

Kağıt sıkışmalarını azaltmak için, [Yazdırma ile ilgili Temel Bilgiler sayfa 4-1](#page-43-0) bölümündeki yönergeleri ve talimatları izleyin. Bu bölüm, desteklenen kağıt ve medya ile ilgili bilgileri, kullanım kılavuzlarını ve kasetlere düzgün biçimde kağıt doldurmak için talimatları içerir.

**Dikkat:** Sıkışmış kağıtları çıkarırken, yazıcı içinde yırtılmış kağıt parçası olmadığından emin olun. Yazıcıda kalan bir parça kağıt parçası yangına neden olabilir. Isı silindirinin etrafına kağıt sarılmışsa, ya da görmesi zor ya da imkansız sıkışmış bir kağıdı temizlerken bunu kendi kendinize çıkarmayı denemeyin. Yazıcıyı hemen kapatın, [www.xerox.com/office/6180support](http://www.office.xerox.com/cgi-bin/printer.pl?APP=udpdfs&Page=color&Model=Phaser+6180&PgName=tech&Language=turkish) adresindeki Xerox Destek web sitesine bakın.

**Uyarı:** Kaynaştırıcı ve çevresindeki alan sıcaktır ve yanıklara neden olabilir.

*Kağıt Sıkışmaları*

#### <span id="page-115-0"></span>**Kaset 1'de (MPT) Kağıt Sıkışmaları**

Kaset 1'de (MPT) sıkışmış kağıdı çıkarmak için bu prosedürü takip edin.

**1.** Sıkışmış kağıdı Kaset 1'den (MPT) çıkarın ve kalan herhangi bir kağıt parçasını alın.

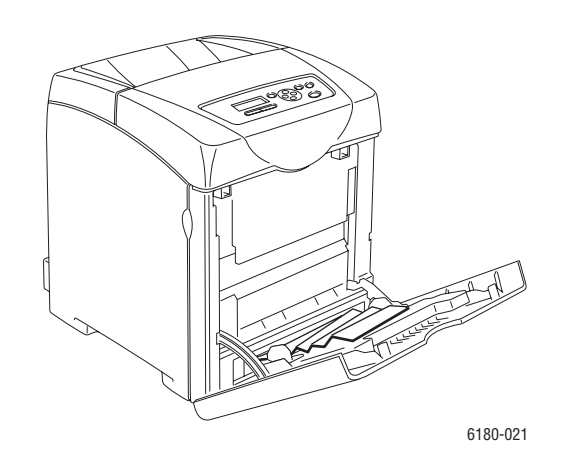

- **2.** Kaset 1'i (MPT) kapatın.
- **3.** Düğmeyi yukarı ittirin ve ön kapağı açın.

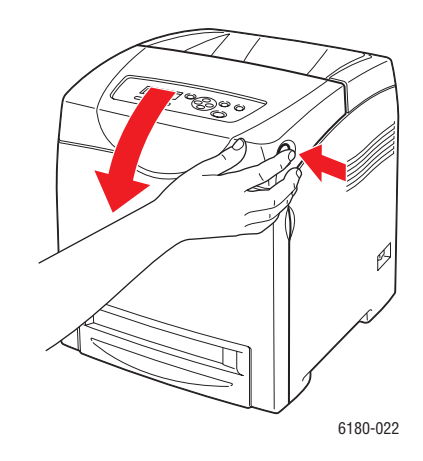

**Uyarı:** Kaynaştırıcı ve çevresindeki alan gibi yazıcı içindeki bazı bileşenler sıcaktır ve yanıklara neden olabilir.

**4.** Yazıcıda sıkışmış herhangi bir kağıdı dikkatli bir şekilde çıkarın. İçeride hiç kağıt parçası kalmadığından emin olun.

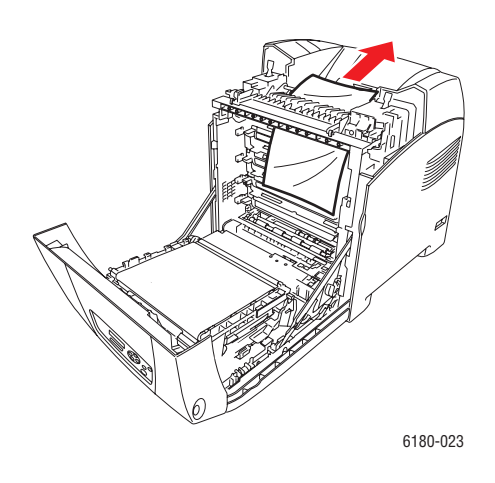

**Dikkat:** Uzun süreli ışığa maruz kalma yazdırma kartuşuna zarar verebilir.

- **5.** Ön kapağı kapatın.
- **6.** Kasedi yazıcıdan çıkarın.

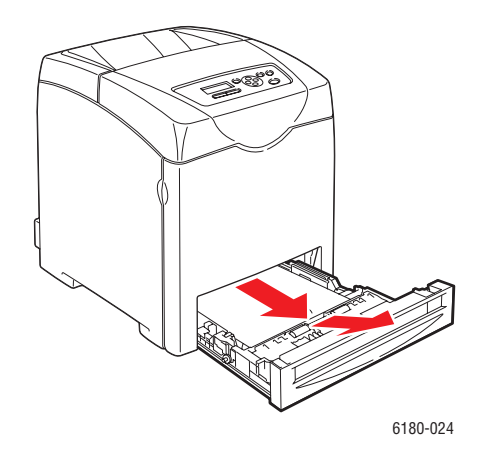

**7.** Yazıcıda kalmış sıkışık herhangi bir kağıt parçasını dikkatle dışarıya doğru çekin.

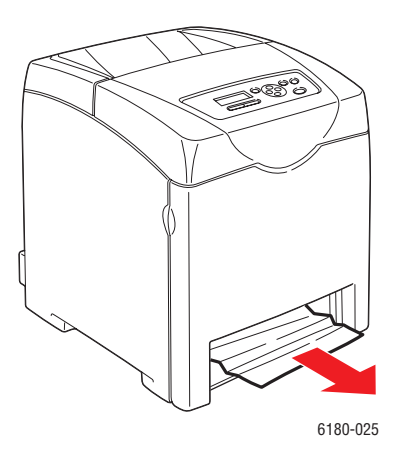

**8.** Kasedi yazıcıya takın ve yerine oturana kadar ittirin.

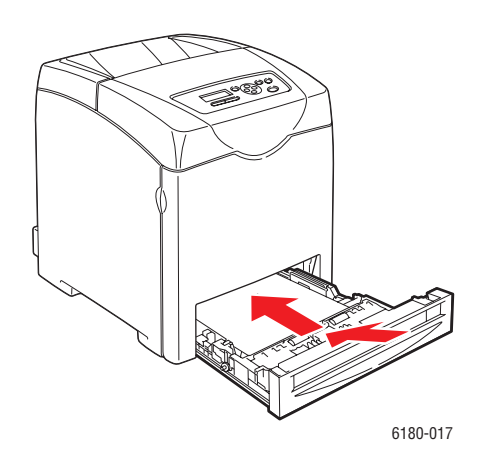

**Dikkat:** Kasede aşırı güç uygulamayın. Bu işlem, kasede ya da yazıcının içine zarar verebilir.

*Kağıt Sıkışmaları*

#### <span id="page-118-0"></span>**Kağıt Kasedinde Kağıt Sıkışmaları**

Kağıt kasedinde sıkışmış kağıdı çıkarmak için aşağıdaki prosedürü takip edin.

**1.** Kasedi yazıcıdan yavaşça çıkarın.

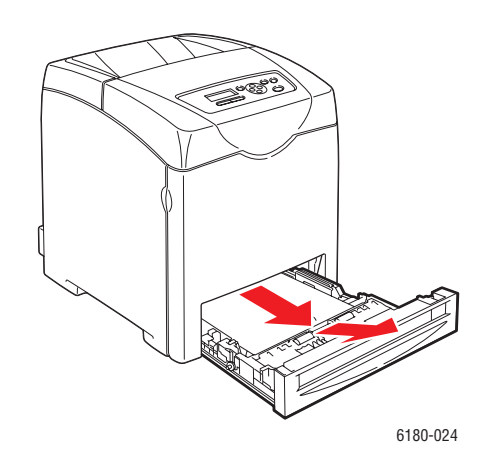

**2.** Tüm sıkışmış ve/ya da kırışık kağıtları kasetten çıkarın.

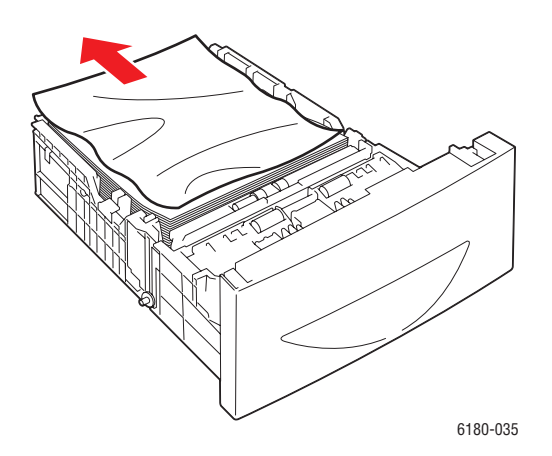

**3.** Yazıcının içinde kalan sıkışmış kağıt varsa, yırtılmasını önlemek için onu dikkatli bir şekilde dışarı çıkarın.

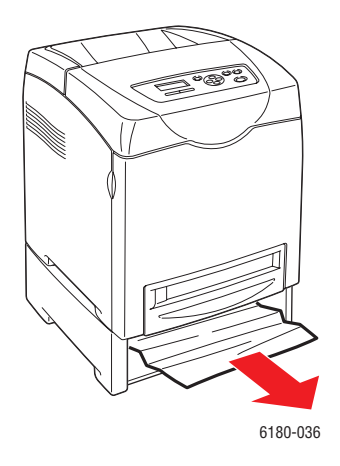

**4.** Düğmeye basın ve ön kapağı açın. Yazıcının içinde kalmış kağıt parçalarını çıkarın.

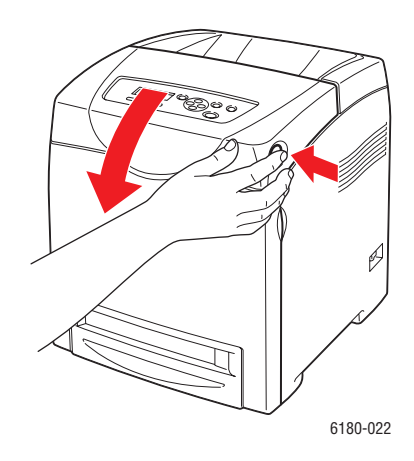

**Dikkat:** Uzun süreli ışığa maruz kalma yazdırma kartuşuna zarar verebilir.

**Uyarı:** Kaynaştırıcı ve çevresindeki alan gibi yazıcı içindeki bazı bileşenler sıcaktır ve yanıklara neden olabilir.

**5.** Ön kapağı kapatın.

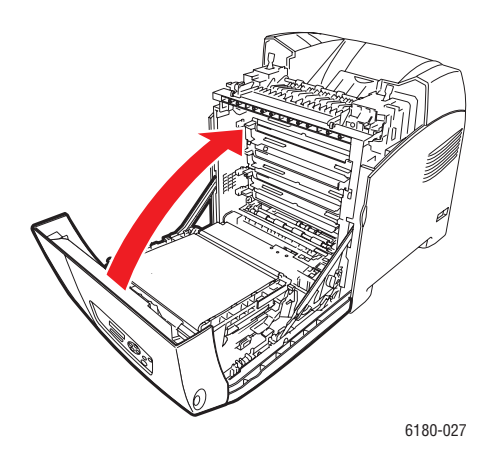

**6.** Kasedi yazıcıya takın ve yerine oturana kadar ittirin.

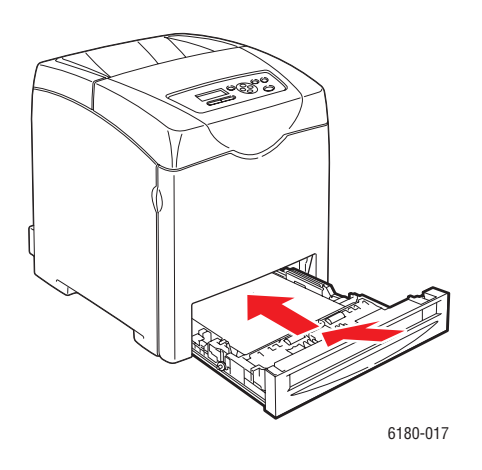

**Dikkat:** Kasede aşırı güç uygulamayın. Bu işlem, kasede ya da yazıcının içine zarar verebilir.

#### <span id="page-121-0"></span>**Kaynaştırıcıda Kağıt Sıkışmaları**

**1.** Düğmeye basın ve ön kapağı açın.

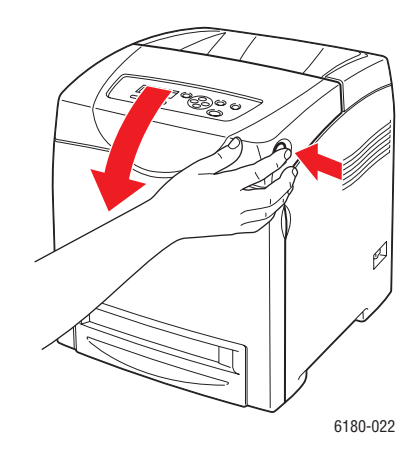

**2.** Kaynaştırıcının iki yanındaki kolları (1) kaldırın ve sıkışmış kağıdı (2) çıkarın. Kağıt yırtılırsa, yazıcının içinde kalan kağıt parçalarını çıkarın.

**Uyarı:** Kaynaştırıcı ve çevresindeki alan gibi yazıcı içindeki bazı bileşenler sıcaktır ve yanıklara neden olabilir.

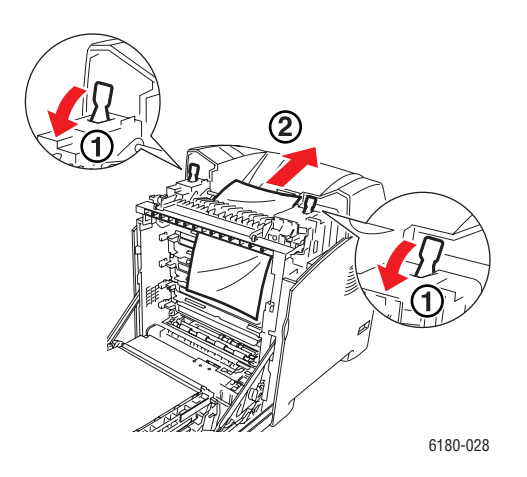

**Dikkat:** Uzun süreli ışığa maruz kalma yazdırma kartuşuna zarar verebilir.

**3.** Kaynaştırıcının kapağını açın ve sıkışan kağıdı çıkarın.

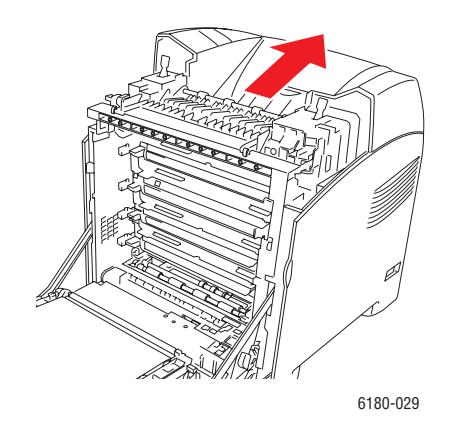

**4.** Ön kapağı kapatın.

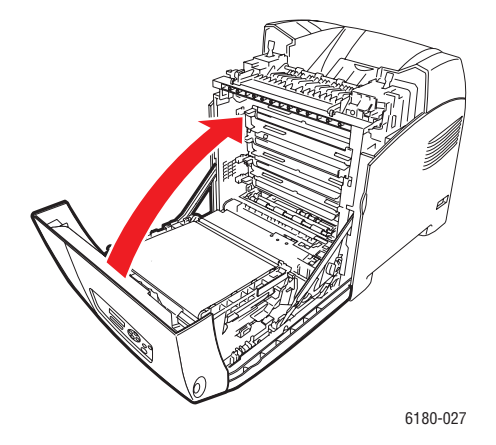

#### <span id="page-122-0"></span>**Uzun Kağıt Sıkıştığında**

Uzun kağıt (356 mm'den uzun) yazıcının içinde sıkıştığında, kağıdı gerektiği gibi kesin, daha sonra kağıt sıkışmasının meydana geldiği yere göre uygun şekilde kağıdı çıkarın.

**Dikkat:** Ön kapağı açmak zordur, zorlamada bulunmayın. Gücü hemen kapatın. Yardım için [www.xerox.com/office/6180support](http://www.office.xerox.com/cgi-bin/printer.pl?APP=udpdfs&Page=color&Model=Phaser+6180&PgName=tech&Language=turkish) adresindeki Xerox Destek web sitesine bakın.

## <span id="page-123-0"></span>**Çift Taraflı Yazdırma Ünitesinde Kağıt Sıkışmaları**

**1.** Düğmeye basın ve ön kapağı açın.

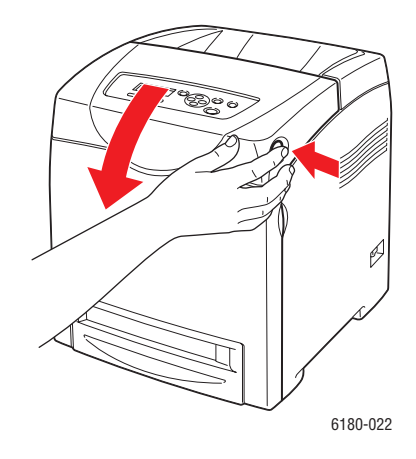

**Uyarı:** Kaynaştırıcı ve çevresindeki alan gibi yazıcı içindeki bazı bileşenler sıcaktır ve yanıklara neden olabilir.

**2.** Sıkışmış kağıdı, çift taraflı yazdırma ünitesinden dikkatli bir şekilde çıkarın. Sıkışmı kağıt bulunamıyorsa, bir sonraki adıma geçin.

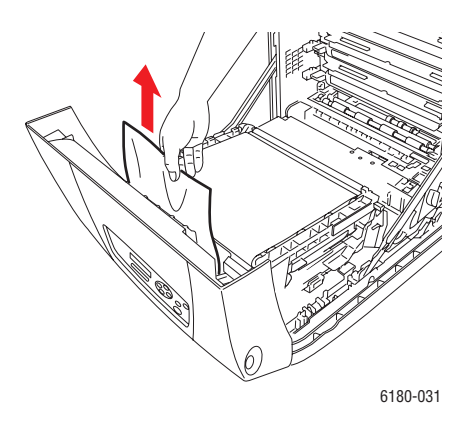

**Dikkat:** Uzun süreli ışığa maruz kalma yazdırma kartuşuna zarar verebilir.

**3.** Aşağıdaki çizimde gösterildiği aktarım ünitesinin kollarını tutun ve üniteyi tamamen açın.

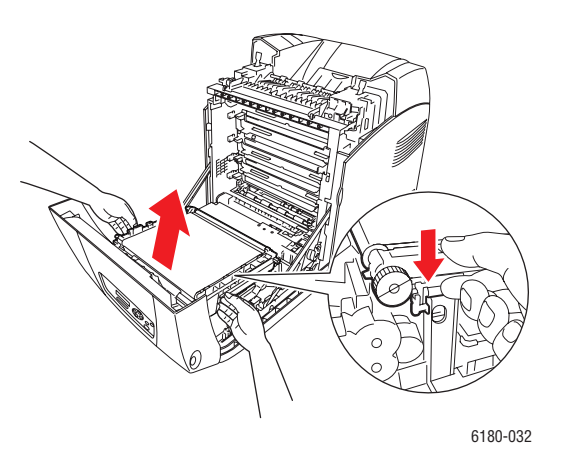

**4.** Sıkışan kağıdı çıkartın. Aktarım kayışı ünitesinde hiç kağıt parçası kalmadığından emin olun.

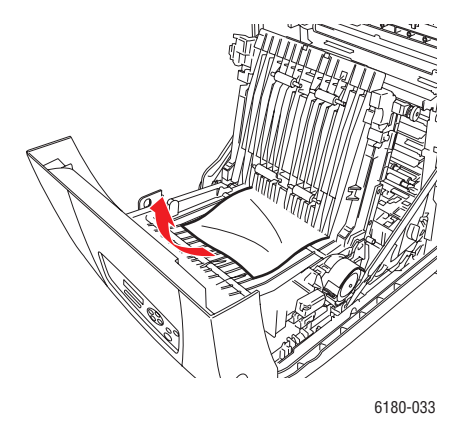

- **5.** Aktarım kayışı ünitesini kapatın.
- **6.** Ön kapağı kapatın.

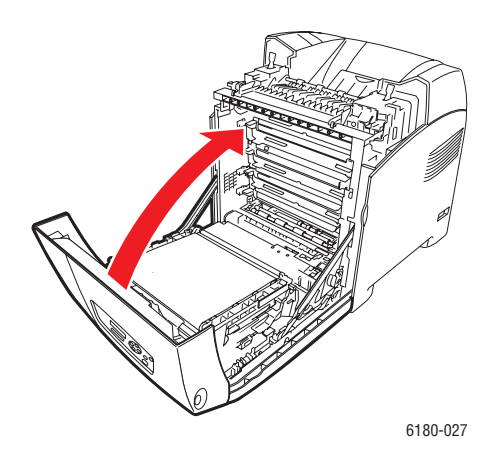

*Phaser® 6180 Renkli Lazer Yazıcı 7-12*

#### <span id="page-125-0"></span>**İsteğe Bağlı Kağıt Besleyicisinde Kağıt Sıkışması**

**1.** Sıkışan kağıdı bulana kadar kasetleri açın.

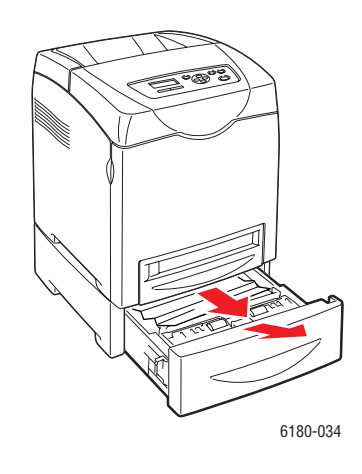

**Not:** Alt kasette sıkışan kağıtlar, onun yukarısındaki kasetleri engelleyebilir, dolayısıyla sizin onları açmanızı engeller. En alttaki kasetten başlayarak, sırayla sıkışmış kağıdı arayın.

**2.** Tüm sıkışmış ve/ya da kırışık kağıtları kasetten çıkarın.

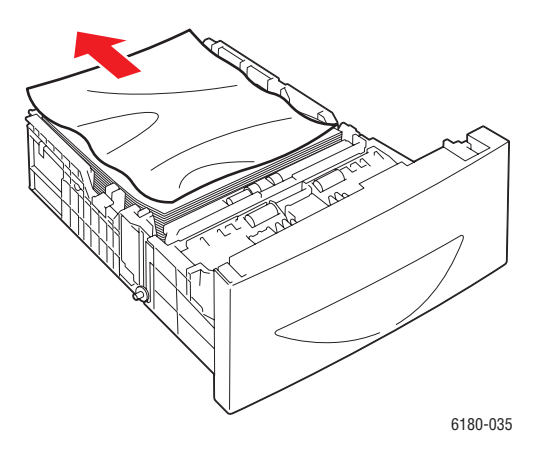

**3.** Yırtılmasını önlemek için sıkışmış kağıdı dikkatli bir şekilde dışarı çekin. Kağıt yırtılırsa, yazıcının içinde kağıt parçası kalmadığından emin olun.

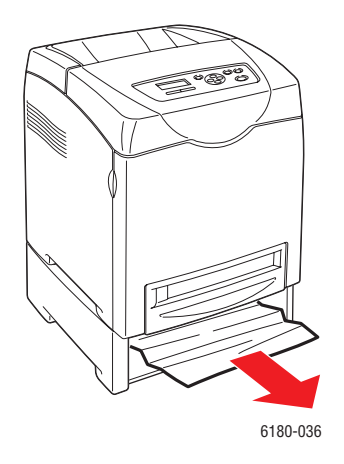

**4.** Düğmeye basın ve ön kapağı açın. Yazıcının içinde hiç kağıt parçası kalmadığından emin olun.

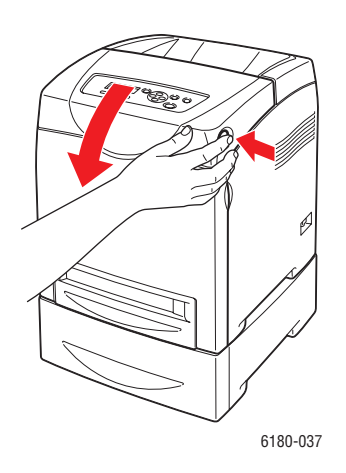

**Dikkat:** Uzun süreli ışığa maruz kalma yazdırma kartuşuna zarar verebilir.

**Uyarı:** Kaynaştırıcı ve çevresindeki alan gibi yazıcı içindeki bazı bileşenler sıcaktır ve yanıklara neden olabilir.

**5.** Ön kapağı kapatın.

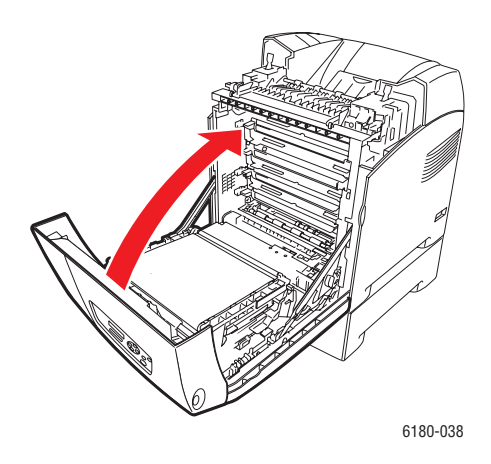

**6.** Kasetleri yazıcıya yerleştirin. Kasetleri, durana kadar içeriye doğru ittirin.

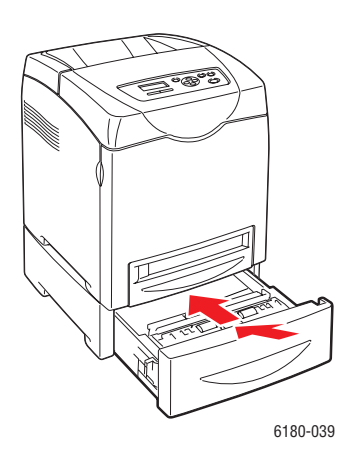

**Dikkat:** Kasede aşırı güç uygulamayın. Bu işlem, kasede ya da yazıcının içine zarar verebilir.

# <span id="page-128-0"></span>**Yazıcı ile ilgili Sorunlar**

Yazıcınızla ilgili bir sorunla karşılaşırsanız, sorun gidermek ve sorunu çözmek için aşağıdaki tabloyu kullanın. Sorun giderme ile ilgili daha fazla bilgi için bkz. [Yardım Alma sayfa 25](#page-137-0).

**Uyarı:** Kılavuzda özel olarak belirtilmemişse, vidalarla sabitlenmiş yazıcı kapaklarını kesinlikle açmayın ya da çıkarmayın. Yüksek voltajlı bir bileşen elektrik çarpmasına neden olabilir. Yazıcı yapılandırmasını değiştirmeye ya da herhangi bir parçayı değiştirmeye çalışmayın. Yetkisiz bir değiştirme dumana ya da yangına neden olabilir.

**Dikkat:** Olası sorun nedenleri, yazıcı, bilgisayar, sunucu ya da diğer donanımın kullandığınız ağ ortamı için düzgün biçimde ayarlanmamış olması ya da aşılan bir yazıcı kısıtlamasıdır.

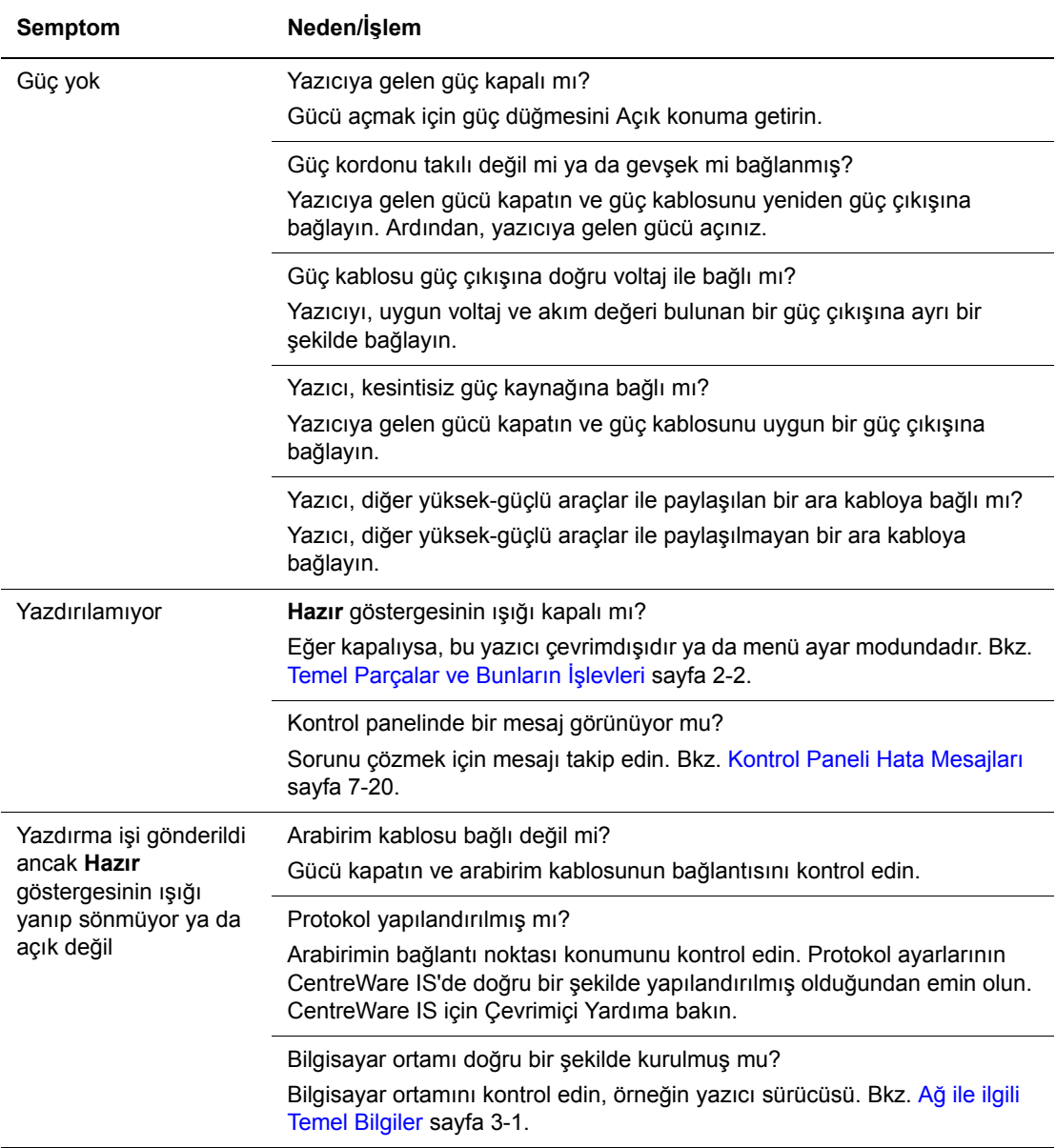

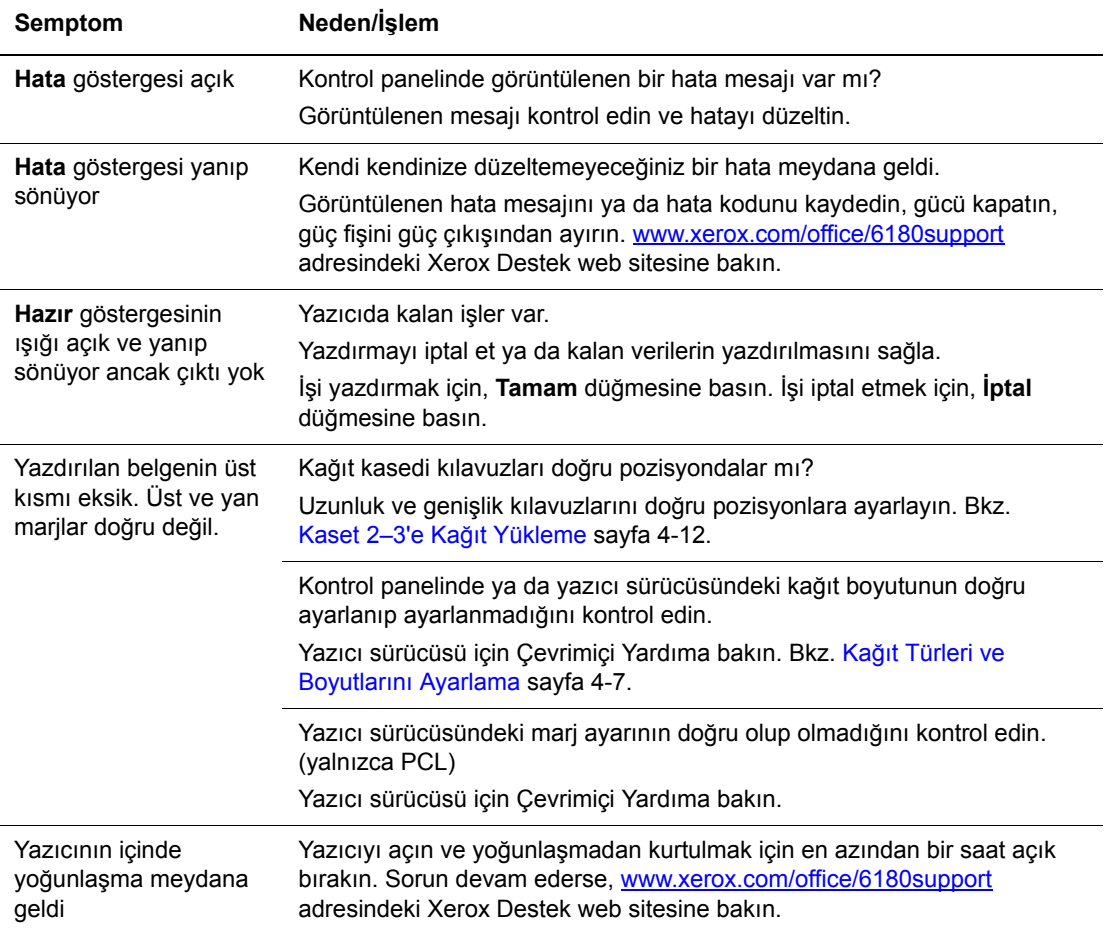

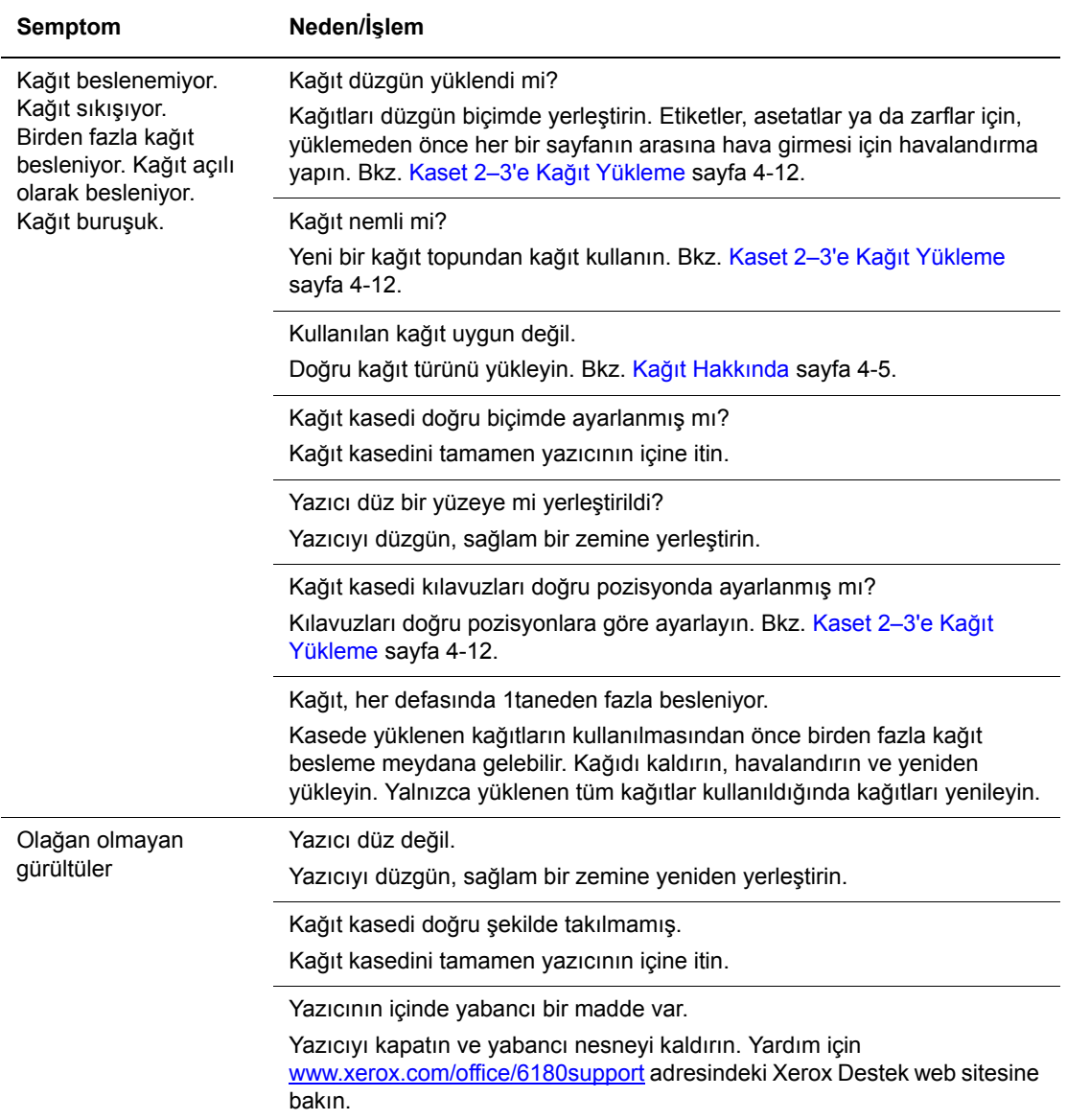

#### **Etkinleştirme Seçenekleri**

Seçenekleriniz çalışmıyorsa, seçenekleri etkinleştirmek için aşağıdakileri yapın:

#### **PostScript Sürücüsü**

- **1. Başlat** öğesini seçin, **Ayarlar** öğesini seçin ve daha sonra **Yazıcılar ve Fakslar** öğesini seçin.
- **2.** Yazıcı üzerinde sağa tıklatıp **Özellikler**'i seçin.
- **3. Aygıt Ayarları** sekmesini tıklatın.
- **4. Yüklenebilir Seçenekler** altında, etkinleştirmek istediğiniz seçenek için **Mevcut** öğesini seçin.
- **5. Tamam** düğmesini tıklatın.

#### **PCL Sürücüsü**

- **1. Başlat** öğesini seçin, **Ayarlar** öğesini seçin ve daha sonra **Yazıcılar ve Fakslar** öğesini seçin.
- **2.** Yazıcı üzerinde sağa tıklatıp **Özellikler**'i seçin.
- **3. Seçenekler** sekmesini tıklatın.
- **4.** Etkileştirmek istediğiniz seçeneği vurgulamak için bu seçeneğe tıklatın.
- **5. Farklı Ayarlar** alanında, **Mevcut** seçeneğini belirleyin.
- **6. Tamam** düğmesini tıklatın.

# <span id="page-132-0"></span>**Kontrol Paneli Hata Mesajları**

Bu bölüm, kontrol panelinde görüntülenen mesajları açıklar.

#### **Sarf Malzemeleri ile ilgili Mesajlar**

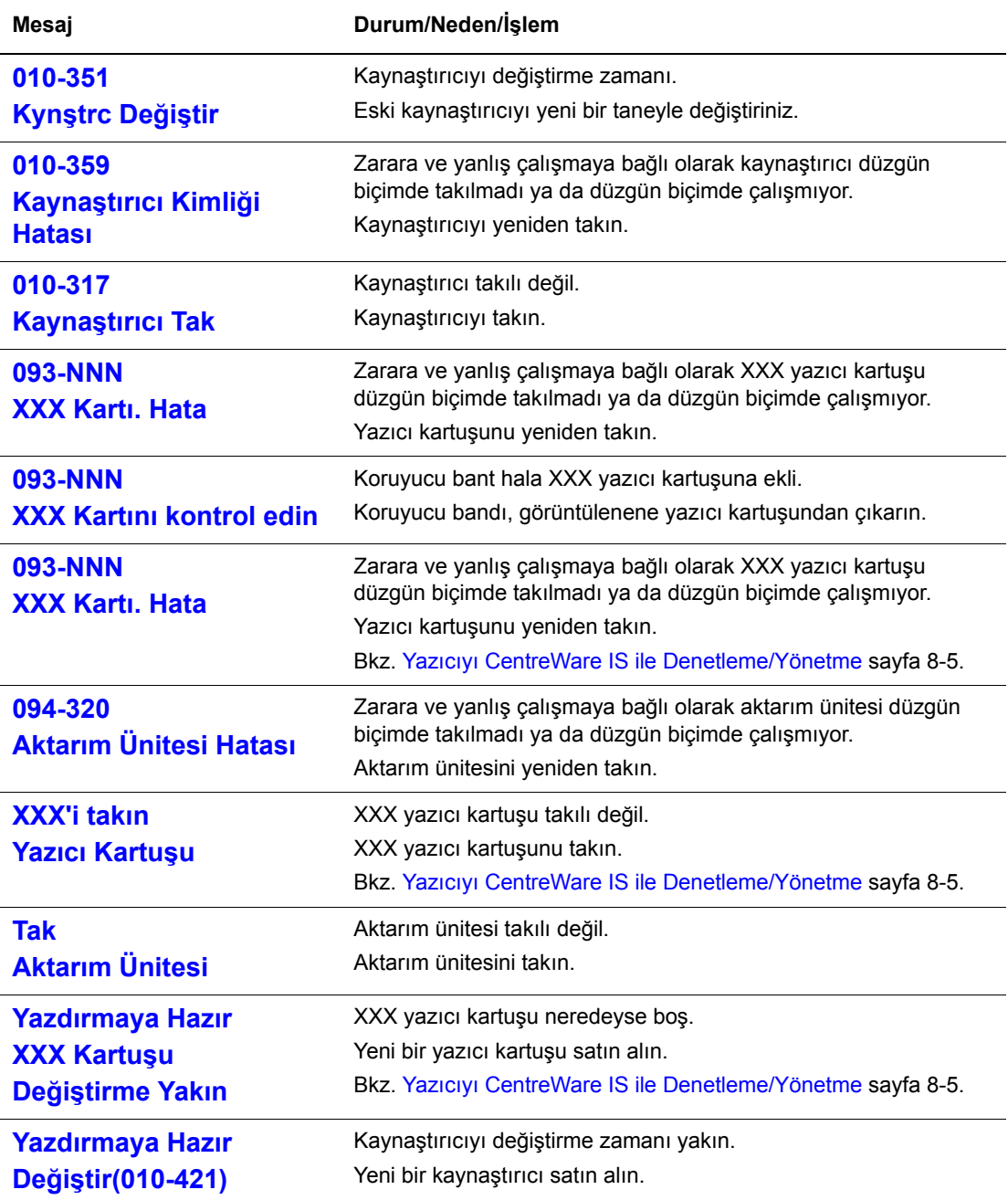

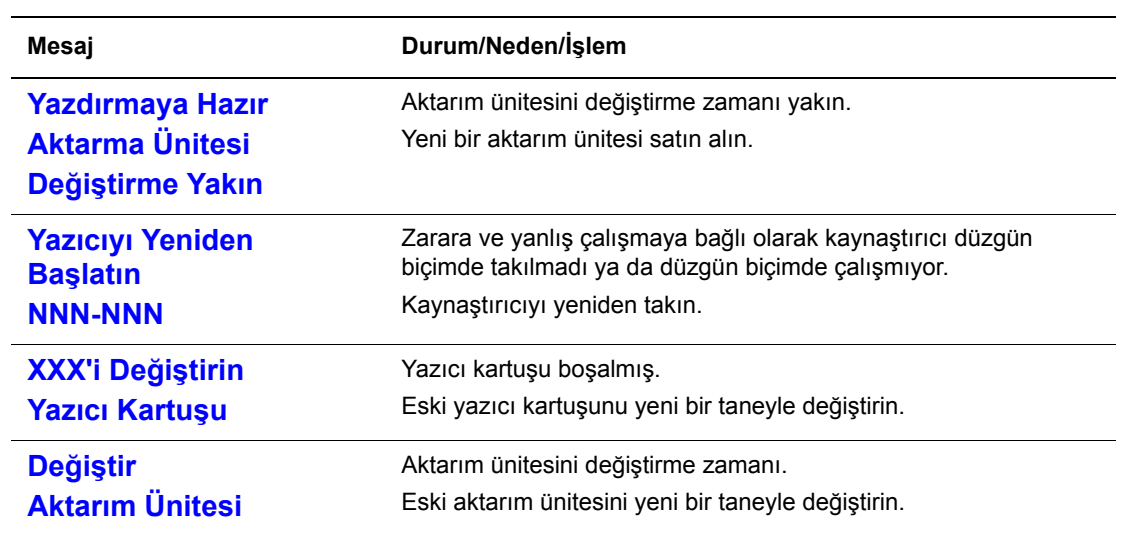

XXX, şunlardan birini gösterir: Sarı Toner (Y), Camgöbeği Toner (C), Macenta Toner (M), Siyah Toner (K) ya da kaynaştırıcı. NNN, sayısal bir değer gösterir.

#### **Yazıcı ve Diğer Öğeler ile ilgili Mesajlar**

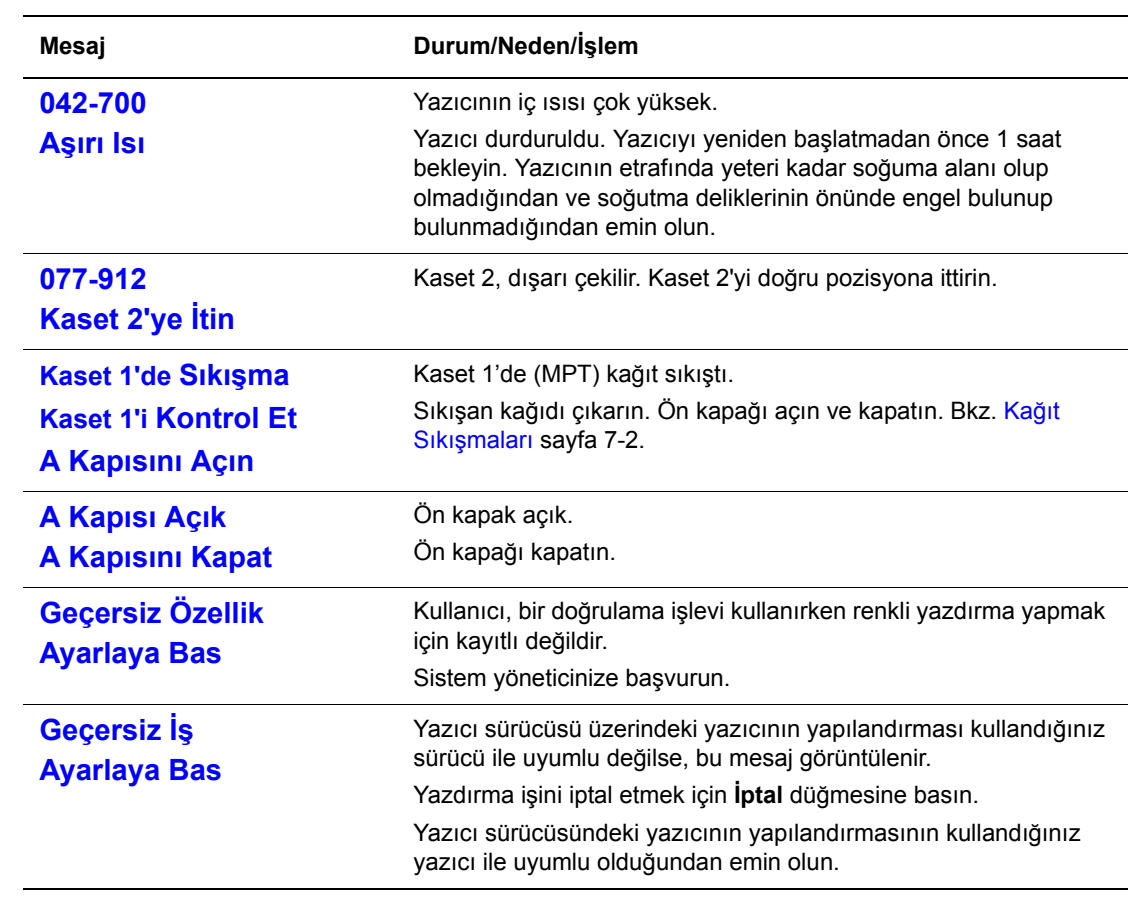

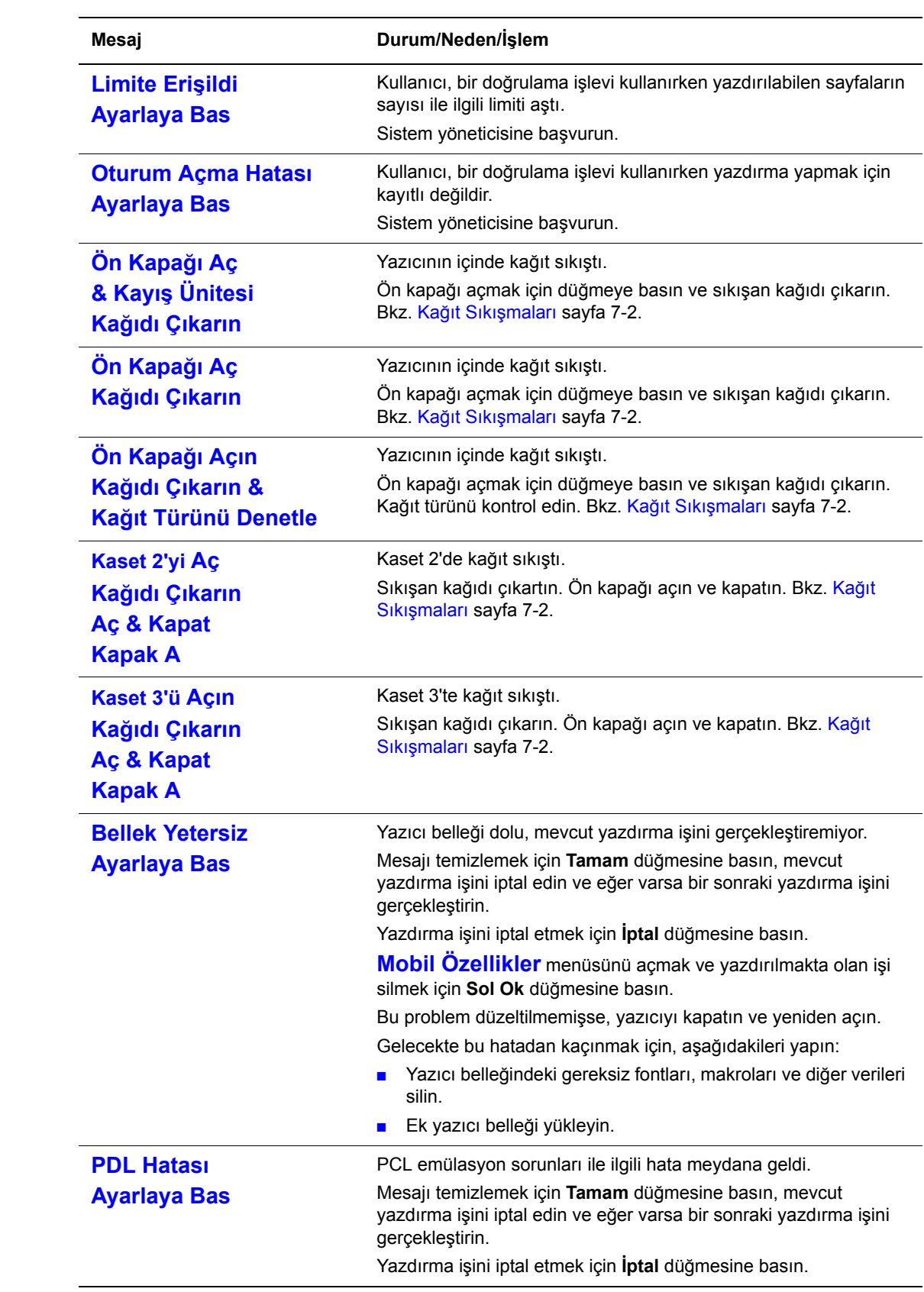

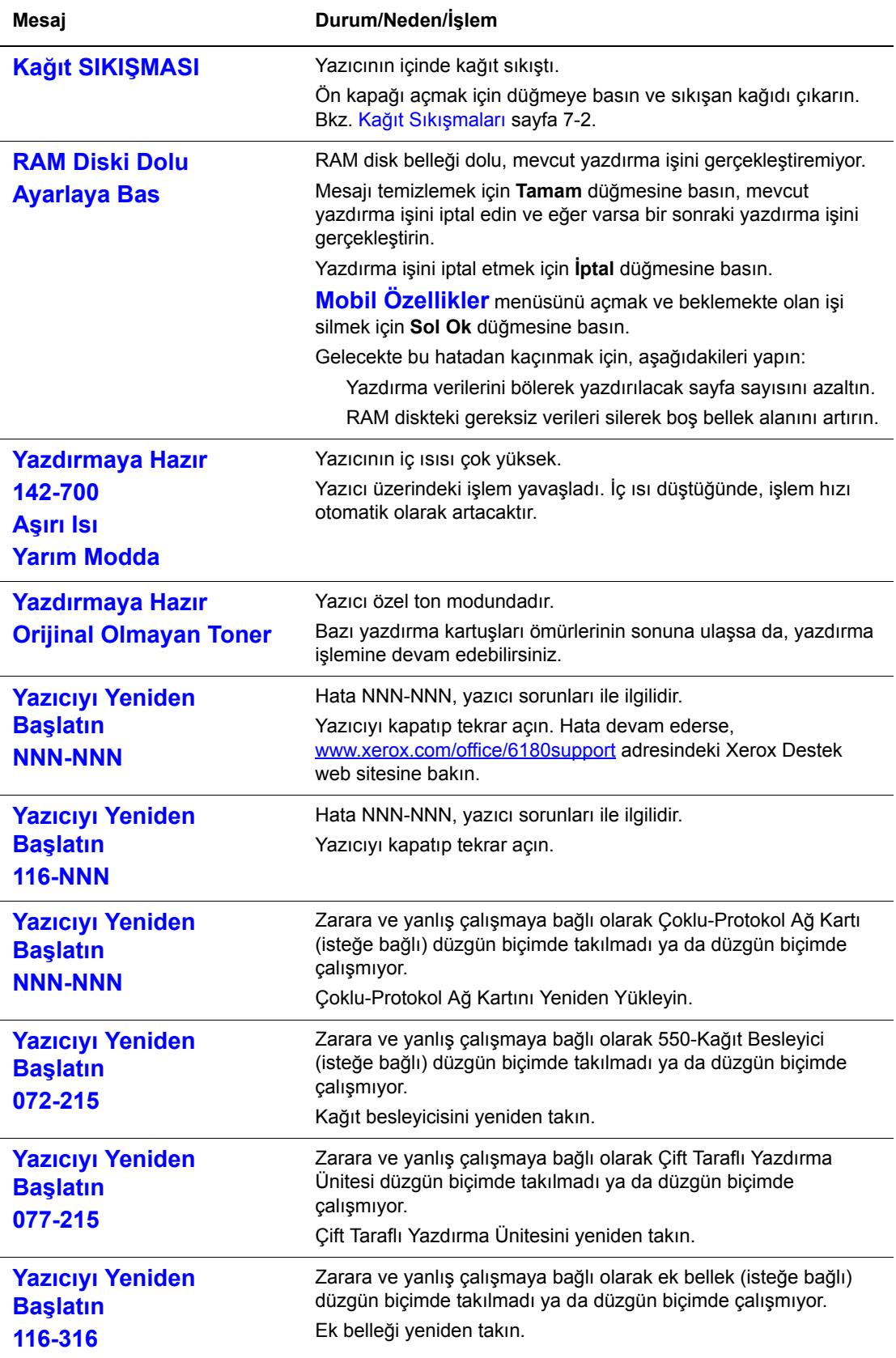

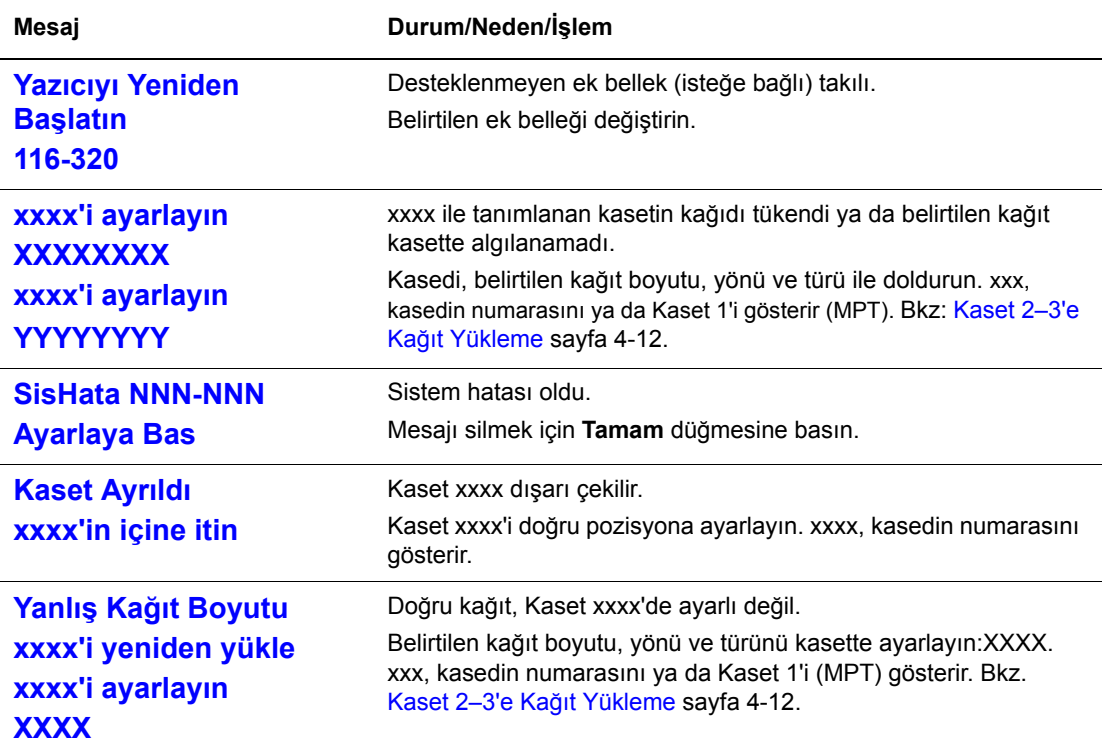

NNN, sayısal bir değer gösterir.

## <span id="page-137-0"></span>**Yardım Alma**

Bu bölüm aşağıdakileri içermektedir:

- [Kontrol Paneli Mesajları](#page-137-1) sayfa 7-25
- [PrintingScout Uyarıları](#page-137-2) sayfa 7-25
- Online Support Assistant (Cevrimici Destek Yardımcısı) sayfa 7-25
- Web Bağlantıları [sayfa 7-26](#page-138-0)

Xerox, yazdırma kalitesini üretmek ve korumak üzere size yardımcı olmak için çeşitli otomatik tanılama aletleri sağlar.

#### <span id="page-137-1"></span>**Kontrol Paneli Mesajları**

Kontrol paneli, size bilgi ve sorun giderme ile ilgili yardım sağlar. Bir hatta ya da uyarı durumu meydana geldiğinde, kontrol paneli sizi sorundan haberdar eden bir mesaj görüntüler.

#### <span id="page-137-2"></span>**PrintingScout Uyarıları**

PrintingScout, *Software and Documentation CD-ROM* (Yazılım ve Doküman CD-ROM'u) bulunan bir araçtır. Siz bir yazdırma işi gönderdiğinizde; bu, yazıcı durumunu otomatik olarak kontrol eder. Yazıcı, işinizi yazdıramıyorsa, PrintingScout, sizin yazıcınızda bir sorun olduğunu anlamanız için bilgisayar ekranında otomatik olarak bir uyarı görüntüler.

PrintingScout, Windows Vista'da kullanılamaz.

#### <span id="page-137-3"></span>**Online Support Assistant (Çevrimiçi Destek Yardımcısı)**

Online Support Assistant (Çevrimiçi Destek Yardımcısı), yazıcı sorunlarınızı çözmek için talimatlar ve sorun giderme ile ilgili yardım sağlayan bir bilgi tabanıdır. Yazdırma kalitesi, kağıt sıkışmaları, yazılım yükleme ve diğer işlemler için çözümler bulabilirsiniz.

Online Support Assistant (Çevrimiçi Destek Yardımcısı)'na erişmek için, [www.xerox.com/office/6180support](http://www.office.xerox.com/cgi-bin/printer.pl?APP=udpdfs&Page=color&Model=Phaser+6180&PgName=tech&Language=turkish) adresine gidin.

#### <span id="page-138-0"></span>**Web Bağlantıları**

Xerox, Phaser 6180 yazıcınız üzerinde ek yardım sunan çeşitli web siteleri sağlar. Bilgisayarınıza Xerox yazıcı sürücülerini yüklediğinizde web tarayıcınızın **Sık Kullanılanlar** klasörüne bir dizi Xerox bağlantısı yüklenir.

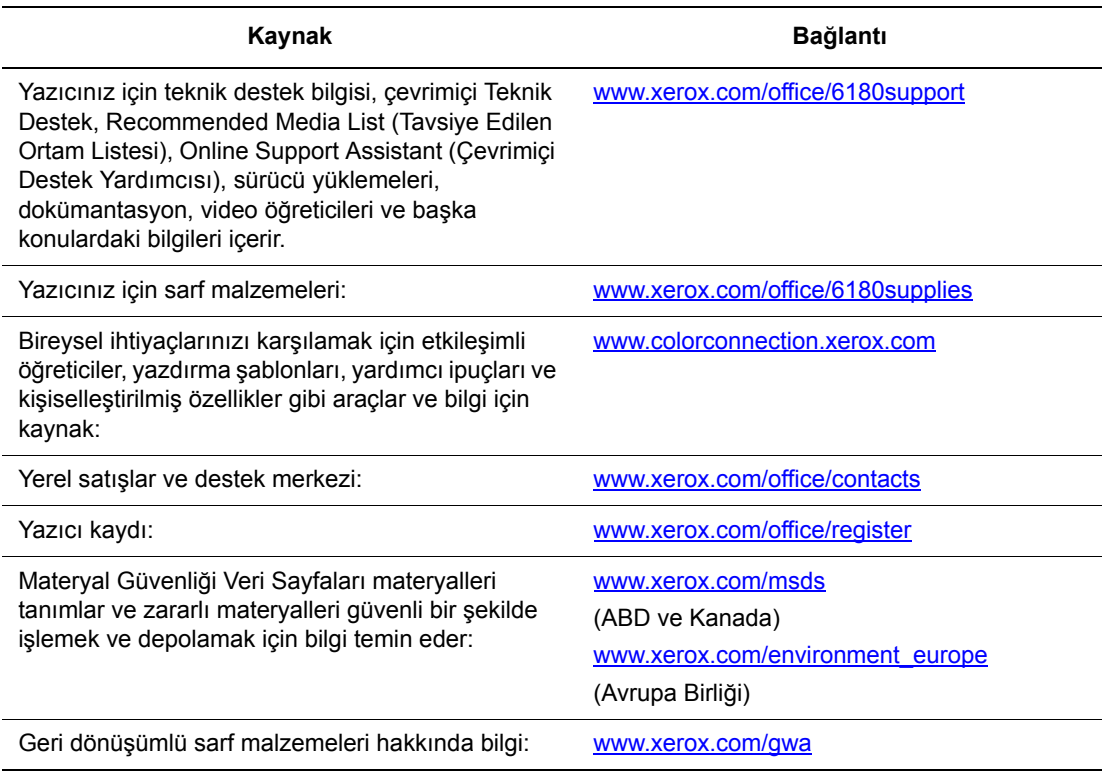

# **Bakım**

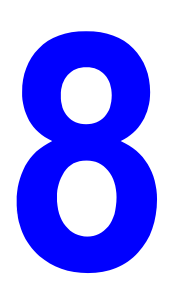

Bu bölüm aşağıdakileri içermektedir:

- [Yazıcıyı Temizleme sayfa 8-2](#page-140-0)
- [Sarf Malzemesi Sipari](#page-141-0)ş Etme sayfa 8-3
- [Yazıcıyı Yönetme sayfa 8-5](#page-143-1)
- [Sayfa Sayılarını Denetleme sayfa 8-9](#page-147-0)
- Yazıcıyı Taş[ıma sayfa 8-10](#page-148-0)

#### *Ayrıca bkz:*

Bakımla ilgili video öğreticileri, [www.xerox.com/office/6180support](http://www.office.xerox.com/cgi-bin/printer.pl?APP=udpdfs&Page=color&Model=Phaser+6180&PgName=userdocvideos&FileName=maintenance_en.swf&Language=turkish) sitesindedir. Sarf malzemeleri ile ilgili video öğreticileri, [www.xerox.com/office/6180support](http://www.office.xerox.com/cgi-bin/printer.pl?APP=udpdfs&Page=color&Model=Phaser+6180&PgName=userdocvideos&FileName=supplies_en.swf&Language=turkish) sitesinden değiştirilebilir.

# <span id="page-140-0"></span>**Yazıcıyı Temizleme**

Bu bölüm, yazıcıyı iyi durumda muhafaza etmek ve her zaman temiz çıktılar almak için yazıcının nasıl temizleneceğini açıklamaktadır.

**Uyarı:** Temizlik, bakım ya da hata düzeltme için yazıcının içini açmadan önce yazıcıyı kapatıp fişten çıkardığınızdan emin olun. Elektriğe bağlı bir yazıcının içini açmak elektrik çarpmasına neden olabilir.

#### **Yazıcının Dışını Temizleme**

Yazıcının dışını ayda bir kez temizleyin. Parçaları, suyu iyi sıkılmış yumuşak nemli bir bezle silin. Daha sonra başka bir kuru bezle silin. İnatçı lekeler için, az miktarda nötr deterjan uygulayın ve lekeyi yavaşça silin.

**Not:** Deterjanı doğrudan yazıcının üstüne sıkmayın. Sıvı deterjan, bir boşluk yoluyla yazıcıya girebilir ve sorunlara neden olabilir. Su ya da nötr deterjan dışında temizleyici kullanmayın.

#### **Yazıcının İçini Temizleme**

Kağıt sıkışmalarını temizledikten ya da yazdırma kartuşunu değiştirdikten sonra, yazıcı kapaklarını kapatmadan önce yazıcının içini kontrol edin.

**Uyarı:** Kaynaştırıcı içinde ısı silinirinin yanında ya da üstünde bulunan etiketli alana kesinlikle dokunmayın. Yanabilirsiniz. Bir kağıt parçası ısı silindirinin etrafına sarılırsa, yanık ya da yaralanmaları önlemek için kağıdı kendi kendinize çıkarmayı denemeyin. Yazıcıyı hemen kapatın. [www.xerox.com/office/6180support](http://www.office.xerox.com/cgi-bin/printer.pl?APP=udpdfs&Page=color&Model=Phaser+6180&PgName=tech&Language=turkish) adresindeki Xerox Destek web sitesine bakın.

- Kalan kağıt parçalarını çıkarın.
- Kuru temiz bir bezle toz ya da lekeleri çıkarın.

# <span id="page-141-0"></span>**Sarf Malzemesi Sipariş Etme**

Bu bölüm aşağıdakileri içermektedir:

- [Sarf Malzemeleri sayfa 8-3](#page-141-1)
- [Rutin Bakım Materyalleri sayfa 8-3](#page-141-2)
- [Sarf Malzemelerini Ne Zaman Sipari](#page-141-3)s Etmeli sayfa 8-3
- [Sarf Malzemelerinin Geri Dönü](#page-142-0)şümü sayfa 8-4

Bazı sarf malzemeleri ve rutin bakım maddeleri arada sırda sipariş edilmelidir. Her sarf malzemesinde yükleme talimatları bulunur.

#### <span id="page-141-1"></span>**Sarf Malzemeleri**

Orijinal Xerox Yazdırma Kartuşları (Camgöbeği, Macenta, Sarı ve Siyah):

- Standart kapasite
- Yüksek kapasite

**Not:** Her yazdırma kartuşunun kutusu üzerinde yükleme talimatları vardır.

#### <span id="page-141-2"></span>**Rutin Bakım Materyalleri**

Rutin bakım materyalleri, sınırlı bir ömrü olan ve periyodik olarak yenilenmesi gereken yazıcı parçalarıdır. Değiştirilen kısımlar, parça ya da set halinde olabilir. Rutin bakım materyalleri genellikle müşteri tarafından değiştirilebilir.

- Kaynaştırıcı
- Aktarım ünitesi
- Besleme rulosu takımı

#### <span id="page-141-3"></span>**Sarf Malzemelerini Ne Zaman Sipariş Etmeli**

Sarf malzemesinin değiştirilme zamanı yaklaştığında, kontrol panelinde bir uyarı görüntülenir. Elinizde değiştirilecek malzemelerden bulunduğunu onaylayın. Yazdırma işleminizde kesintilerden kaçınmak için mesajlar ilk görüntülendiğinde bu sarf malzemelerini sipariş etmek önemlidir. Sarf malzemesinin değiştirilmesi gerektiğinde kontrol paneli bir hata mesajı görüntüler.

Sarf malzemeleri sipariş etmek için, yerel satıcınıza başvurun ya da [www.xerox.com/office/6180supplies](http://www.office.xerox.com/cgi-bin/printer.pl?APP=udpdfs&Page=color&Model=Phaser+6180&PgName=order&Language=turkish) web sitesindeki Xerox Sarf Malzemeleri bölümüne gidin.

**Dikkat:** Xerox markasını taşımayan sarf malzemelerinin kullanımı tavsiye edilmez. Xerox Garantisi, Servis Anlaşmaları ve Total Satisfaction Guarantee (Toplam Memnuniyet Garantisi), Xerox markası dışındaki sarf malzemelerinin kullanımı ya da bu yazıcı için belirlenen Xerox sarf malzemelerinin kullanımından kaynaklanan hasar, arıza ve performans düşüşlerini kapsamaz. Total Satisfaction Guarantee (Toplam Memnuniyet Garantisi), Amerika Birleşik Devletleri ve Kanada'da kullanılabilir. Bu alanlar dışındaki kapsam değişebilir; lütfen ayrıntılar için yerel temsilciniz ile temasa geçin.

#### <span id="page-142-0"></span>**Sarf Malzemelerinin Geri Dönüşümü**

Xerox ürünleri geri dönüşüm programları ile ilgili bilgi için, [www.xerox.com/gwa](http://www.xerox.com/gwa) sitesini ziyaret edin.

# <span id="page-143-1"></span>**Yazıcıyı Yönetme**

Bu bölüm aşağıdakileri içermektedir:

- [Yazıcıyı CentreWare IS ile Denetleme/Yönetme sayfa 8-5](#page-143-2)
- **[Yazıcıyı PrintingScout ile Denetleme sayfa 8-5](#page-143-3)**
- [E-posta Yoluyla Yazıcı Durumunu Denetleme sayfa 8-6](#page-144-0)

#### <span id="page-143-2"></span><span id="page-143-0"></span>**Yazıcıyı CentreWare IS ile Denetleme/Yönetme**

Yazıcı bir TCP/IP ortamına yüklendiğinde, bir ağ bilgisayarı üstündeki web tarayıcısını kullanarak yazıcı durumunu kontrol edebilir ve ayarları yapılandırabilirsiniz. Ayrıca, kalan sarf malzemesi miktarını ve bu yazıcıda yüklü olan kağıdı kontrol etmek için CentreWare IS'yi kullanabilirsiniz.

**Not:** Yazıcıyı yerel bir yazıcı olarak kullanırken, CentreWare IS'yi kullanamazsınız. Yerel yazıcının durumunu denetleme ile ilgili ayrıntılar için bkz: [Yazıcıyı PrintingScout ile](#page-143-3)  [Denetleme sayfa 8-5](#page-143-3).

CentreWare IS ile aşağıdaki tarayıcılar kullanılabilir:

- Netscape 7 veya üstü
- Internet Explorer sürüm 5 veya üstü

#### **CentreWare IS'yi Başlatma**

CentreWare IS'yi başlatmak için aşağıdaki prosedürü kullanın.

- **1.** Web tarayıcınızı başlatın.
- **2.** Yazıcının IP adresini tarayıcının **Adres** alanına (http://xxx.xxx.xxx.xxx) girin.

CentreWare IS ekranı görüntülenir.

#### **Çevrimiçi Yardımı Kullanma**

Her bir CentreWare IS ekranında ayarlanabilecek öğelerle ilgili ayrıntılar için, Çevrimiçi Yardımı görüntülemek üzere **Yardım** düğmesine tıklatın.

**Not: Yardım** düğmesine tıklatmak Xerox web sitesindeki çevrimiçi kılavuzu görüntüler.

#### <span id="page-143-3"></span>**Yazıcıyı PrintingScout ile Denetleme**

PrintingScout, Xerox yazıcı sürücünüzle birlikte yüklenen bir araçtır. Siz bir yazdırma işi gönderdiğinizde; Printing Scout, yazıcı durumunu otomatik olarak kontrol eder. PrintingScout, kasetlere yüklenen kağıt boyutunu, çıktı kasedinin durumunu, yazdırma kartuşu gibi kalan sarf malzemesi miktarını denetleyebilir.
#### **PrintingScout'u Başlatma**

Görev çubuğu üzerinde PrintingScout simgesine çift tıklayın ya da simge üzerinde sağa tıklayın ve Yazıcıyı Seç öğesini belirleyin.

Görev çubuğu üzerinde PrintingScout simgesi görüntülenmiyorsa, PrintingScout'u Başlat menüsünden açın:

- **1. Başlat** menüsünden **Programlar** seçeneğini, sonra **Xerox Ofis Yazdırma** seçeneğini, daha sonra **PrintingScout** seçeneğini, en son olarak **PrintingScout'u Etkinleştir** seçeneğini belirleyin.
- **2.** Yazıcı Seç ekranı görüntülenir.

PrintingScout'un işlevleri ile ilgili ayrıntılar için, Çevrimiçi Yardıma bakın.

## <span id="page-144-1"></span>**E-posta Yoluyla Yazıcı Durumunu Denetleme**

E-posta alma ve göndermenin mümkün oluğu bir ağ ortamına bağlıyken, yazıcı, aşağıdaki bilgiyi içeren belirli e-posta adreslerine e-posta raporu gönderebilir:

- Ağ ayarları ve yazıcı durumu
- Yazıcıda meydana gelen hata durumu

#### <span id="page-144-0"></span>**E-posta Ortamını Ayarlama**

CentreWare IS'yi etkinleştirin ve **Özellikler** sekmesinde, e-posta ortamınıza göre aşağıdaki ayarları yapılandırın. Her ekran üzerinde ayarları yapılandırdıktan sonra, her zaman **Uygula**  seçeneğine tıklayın ve yeniden başlatmak üzere yazıcıyı kapatıp açın. Her bir öğe ile ilgili ayrıntılar için, CentreWare IS için Çevrimiçi Yardıma bakın.

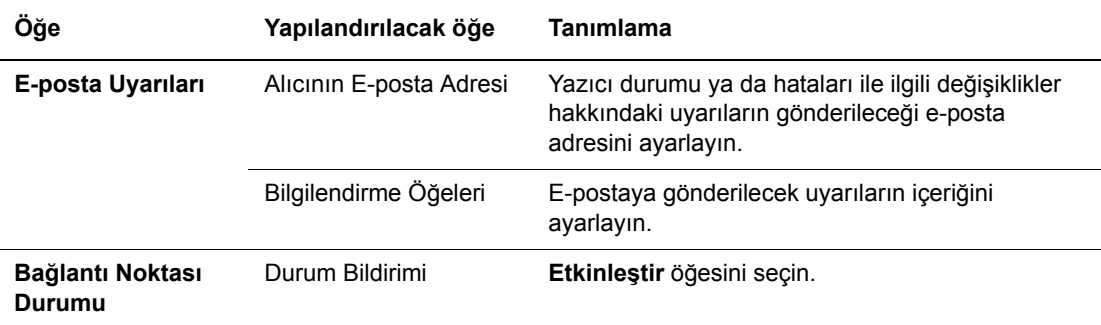

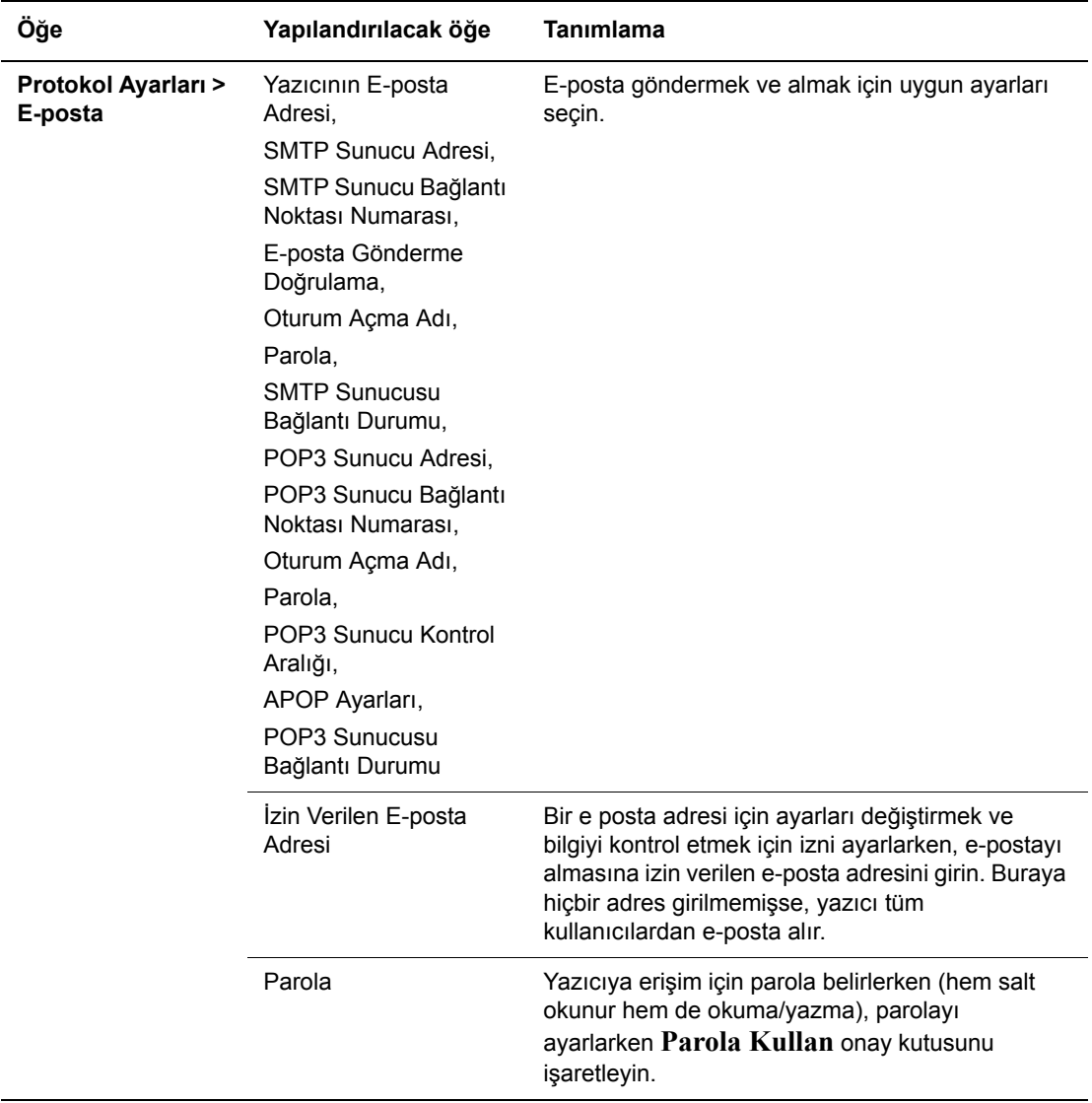

#### <span id="page-145-0"></span>**E-posta Yoluyla Yazıcı Durumunu Denetleme**

Bu bölüm, yazıcı durumunu kontrol etmek için yazıcıya e-posta gönderirken uyarıları tanımlar.

- Yazıcı durumunu kontrol ederken ya da yazıcı ayarlarını değiştirirken e-posta için herhangi bir başlık tanımlayabilirsiniz.
- E-postanın metnini yaratmak için bir sonraki bölümde açıklanan komutları kullanın.

#### <span id="page-146-0"></span>**E-posta Metninde Kullanılabilen Komutlar**

Her bir komutu aşağıdaki kurallara göre kullanın.

- Tüm komutlarının önüne "#" ekleyin ve e-postanın üstünde #Password (Parola) belirleyin.
- "#" bulunmayan komut satırları dikkate alınmaz.
- Her bir satır üzerine bir komut yazın ve her komut ile parametreyi bir boşluk ya da sekme ile ayırın.

E-postada aynı komut iki ya da daha fazla kez yazılmışsa, ikinci ve ardındaki komutlar dikkate alınmaz.

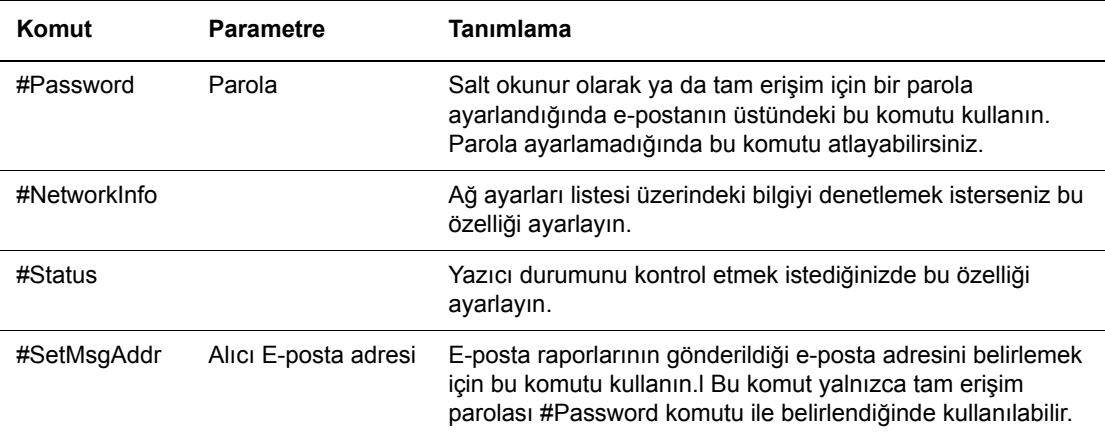

#### **Komut Örnekleri**

**1.** Salt okunur parola "ronly" ise ve yazıcı durumunu kontrol etmek için:

#Password ronly

#Status

**2.** Tam erisim parolası "admin" ise ve alıcı e-posta adresini "service@xerox.com" adresine ayarlamak için:

#Password admin

#SetMsgAddr service@xerox.com

**3.** Tam erisim parolası "admin" ise, alıcı e-posta adresini "service@xerox.com" adresine ayarlamak için ağ ayarları listesindeki ayar sonucunu onaylayın:

#Password admin

#SetMsgAddr service@xerox.com

#NetworkInfo

**Not:** "#NetworkInfo" komutundan önce "#SetMsgAddr" komutunu tanımlayın. Tersten yazılırsa, "#NetworkInfo" komutu tarafından alınan bilgi ve "#SetMsgAddr" komutunu işlemenin sonucu farklılık gösterebilir.

## <span id="page-147-0"></span>**Sayfa Sayılarını Denetleme**

Yazdırılan toplam sayfa sayısı kontrol panelinden denetlenebilir. Üç sayaç vardır: Toplam Baskılar, Renkli Baskılar ve Siyah Baskılar.

Faturalama sayacı, yazdırılan sayfaların sayısını doğru şekilde sayar. Tek taraflı yazdırma (N-yukarı dahil) tek baskı olarak kabul edilir, 2-taraflı yazdırma (N-yukarı dahil) iki baskı olarak sayılır. Çift taraflı yazdırma sırasında, bir taraf düzgün şekilde yazdırıldıktan sonra bir hata meydana gelirse, bu yazdırma bir baskı olarak kabul edilir.

Renk (Oto) ayarı ile bir uygulama üzerinde ICC profili kullanarak dönüştürülen renk verilerini yazdırırken, ekranda siyah beyaz veriler olarak görünse de veriler renkli olarak yazdırılır. Bu durumda, Renkli Baskılar artar.

2 taraflı yazdırma yaparken, uygulama üstündeki ayarlara bağlı olarak otomatik biçimde boş bir sayfa eklenebilir. Bu durumda, boş sayfa tek bir sayfa olarak sayılır.

<span id="page-147-1"></span>Bir sayacı kontrol etmek için aşağıdaki prosedürü kullanın.

- **1. Menü** düğmesine basın.
- **2. Faturalama Sayacı** görüntülenene kadar **Yukarı Ok** ya da **Aşağı Ok** düğmesine basın, daha sonra **İleri Ok** ya da **Tamam** düğmesine basın.
- **3.** İstenilen sayaç görüntülenene kadar **Yukarı Ok** ya da **Aşağı Ok** düğmesine basın.
- **4.** Kontrol ettikten sonra, **Menü** düğmesine basın.

# <span id="page-148-0"></span>**Yazıcıyı Taşıma**

Yazıcıyı taşırken aşağıdaki prosedürü gerçekleştirin.

Yazıcınızı güvenli bir şekilde taşımak üzere önlem ve yönergeler için bkz: [Kullanıcı Güvenli](#page-7-0)ği [sayfa 1-2](#page-7-0).

İsteğe bağlı aksesuarlar, kağıt kasetleri, sarf malzemeleri ve kağıt ile yapılandırılan yazıcı 29,5 kg (64,5 lb.) ağırlığındadır. Ekipmanı iki ya da daha fazla kişiyle taşıyın.

Yazıcıyı kaldırırken, aşağıdaki noktalara dikkat etmeyi unutmayın. Bu konuda yapılan bir hata yazıcının düşmesine ve yaralanmalara neden olabilir.

Biri yazıcının önünde (kontrol paneli) diğeri arkasında bulunan iki kişi, yazıcının her iki tarafında altta bulunan girintili alanları sıkıca tutmalıdır. Yazıcıyı kesinlikle başka alanlardan tutarak kaldırmaya çalışmayın.

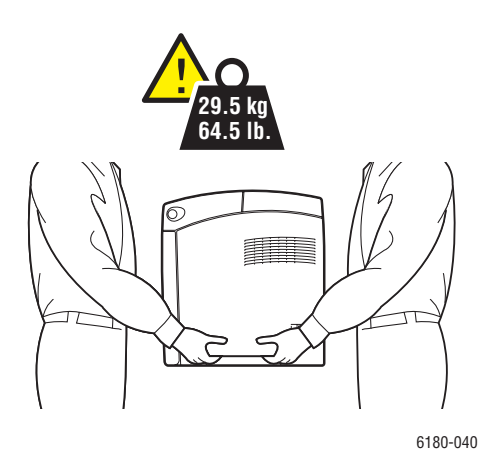

**Uyarı:** 550-Kağıt Besleyici (isteğe bağlı) takılıysa, yazıcıyı hareket ettirmeden onu çıkarın. Bunlar yazıcıya sıkı bir şekilde bağlı değilse, yere düşebilir ve yaralanmalara neden olabilirler. İsteğe bağlı parçaların nasıl çıkarılacağı ile ilgili ayrıntılar için, her parçayla verilen talimatlar kağıdına bakın.

**Not:** Yazıcının ön tarafı arka tarafından daha ağırdır. Yazıcıyı kaldırırken bu ağırlık farkını unutmayın.

**1.** Yazıcıyı kapatın.

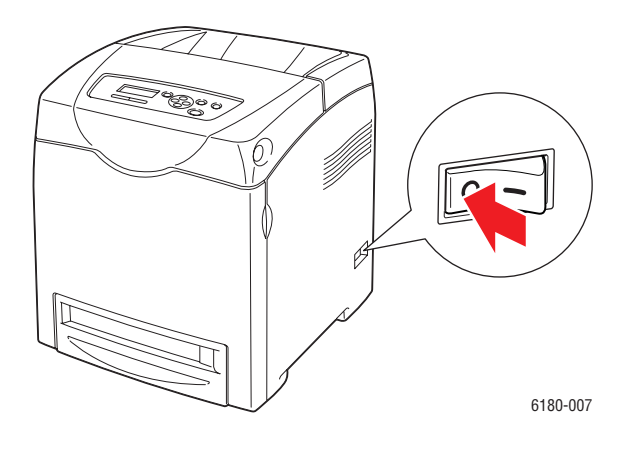

**2.** Güç kablosunu, arabirim kablosunu ve diğer kabloları çıkarın.

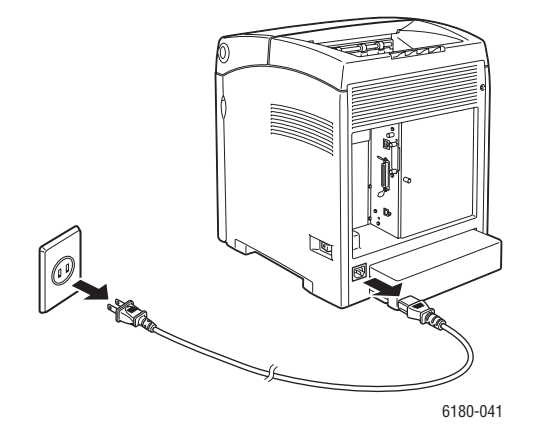

**Uyarı:** Elektrik çarpmasını önlemek için, güç fişine kesinlikle ıslak ellerle dokunmayın. Güç kablosunu çıkarırken, kordonu değil fişi çektiğinizden emin olun. Kabloyu çekmek ona zarar verebilir, dolayısıyla bu işlem ateşe ve elektrik çarpmasına neden olabilir.

**3.** Çıktı kasedinde kağıt varsa çıkarın ve kağıt durdurucusunu orijinal yerine getirin.

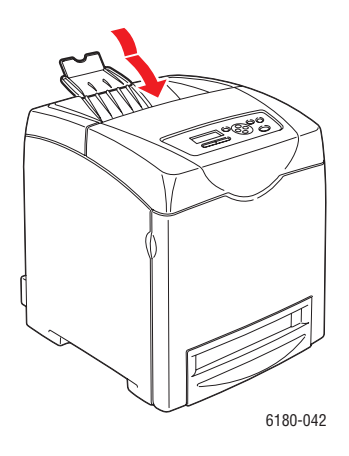

**4.** Kaset 1'de (MPT) kağıt varsa çıkarın ve daha sonra ön kapağı kapatın. Kağıdı paketli halde ve nem ile kirden uzak tutun.

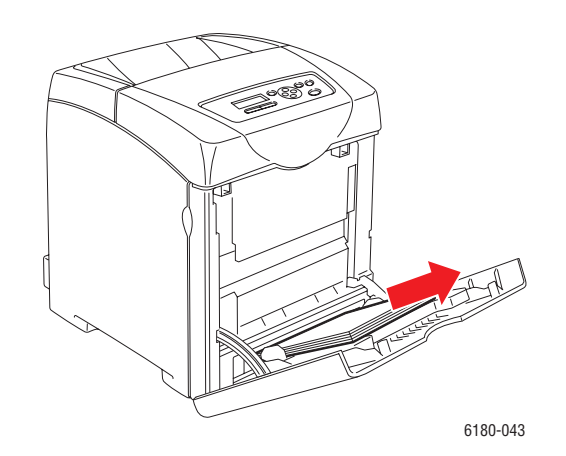

**5.** Kağıt kasedini yazıcıdan çıkarın ve kasette kağıt varsa alın, sonra kasedi tekrar yerine takın. Kağıdı paketli halde ve nem ile kirden uzak tutun.

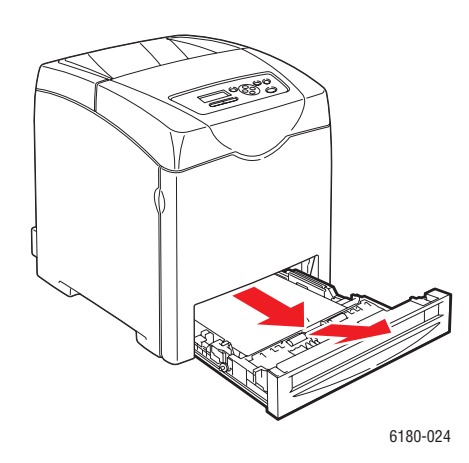

*Phaser® 6180 Renkli Lazer Yazıcı 8-12*

**6.** Yazıcıyı kaldırın ve yavaşça hareket ettirin.

**Not:** Yazıcı uzun bir mesafe taşınacaksa, tonerin akmasını önlemek için yazdırma kartuşları çıkarılmalı ve yazıcı bir kutu içine konup paketlenmelidir.

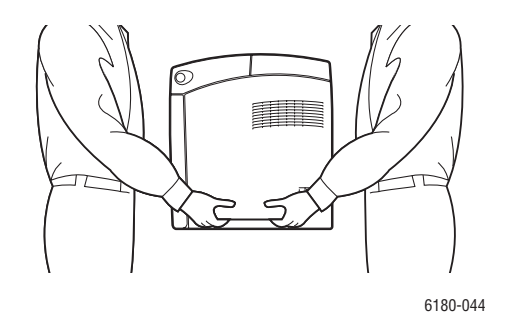

**7.** Yazıcının nakil işlemini tamamladıktan sonra, yazıcıyı kullanmadan önce renk kaydını ayarlayın.

*Ayrıca bkz:*

[Renk Kaydı](#page-110-0) sayfa 6-7

# **Dizin**

#### **Sayisal**

[2-taraflı yazdırma, 4-22](#page-64-0) [ciltleme kenarı seçenekleri, 4-23](#page-65-0) [otomatik, 4-22](#page-64-1) [seçme, 4-23](#page-65-1)

#### **A**

açıklık [yazıcının konumu, 1-4](#page-9-0) ağ ağ [adresini yapılandırma, 3-5](#page-34-0) bir ağ bağ[lantısı seçme, 3-3](#page-32-0) bir Yerel Alan Ağ[ı \(LAN\) yaratma, 3-5](#page-34-1) [kurulum ve yapılandırma, 3-2](#page-31-0) [TCP/IP ve IP adresleri, 3-5](#page-34-1) ağ [adresini yapılandırma, 3-5](#page-34-0) ağ bağ[lantısı, 3-3](#page-32-1) [Ethernet, 3-3](#page-32-2) ağ[ı kurma, 3-2](#page-31-0) [asetatlar, 4-24](#page-66-0) [Kaset 1'den \(MPT\) yazdırma, 4-25](#page-67-0) [yönergeler, 4-24](#page-66-0) ayarlama [yazıcının IP adresi dinamik olarak, 3-6](#page-35-0) [yazıcının IP adresi manuel olarak, 3-7](#page-36-0) [yazıcının IP adresini otomatik olarak](#page-34-2)  (yalnızca Windows), 3-5

#### **B**

bağlantı [Ethernet, 3-3](#page-32-2) [paralel, 3-4](#page-33-0) [USB, 3-4](#page-33-1) bakım [güvenlik, 1-3](#page-8-0) [rutin bakım materyalleri, 8-3](#page-141-0) [sarf malzemesi sipari](#page-141-1)ş etme, 8-3 [bakım modu, 5-13](#page-100-0) baskı kalitesi [sorunlar, 6-2](#page-105-0) [bellek, 2-5](#page-23-0)

bilgi [bilgi sayfaları, 2-11](#page-29-0) [Hızlı Kullanım Kılavuzu, 2-11](#page-29-0) [kaynakları, 2-11](#page-29-1) [Kurulum Kılavuzu, 2-11](#page-29-0) [teknik destek, 2-11](#page-29-0) video öğ[reticileri, 2-11](#page-29-0) web bağ[lantıları, 2-11](#page-29-1) [yazıcı yönetimi araçları, 2-11](#page-29-0) [yazıcınız hakkında, 2-11](#page-29-0) [bilgi sayfaları, 2-7](#page-25-0) [kontrol paneli menüsü, 5-6](#page-93-0) [Menü Haritası, 2-7](#page-25-1) [Yapılandırma, 2-7](#page-25-2) bir ağ bağ[lantısı seçme, 3-3](#page-32-0)

#### **C**

CentreWare IS baş[latma, 8-5](#page-143-0) [çevrimiçi yardım, 8-5](#page-143-1) [DHCP'yi etkinle](#page-35-1)ştirme, 3-6 [konum kontrol etme, 2-9](#page-27-0) [yazıcının IP adresini de](#page-37-0)ğiştirme ya da düzenleme, 3-8 [yazıcının IP adresini dinamik olarak](#page-35-0)  ayarlama, 3-6 [yazıcıyı yönetme, 8-5](#page-143-2) [CentreWare IS'yi kullanarak IP adresini](#page-37-0)  değiştirme, 3-8 [CentreWare IS'yi kullanarak IP adresini](#page-37-0)  düzenleme, 3-8 [ciltleme kenarı yazdırma seçenekleri, 4-23](#page-65-0)

## **Ç**

çalış[ma güvenli](#page-9-1)ği, 1-4 çalış[ma yönergeleri, 1-4](#page-9-2) [çift taraflı yazdırma, 4-22](#page-64-0) [ciltleme kenarı seçenekleri, 4-23](#page-65-0) [otomatik, 4-22](#page-64-1) secme, 4-23 [çift yönlü yazdırma ünitesi, 2-5](#page-23-1) [çoklu-protokol a](#page-23-2)ğ kartı, 2-5

#### **D**

desteklenen kağıt boyutları ve ağırlıkları [Kaset 1 \(MPT\), 4-5](#page-47-0) [Kasetler 2–3, 4-5](#page-47-0) desteklenen kağ[ıt ve ortam, 4-2](#page-44-0) DHCP [CentreWare IS ile etkinle](#page-35-1)ştirme, 3-6 [kontrol paneli üzerinde etkinle](#page-35-2)ştirme, 3-6 [Phaser yazıcıları üzerinde varsayılan](#page-35-0)  olarak etkindir, 3-6 [yazıcının IP adresini dinamik olarak](#page-35-0)  ayarlama, 3-6 [yazıcının IP adresini manuel olarak](#page-36-0)  ayarlama, 3-7 [dikkat simgeleri, 1-7](#page-12-0) Durum Bildirimi [komutlar, 8-8](#page-146-0) [yapılandırma, 8-6](#page-144-0) [yazıcı durumunu denetleme, 8-6](#page-144-1)

## **E**

[elektrik ile ilgili güvenlik, 1-2](#page-7-1) [enerji tasarrufu modu, 2-8](#page-26-0) çıkış[, 2-8](#page-26-1) e-posta [komutlar, 8-8](#page-146-0) [Ethernet ba](#page-32-2)ğlantısı, 3-3 [etiketler, 4-29](#page-71-0) [Kaset 1'den \(MPT\) yazdırma, 4-29](#page-71-1) [Kasetler 2–3'ten yazdırma, 4-31](#page-73-0) [yönergeler, 4-29](#page-71-2) etkinleştirme [seçenekler, 7-19](#page-131-0)

#### **F**

[faturalama sayaçları, 5-7](#page-94-0) [toplam yazdırılan sayfa, 8-9](#page-147-0)

## **G**

gizli belge yazdırma [güvenli yazdırma, 4-42](#page-84-0) [güvenli yazdırma, 4-42](#page-84-0) güvenlik [bakım, 1-3](#page-8-0) çalış[ma, 1-4](#page-9-1) [elektrik ile ilgili, 1-2](#page-7-1) [lazer, 1-3](#page-8-1) [simgeleri, 1-7](#page-12-0) [yazıcı yönergeleri, 1-5](#page-10-0)

## **H**

hata mesajları [kontrol paneli, 7-20](#page-132-0) [sarf malzemeleri hakkında, 7-20](#page-132-1) [hata ve uyarı mesajları, 7-25](#page-137-0)

## **I**

IP adresi [CentreWare IS'yi kullanarak de](#page-37-0)ğiştirme ya da düzenleme, 3-8 [dinamik olarak ayarlama, 3-6](#page-35-0) [manuel olarak ayarlama, 3-7](#page-36-0) [otomatik olarak ayarlama \(yalnızca](#page-34-2)  Windows), 3-5 işletim sistemleri [yazıcı sürücüleri, 3-9](#page-38-0)

#### **K**

[kabul edilemez ka](#page-46-0)ğıt ve ortam, 4-4 kağıt [asetatlar, 4-24](#page-66-0) [boyutları ayarlama, 4-8](#page-50-0) [desteklenen, 4-2](#page-44-0) [etiketler, 4-29](#page-71-0) [kabul edilemez ortam türü, 4-4](#page-46-0) kağ[ıt kasetlerine yükleme, 4-9](#page-51-0) [kasetleri ayarlama, 4-7](#page-49-0) [kullanım yönergeleri, 4-3](#page-45-0) [özel boyutlar, 4-39](#page-81-0) [özel ortamlar üzerine yazdırma, 4-24](#page-66-1) [parlak, 4-34](#page-76-0) [saklama yönergeleri, 4-4](#page-46-1) [türleri, 4-2](#page-44-0) [türlerini ayarlama, 4-7](#page-49-1) [uzun ka](#page-81-0)ğıt, 4-39 [yazıcıya zarar veren, 4-4](#page-46-0) [zarflar, 4-26](#page-68-0)

*Phaser® 6180 Renkli Lazer Yazıcı Dizin-2*

kağ[ıt tepsisi ayarları, 2-10](#page-28-0) kağıt yükleme [Kaset 1 \(MPT\), 4-9](#page-51-1) [Kasetler 2–3, 4-12](#page-54-0) Kaset 1 (MPT) [asetat yazdırma, 4-25](#page-67-0) [ayarlar, 5-5](#page-92-0) [etiket yazdırma, 4-29](#page-71-1) kağ[ıt yükleme, 4-9](#page-51-1) özel kağ[ıt boyutuna yazdırma, 4-40](#page-82-0) parlak kağ[ıt yazdırma, 4-34](#page-76-1) [zarflara yazdırma, 4-28](#page-70-0) kasetler [ortak ayarlar, 5-4](#page-91-0) Kasetler 2–3 [etiket yazdırma, 4-31](#page-73-0) kağ[ıt yükleme, 4-12](#page-54-0) parlak kağ[ıt yazdırma, 4-36](#page-78-0) kaynakları [bilgi, 2-11](#page-29-1) [kontrol paneli, 2-6](#page-24-0) [bilgi sayfaları, 2-7](#page-25-0) [düzen, 2-6](#page-24-1) [görüntü, 2-6](#page-24-2) [hata mesajları, 7-20](#page-132-0) [Menü Haritası, 2-7](#page-25-1) [menüler, 5-2](#page-89-0) [mesajlar, 7-25](#page-137-1) [Yapılandırma sayfası, 2-7](#page-25-2) kontrol paneli menüleri [açıklama, 5-4](#page-91-1) [ayarları de](#page-90-0)ğiştirme, 5-3 [bakım modu, 5-13](#page-100-0) [bilgi sayfaları, 5-6](#page-93-0) [kaset ayarları, 5-4](#page-91-2) [kontrol paneli, 5-15](#page-102-0) [paralel kurulum, 5-10](#page-97-0) [sistem ayarları, 5-10](#page-97-1) [kullanılabilir yazıcı sürücüleri, 3-9](#page-38-1) kullanım yönergeleri kağ[ıt, 4-3](#page-45-0)

#### **L**

[lazer güvenli](#page-8-1)ği, 1-3

#### **M**

Macintosh [PostScript sürücü ayarları, 4-19](#page-61-0) tek bir iş [için yazdırma seçeneklerini](#page-61-0)  belirleme, 4-19 [Macintosh OS X sürüm 10.4, 3-12](#page-41-0) Macintosh OS X, sürüm 10.2 ve 10.3 [yazıcı sürücüleri, 3-10](#page-39-0) menü ayarları değiş[tirme, 5-3](#page-90-0) [Kaset 1 \(MPT\), 5-5](#page-92-0) [Menü Haritası, 2-7,](#page-25-1) [5-16](#page-103-0) menüler [kaset ayarları, 5-4](#page-91-2) [ortak kaset ayarları, 5-4](#page-91-0) mesajlar [kontrol paneli, 7-25](#page-137-1) [PrintingScout, 7-25](#page-137-0) mod [enerji tasarrufu, 2-8](#page-26-0) modu enerji tasarrufu çıkış[, 2-8](#page-26-1)

#### **O**

[Online Support Assistant \(Çevrimiçi Destek](#page-137-2)  Yardımcısı), 7-25 ortam [desteklenen, 4-2](#page-44-0) [kabul edilemez türler, 4-4](#page-46-0) OtoIP [yazıcının IP adresini manuel olarak](#page-36-0)  ayarlama, 3-7 otomatik [2-taraflı yazdırma, 4-22](#page-64-1) Otomatik IP [yazıcının IP adresini dinamik olarak](#page-35-0)  ayarlama, 3-6

## **Ö**

[önceden yazdırılmı](#page-51-1)ş kağıt, 4-9 özel kağıt boyut tanımlama [PCL sürücüsü ile, 4-39](#page-81-1) [PostScript sürücüsü ile, 4-40](#page-82-1) özel kağ[ıt boyutu, 4-39](#page-81-0) [Kaset 1 \(MPT\) için desteklenir, 4-39](#page-81-0) [Kaset 1'den \(MPT\) yazdırma, 4-40](#page-82-0)

[özel ortamlar, 4-24](#page-66-1) [asetatlar, 4-24](#page-66-0) [etiketler, 4-29](#page-71-0) özel kağ[ıt boyutu, 4-39](#page-81-0) [parlak ka](#page-76-0)ğıt, 4-34 [uzun ka](#page-81-0)ğıt, 4-39 [zarflar, 4-26](#page-68-0)

#### **P**

[paralel kurulum, 5-10](#page-97-0) [parlak ka](#page-76-0)ğıt, 4-34 [Kaset 1'den \(MPT\) yazdırma, 4-34](#page-76-1) [Kaset 2–3'ten yazdırma, 4-36](#page-78-0) [yazıcı yönergeleri, 4-34](#page-76-2) [PCL, 3-9](#page-38-1) [PostScript, 3-9](#page-38-1) PrintingScout [uyarılar, 7-25](#page-137-0) [yazıcı durumu, 8-5](#page-143-3) [prova yazdırma, 4-44](#page-86-0)

#### **R**

regulatory information [Canada, 1-9](#page-14-0) renk kaydı [ayarlama, 6-7](#page-110-1) değ[erleri belirleme, 6-8](#page-111-0) değ[erleri girme, 6-8](#page-111-1) [düzeltme tablosunu yazdırma, 6-7](#page-110-2) [manuel ayar, 6-7](#page-110-3) [otomatik ayar, 6-7](#page-110-4) [otomatik ayarı etkinle](#page-112-0)ştirme/devre dışı bırakma, 6-9 [rutin bakım materyalleri, 8-3](#page-141-0)

#### **S**

[sarf malzemeleri, 1-5,](#page-10-1) [8-3](#page-141-2) [geri dönü](#page-142-0)şüm, 8-4 [hata mesajları, 7-20](#page-132-1) [ne zaman sipari](#page-141-3)ş etmeli, 8-3 sipariş [etme, 8-3](#page-141-1) [sarf malzemelerinin geri dönü](#page-142-0)şümü, 8-4 [sarf malzemesi sipari](#page-141-1)ş etme, 8-3 [sayaç nasıl kontrol edilir, 8-9](#page-147-1) sayaçlar [toplam sayfa sayıları, 8-9](#page-147-0)

seçenekler 550-kağ[ıt besleyici, 2-5](#page-23-3) [bellek, 2-5](#page-23-0) [çift yönlü baskı ünitesi, 2-5](#page-23-3) [çift yönlü yazdırma ünitesi, 2-5](#page-23-1) [çoklu-protokol a](#page-23-2)ğ kartı, 2-5 [çoklu-protokol kartı, 2-5](#page-23-3) etkinleş[tirme, 7-19](#page-131-0) [yazdırma, 4-16](#page-58-0) [yazıcı, 2-5](#page-23-3) seçme [2-taraflı yazdırma, 4-23](#page-65-1) tek bir iş için yazdırma seçenekleri [Macintosh, 4-19](#page-61-0) [Windows, 4-17](#page-59-0) [yazdırma seçenekleri, 4-16](#page-58-0) [yazdırma tercihleri \(Windows\), 4-16](#page-58-1) [sistem ayarları, 5-10](#page-97-1) sorun giderme [teknik destek, 2-11](#page-29-0) sürücüler [2-taraflı yazdırmayı seçme, 4-23](#page-65-1) [kullanılabilir, 3-9](#page-38-1) [Macintosh, 3-9](#page-38-0) [Macintosh OS X sürüm 10.4, 3-12](#page-41-0) [Macintosh OS X, sürüm 10.2 ve](#page-39-0)  10.3, 3-10 [PCL, 3-9](#page-38-0) [PostScript, 3-9](#page-38-0) [tanımlama, 3-9](#page-38-1) [UNIX/Linux, 3-9](#page-38-0) [Windows 2000 ya da daha ileri bir](#page-39-1)  sürüm, 3-10 [yükleme, 3-9](#page-38-0)

## **T**

taşıma [yazıcı, 8-10](#page-148-0) [TCP/IP adresleri, 3-5](#page-34-1) [teknik destek, 2-11](#page-29-0) temizleme [yazıcı, 8-2](#page-140-0) [yazıcı içi, 8-2](#page-140-1) [yazıcının dı](#page-140-2)şı, 8-2 tepsiler [ek, 2-5](#page-23-4) [seçenekler, 2-5](#page-23-4)

*Phaser® 6180 Renkli Lazer Yazıcı Dizin-4*

## **U**

[USB, 3-4](#page-33-1) [uyarı ve hata mesajları, 7-25](#page-137-0) [uzun ka](#page-81-0)ğıt, 4-39

## **Ü**

[ürün üzerindeki güvenlik simgeleri, 1-7](#page-12-0)

#### **W**

web bağ[lantıları, 7-26](#page-138-0) [bilgi, 2-11](#page-29-1) [web sitesi kaynakları, 7-26](#page-138-0) Windows tek bir iş [için yazdırma seçeneklerini](#page-59-0)  belirleme, 4-17 [Windows 2000 ya da daha ileri bir sürüm](#page-39-1)  için yazıcı sürücülerini yükleyin, 3-10 [yazdırma seçenekleri, 4-17](#page-59-0) [Windows PostScript sürücüsü, 3-9](#page-38-0)

## **X**

Xerox [sarf malzemeleri geri dönü](#page-142-0)şüm programları, 8-4 [web sitesi kaynakları, 7-26](#page-138-0)

## **Y**

yapılandırma isteğe bağ[lı aksesuarlar, 2-10](#page-28-0) yardım [kaynakları, 2-11](#page-29-1) [yardım alma, 7-25](#page-137-3) [Online Support Assistant \(Çevrimiçi](#page-137-2)  Destek Yardımcısı), 7-25 [PrintingScout uyarıları, 7-25](#page-137-0) [teknik destek, 2-11](#page-29-0) yazdırılmış sayfaları kontrol etme [sayaç nasıl kontrol edilir, 8-9](#page-147-1)

yazdırma [2-taraflı, 4-23](#page-65-1) [2-taraflı seçme, 4-23](#page-65-1) [asetatlar, 4-24](#page-66-0) [PCL sürücüsü ile, 4-26](#page-68-1) [PostScript sürücüsü ile, 4-25](#page-67-1) [ciltleme kenarı seçenekleri, 4-23](#page-65-0) [çift-taraflı sayfalar, 4-22](#page-64-0) [Çıktı Seçenekleri sekmesi, 4-17](#page-59-0) [Düzen sekmesi, 4-17](#page-59-0) [etiketler, 4-29](#page-71-0) Kağ[ıt Kalitesi sekmesi, 4-17](#page-59-0) [otomatik 2-taraflı, 4-22](#page-64-1) [önlü arkalı, 4-22](#page-64-1) [özel boyut ya da uzun ka](#page-81-0)ğıt, 4-39 özel kağıt [PCL sürücüsü ile, 4-40](#page-82-2) [PostScript sürücüsü ile, 4-41](#page-83-0) [parlak ka](#page-76-0)ğıt, 4-34 seçenekler [Macintosh, 4-19](#page-61-0) [seçme, 4-17,](#page-59-0) [4-19](#page-61-0) [Windows, 4-17](#page-59-0) tek bir iş için yazdırma seçeneklerini belirleme [Macintosh, 4-19](#page-61-0) [Windows, 4-17](#page-59-0) [yazdırma tercihlerini seçme](#page-58-1)  (Windows), 4-16 [zarflar, 4-26](#page-68-0) [PCL sürücüsü ile, 4-28](#page-70-1) [PostScript sürücüsü ile, 4-28](#page-70-2) yazdırma işi tek bir yazdırma işinin seçenekleri [Macintosh, 4-19](#page-61-0) [Windows, 4-17](#page-59-0) yazdırma seçeneklerini belirleme [Windows, 4-17](#page-59-0) yazdırma konumu [kontrol etme, 2-9](#page-27-1)

yazıcı [açıklık, 1-4](#page-9-0) [arka görünüm, 2-3](#page-21-0) [bilgi kaynakları, 2-11](#page-29-0) [CentreWare IS'yi kullanarak IP Adresini](#page-37-0)  Değiştirme ya da Düzenleme, 3-8 [dahili parçalar, 2-3](#page-21-1) [DHCP'yi etkinle](#page-35-2)ştirme, 3-6 [dikkat simgeleri, 1-7](#page-12-0) [güvenlik yönergeleri, 1-5](#page-10-0) [IP adresini ayarlama, 3-5](#page-34-2) [kayıt, 7-26](#page-138-0) [konum, 1-4](#page-9-3) [OtoIP'yi etkinle](#page-35-2)ştirme, 3-6 [ön görünüm, 2-2](#page-20-0) [sarf malzemeleri, 1-5](#page-10-1) [seçenekler, 2-5](#page-23-3) [seçenekleri belirleme, 4-16](#page-58-0) [sürücüler, 3-9](#page-38-1) taş[ıma, 8-10](#page-148-0) [temel parçalar, 2-2](#page-20-1) [temizleme, 8-2](#page-140-0) yazıcının dış[ını temizleme, 8-2](#page-140-2) [yazıcının içini temizleme, 8-2](#page-140-1) [yönetme, 8-5](#page-143-4) yazıcı durumu [Durum Bildirimi, 8-6](#page-144-1) [e-posta yoluyla denetleme, 8-7](#page-145-0) [PrintingScout, 8-5](#page-143-3) [yazıcı sürücüleri yükleme, 3-9](#page-38-0) [Mac OS X, sürüm 10.2 ve 10.3, 3-10](#page-39-0) [Mac OS X, sürüm 10.4, 3-12](#page-41-0) [Windows 2000 ya da daha ileri bir](#page-39-1)  sürüm, 3-10 yazıcı sürücüsü [Çıktı Seçenekleri sekmesi, 4-17](#page-59-0) [Düzen sekmesi, 4-17](#page-59-0) iş[letim sistemleri, 3-9](#page-38-1) Kağ[ıt/Kalite sekmesi, 4-17](#page-59-0) [kullanılabilir, 3-9](#page-38-1) [Macintosh, 3-9](#page-38-0) [Macintosh OS X sürüm 10.4, 3-12](#page-41-0) [Macintosh OS X, sürüm 10.2 ve](#page-39-0)  10.3, 3-10 [PCL, 3-9](#page-38-0) [PostScript, 3-9](#page-38-0) [sayfa tanımlama dilleri, 3-9](#page-38-1) [UNIX/Linux, 3-9](#page-38-0) [Windows 2000 ya da daha ileri bir](#page-39-1)  sürüm, 3-10 [yükleme, 3-9](#page-38-0)

[yazıcı üzerinde DHCP'yi etkinle](#page-35-2)ştirme, 3-6 [yazıcı üzerinde OtoIP'yi etkinle](#page-35-2)ştirme, 3-6 [yazıcının IP adresini dinamik olarak](#page-35-0)  ayarlama, 3-6 [yazıcının IP adresini manuel olarak](#page-36-0)  ayarlama, 3-7 [DHCP'yi geçersiz kılar, 3-7](#page-36-0) [OtoIP'yi geçersiz kılar, 3-7](#page-36-0) [yazıcının IP adresini otomatik olarak](#page-34-2)  ayarlama (yalnızca Windows), 3-5 [yazıcının konumu, 1-4](#page-9-3) [yazıcınızı kaydetme, 7-26](#page-138-0) [yazıcıyı kapatma, 1-6](#page-11-0) [Yerel Alan A](#page-34-1)ğı (LAN), 3-5 yönergeler çalış[ma, 1-4](#page-9-2) [etiketler, 4-29](#page-71-2) kağ[ıt kullanım, 4-3](#page-45-0) kağ[ıt saklama, 4-4](#page-46-1) [otomatik 2-taraflı yazdırma, 4-22](#page-64-1) [önlü arkalı yazdırma, 4-22](#page-64-1) [parlak ka](#page-76-2)ğıt, 4-34 [yazıcı güvenli](#page-10-0)ği, 1-5 [zarflar, 4-26](#page-68-2) yönetme [yazıcı, 8-5](#page-143-4) yönetmeliğe ilişkin bilgiler Amerika Birleş[ik Devletleri, 1-9](#page-14-1) [Avrupa, 1-10](#page-15-0)

#### **Z**

[zarflar, 4-26](#page-68-0) [Kaset 1'den \(MPT\) yazdırma, 4-28](#page-70-0) [yönergeler, 4-26](#page-68-2)

*Phaser® 6180 Renkli Lazer Yazıcı Dizin-6*